# **E-rate Form 471 Category 1 Filing Guide FY 2019**

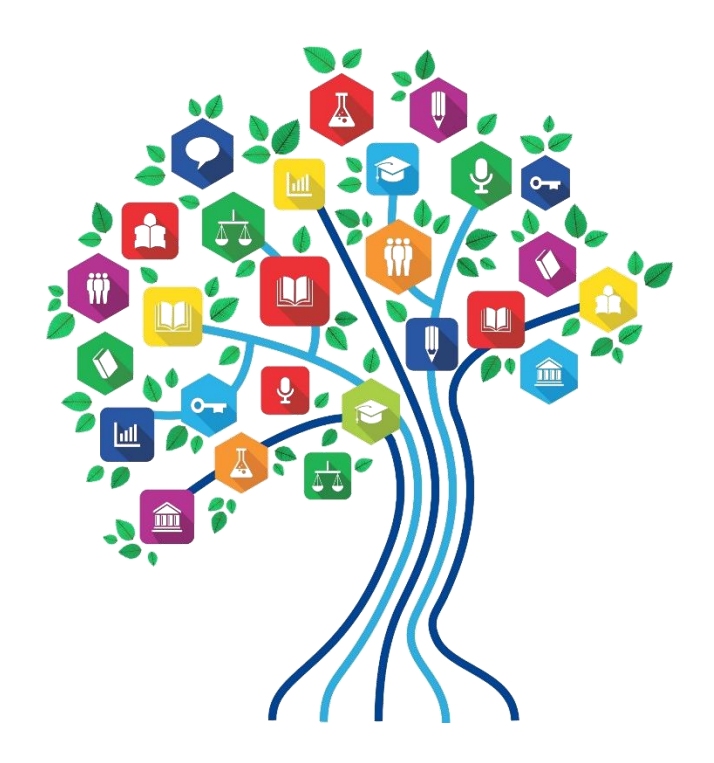

Presented by Julie Tritt Schell PA E-rate Coordinator for the Pennsylvania Department of Education February 2019

# What's New for FY 2019?

- Voice services have been phased-out entirely
- Form 471 deadline is March 27, 2019
	- Last possible day to post a 470, and file a Form 471 is February 27
- New USAC contractor reviewing applications
	- May see slightly different questions/processes than in previous years
- PIA reviews have already begun on submitted applications!
	- Applicants that have made mistakes are finding they still have time to rebid and/or refile
- Wave 1 is scheduled for mid-late April

# Lessons Learned from FY 2018

- Create FRNs by individual circuit cost and then quantity (#) of circuits
- List taxes/surcharges as separate FRN Line Item – These can be a quantity of 1
- If you missed the Admin Window to update enrollment/NSLP data
	- After filing the Form 471, immediately submit RAL Modification to indicate accurate data
	- PIA will review this request during application review
- Answering Yes/No Questions
	- Answer 2nd Question first (is this for a WAN?)
	- If the answer to the 2nd Question is Yes, then the answer to 1st question is No
		- Internet FRNs should almost always answer No/Yes

# Before Starting Your Form 471…

- Do you have a signed vendor contract?
	- All Category 2 contracts must be signed by the applicant prior to submitting the Form 471
- Have you created Contract Records for each new contract in the EPC Contract Module?
	- > EPC Landing Page > District Name > Contracts from top toolbar
	- See <http://e-ratepa.org/?p=28951> for helpful Contract Records Guide
	- Don't create a new Contract Record for existing contracts
- Do you have the contract or invoice by building in front of you?
- If you've answered YES to all of these questions,

### LET'S COMPLETE A FORM 471!

# Shortcuts:

- 1) MTM Internet FRN example slide 16 Such as cable modem service
- 2) Internet w/Transport FRN example slide 40

Contracted service

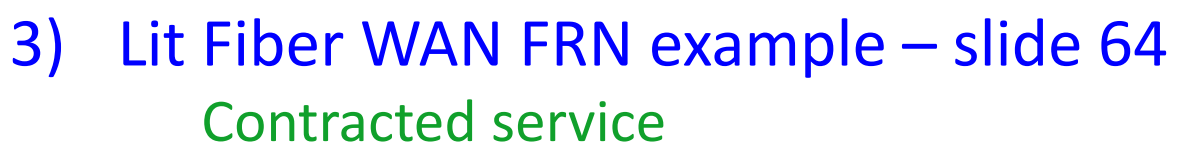

4) Copy FRN Feature – slide 110

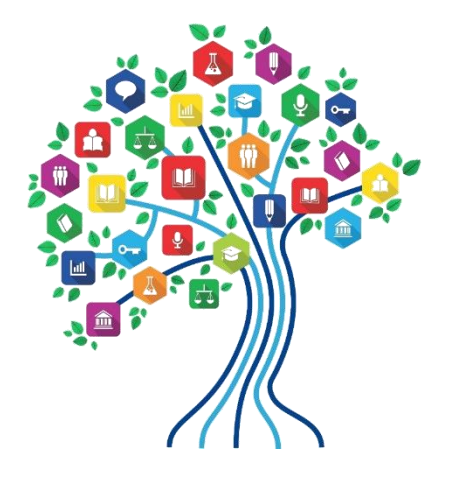

## From Your EPC Landing Page

- Log into EPC at: <https://portal.usac.org/suite/>
- From the Landing Page, select "FCC Form 471" in top right corner

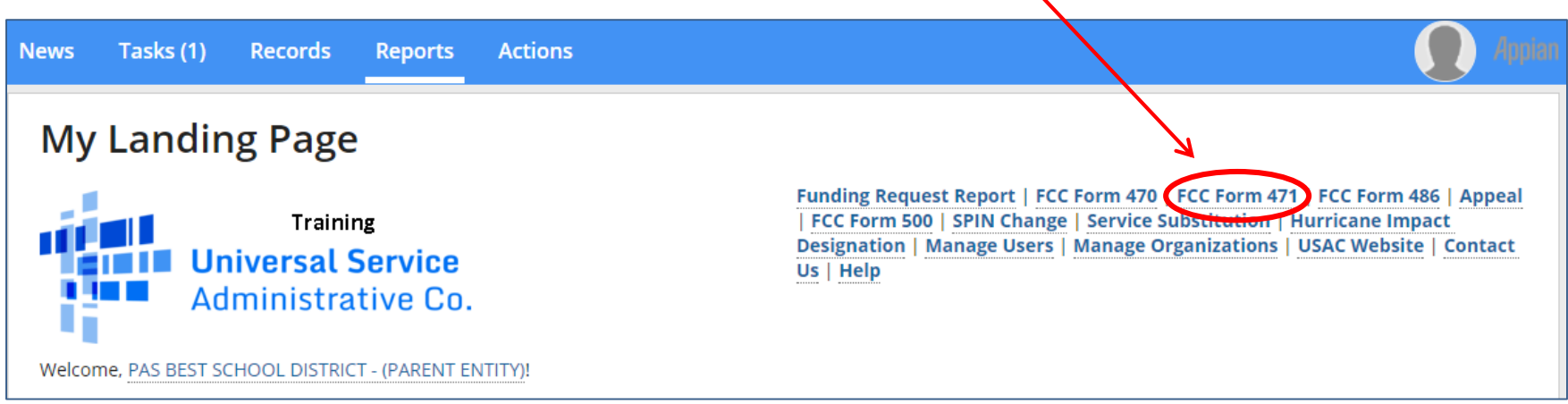

## Application Nickname

### FCC Form 471 - Funding Year 2019

#### PAS BEST SCHOOL DISTRICT - (PARENT ENTITY) (BEN: 108) - FY 2019 - Category 1 Form 471 - PA Best **School District**

Last Saved:

**Basic Information** 

**Entity Information** 

**Funding Requests** 

Certify

Where applicable, we've completed this section of the form based on information from your applicant entity's profile. If any of the non-editable information is incorrect, or you wish to change the information, please update your profile first by going to your entity record, and clicking Manage Organization from the Related Actions menu. If you do not have access to Manage Organization, please contact your applicant entity's account administrator or create a customer service case to request updates to your applicant entity's profile.

### >FCC Notice Required By The Paperwork Reduction Act (OMB Control Number: 3060-0806)

#### **Billed Entity Information**

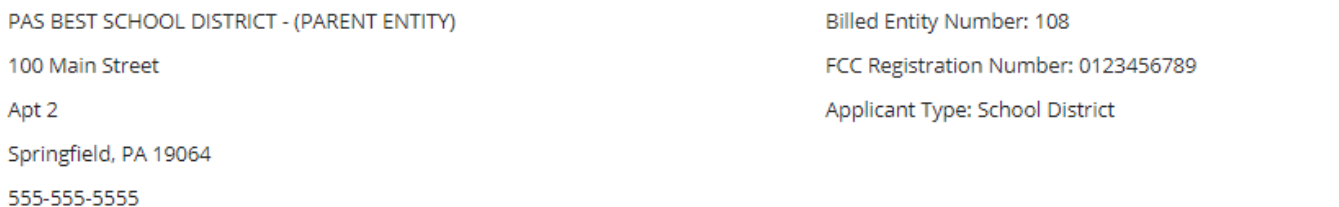

school.district4.user1@mailinator.com

#### **Application Nickname**

Please enter an application nickname here. @ \*

FY 2019 - Category 1 Form 471 - PA Best School District

Enter a really descriptive nickname so you can easily find the form in "My Tasks" later The Contract of Tasks and Tasks and Tasks and Tasks and Tasks and Tasks and Tasks and Task

### Identifying Correct Contact Person

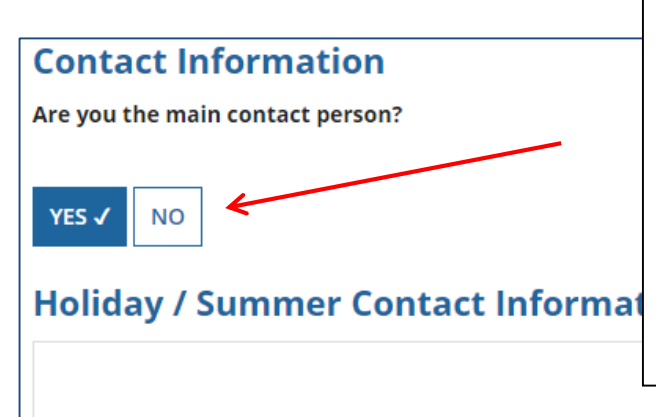

If you are the main contact person, select "Yes." If someone other than the person completing the 471 should receive the e-mail correspondence about this application, select "No" and then select one of the other "Users" in your EPC account. (Your Account Administrator can add additional Users and they will appear as available after the new User has logged in and accepted the T/C's.)

### *Holiday/summer contact is optional.*

Please provide any alternate contact information to use during holiday/ vacation period including the name of any alternate contact person and how best to reach them.

## Selecting Category 1 or Category 2

### PAS BEST SCHOOL DISTRICT - (PARENT ENTITY) (BEN: 108) - FY 2019 - Category 1 Form 471 -<br>PA Best School District - Form # 191000141

Last Saved: 2/9/2019 8:40 AM EST

**Basic Information** 

**Entity Information** 

**Funding Requests** 

Certify

Next, you will identify the category of service for the product and services you are requesting. If you need help determining the correct category of service, please review the Eligible Services List on the USAC website.

### **Category of Service**

What is the category of service for the product and services that you are requesting?

You can only select one Category of Service per FCC Form 471. You can submit a second application for the other Category of Service.

**CATEGORY 1 J** 

• Data Transmission and/or Internet Access

- **CATEGORY 2**
- Basic Maintenance of Internal Connections
- Internal Connections
- Managed Internal Broadband Services

Select either "Category 1" or "Category 2." For this Form 471 Guide, we are filing for Category 1 services.

Note: C1 and C2 requests cannot be filed on the same 471.

## District Entity Information

### PAS BEST SCHOOL DISTRICT - (PARENT ENTITY) (BEN: 108) - FY 2019 - Category 1 Form 471 - PA Best School District - Form # 191000141

Last Saved: 2/9/2019 8:44 AM EST

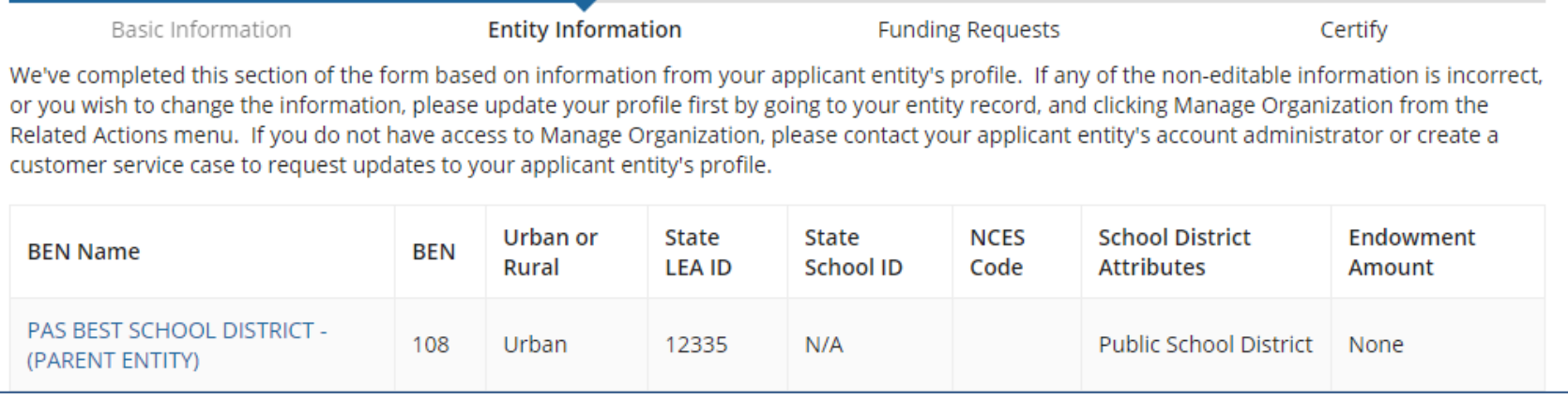

Nothing to do on this page. It simply shows the information from EPC about your entity district or school.

Be careful **NOT** to click on the name of the district in blue because it will take you out of this Form 471 and into the District's EPC profile. If you do leave the application, just go to "My Tasks" on your EPC Landing Page and click on the Form 471 name to re-enter the application.

# School Entity Information

#### **Related Entity(ies) Information**

#### **Entity Details**

Fields with '\*' next to them are not sortable

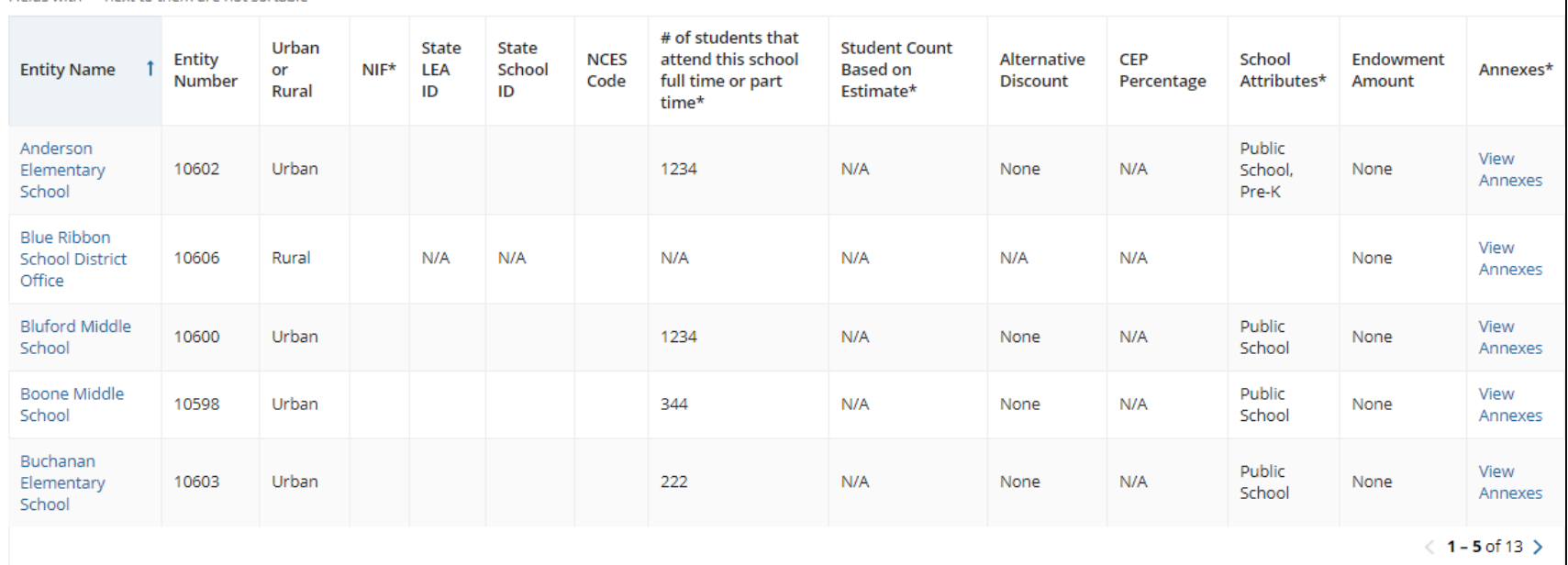

Nothing to do on this page. It just shows discount-related data that was entered into each school's EPC profile.

Again, be careful **NOT** to click on the school's name in blue because you will be taken out of this Form 471 and into that school's EPC profile. 11

### District E-rate Discounts

### **Requested Discount Calculation**

More than 50 percent of your individual schools must be rural for the school district to be considered rural.

This discount rate has not been approved for the current year

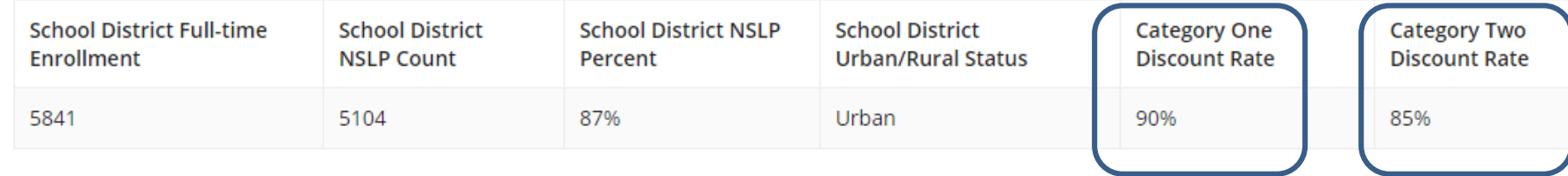

This page shows your discount rate for each category of service. The discounts are calculated based on the data that is in the EPC Profile for each school or library. (If you forgot to update this data during the Admin Window or see that data needs corrected, file a RAL Modification after the Form 471 is filed and the change will be made during PIA review.)

### Discount Calculation Errors...

### If you receive a red box showing this discount calculation error:

The information in your organization's profile is not sufficient to calculate your Discount Rate.

### it's because data is missing from one or more of you school's EPC profiles and must be corrected.

If you receive this message, contact USAC at 888-203-8100 immediately so they can fix the underlying data which will then allow your application to proceed.

Note: There is no way for you to fix this yourself because the entity profiles have been locked.

### Creating Your Funding Requests

- The next step is to create your FY 2019 Funding Requests
	- Funding Requests, known as FRNs, provide details to USAC about the services for which you are seeking discounts
	- Each separate service or contract will have its own FRN
	- There can be multiple FRNs per Form 471
		- But cannot have both Category 1 and Category 2 FRNs on the same 471
- There are two sections to each funding request:
	- 1. FRN Key Information
		- Links to the relevant contract (or indicates it's MTM if no contract)
		- Provides updated Contract Expiration Date
		- Provides general description in narrative box
	- 2. FRN Line Item(s)
		- Provides details about service/bandwidth/purpose
		- Provides recurring and/or one-time cost data for each line item
		- Identifies which schools or libraries are receiving that service
		- Must have separate FRN Line Items for each different speed or service
			- Also, separate FRN Line Item for taxes/fees, if any

# Funding Requests Examples

Shortcuts...

- 1) MTM Internet FRN example slide 16 Such as cable modem service
- 2) Internet w/Transport FRN example slide 40 Contracted service
- 3) Lit Fiber WAN FRN example slide 64 Contracted service
- 4) Copy FRN Feature slide 110

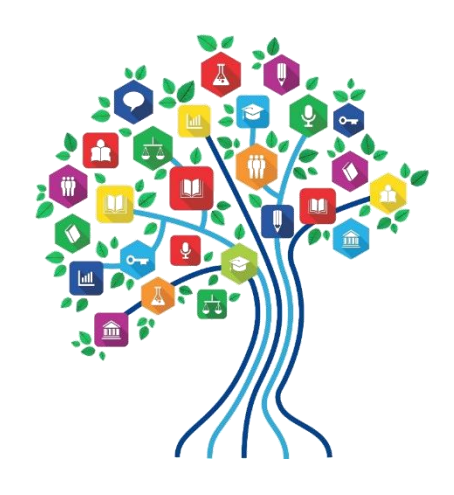

# **Example 1:** Cable Modem Internet FRN (month-to-month service)

Cable Modem FRN

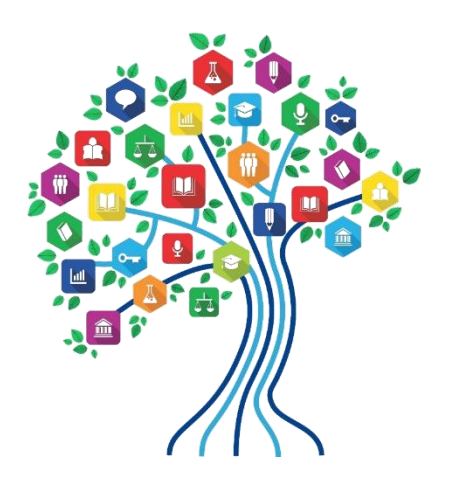

### FRN Example 1: Cable Modem Internet

### • Assumptions:

- MTM service (not under contract)
	- Note MTM services must have a FY 2019 Form 470 *\*\* Unless using the CABIO option*
- Cable Modem Service
- 1 circuit
	- \$149.00/month
- 50 mbps download/10 mbps upload

## Adding a Funding Request

This is the main FRN page, not to be confused with the FRN Line Item Page. You will add your funding requests one by one on this page.

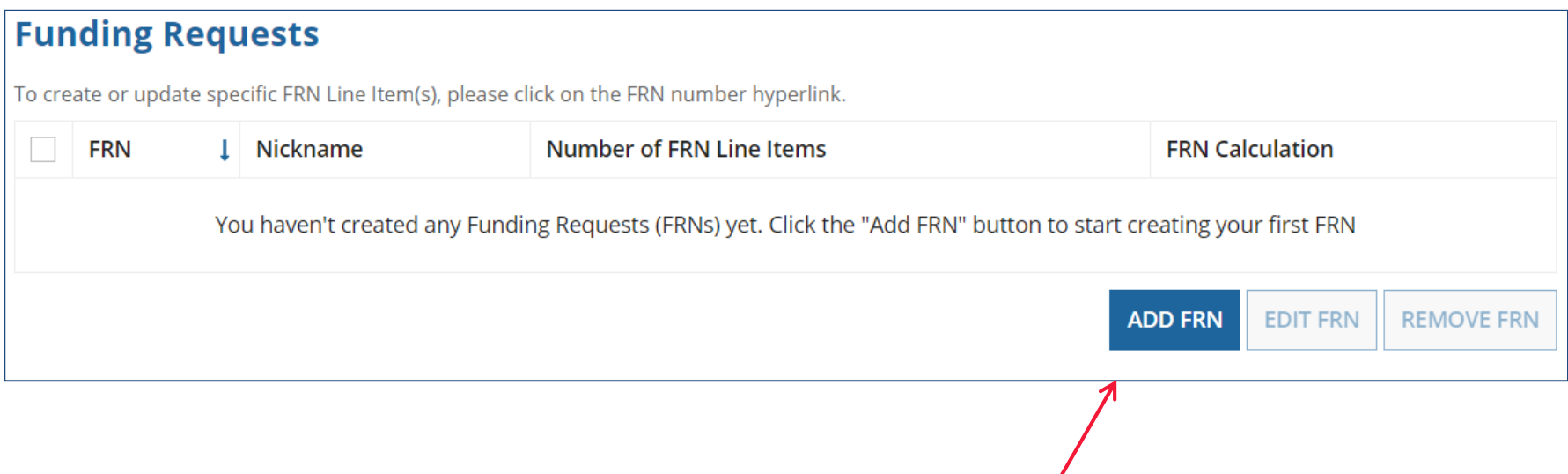

### Funding Request Key Information

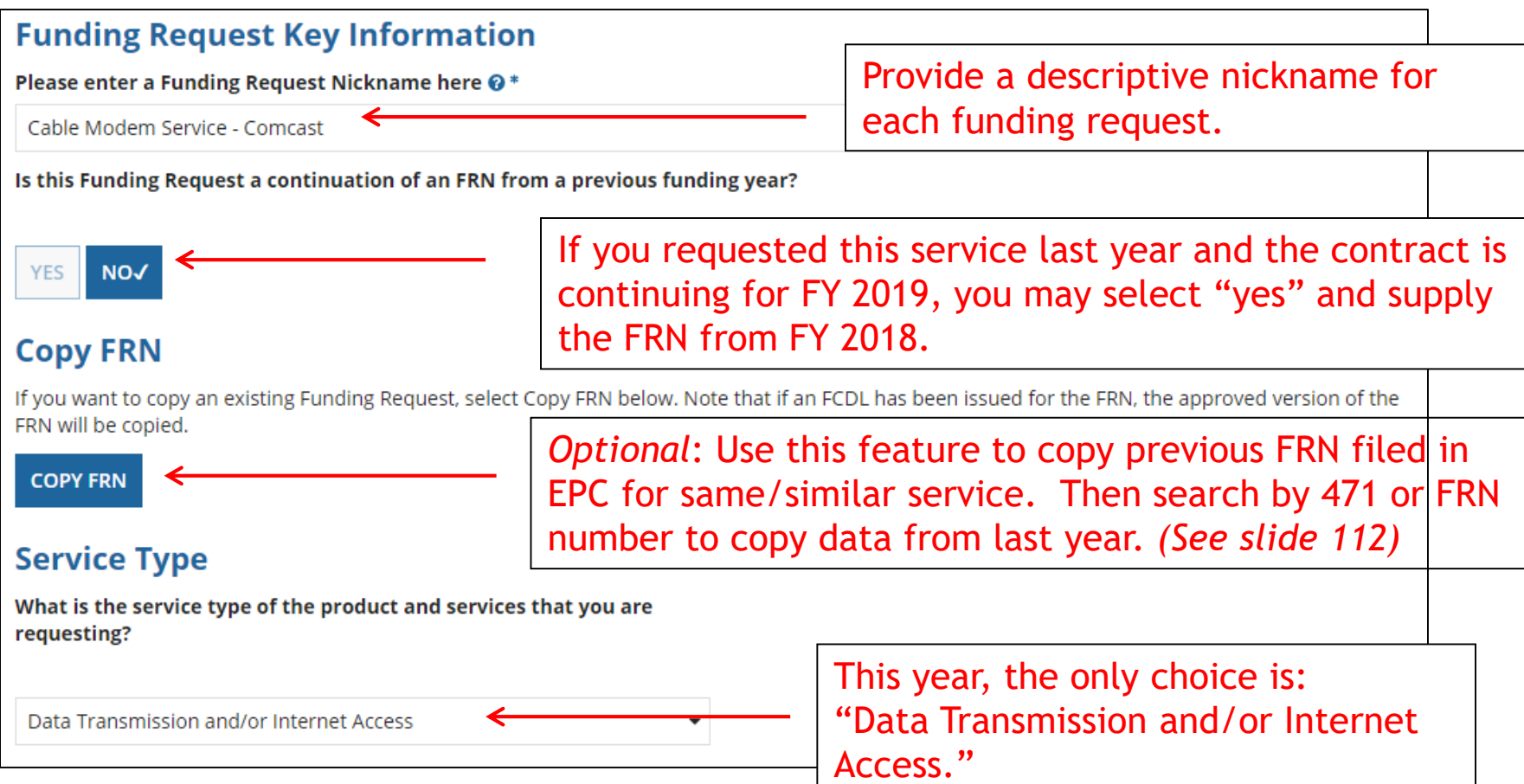

### Note: We are continuing as if the Copy FRN feature was NOT used

### Contract vs. MTM

### **FRN Contract**

How are the services for this FRN being purchased?

Contract information is stored in your Profile; you can add a new Contract at any time. Details about your Tariff and Month-to-Month services will be entered in your FRN.

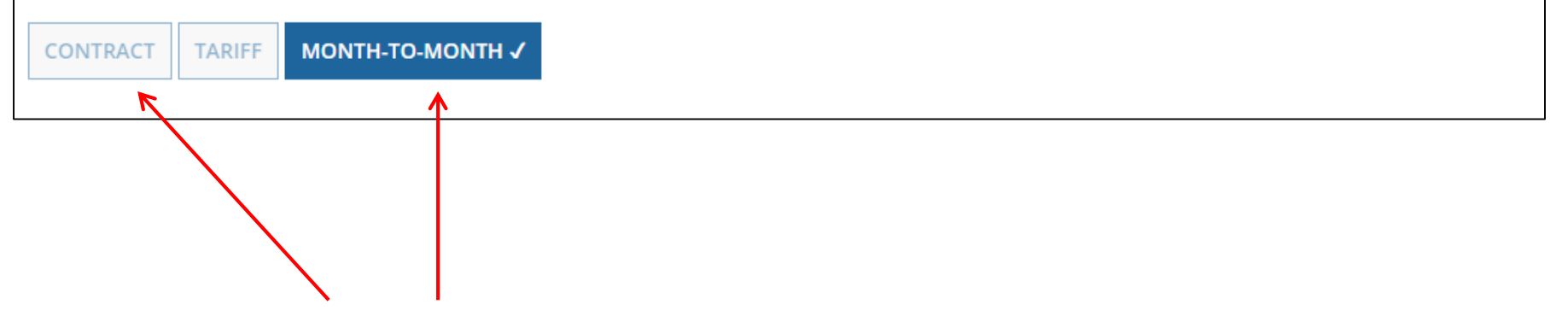

Select either "Contract" or "Month-to-Month." Rarely will you select "Tariff." The FRN in this example is for a MTM service.

# Bidding Information

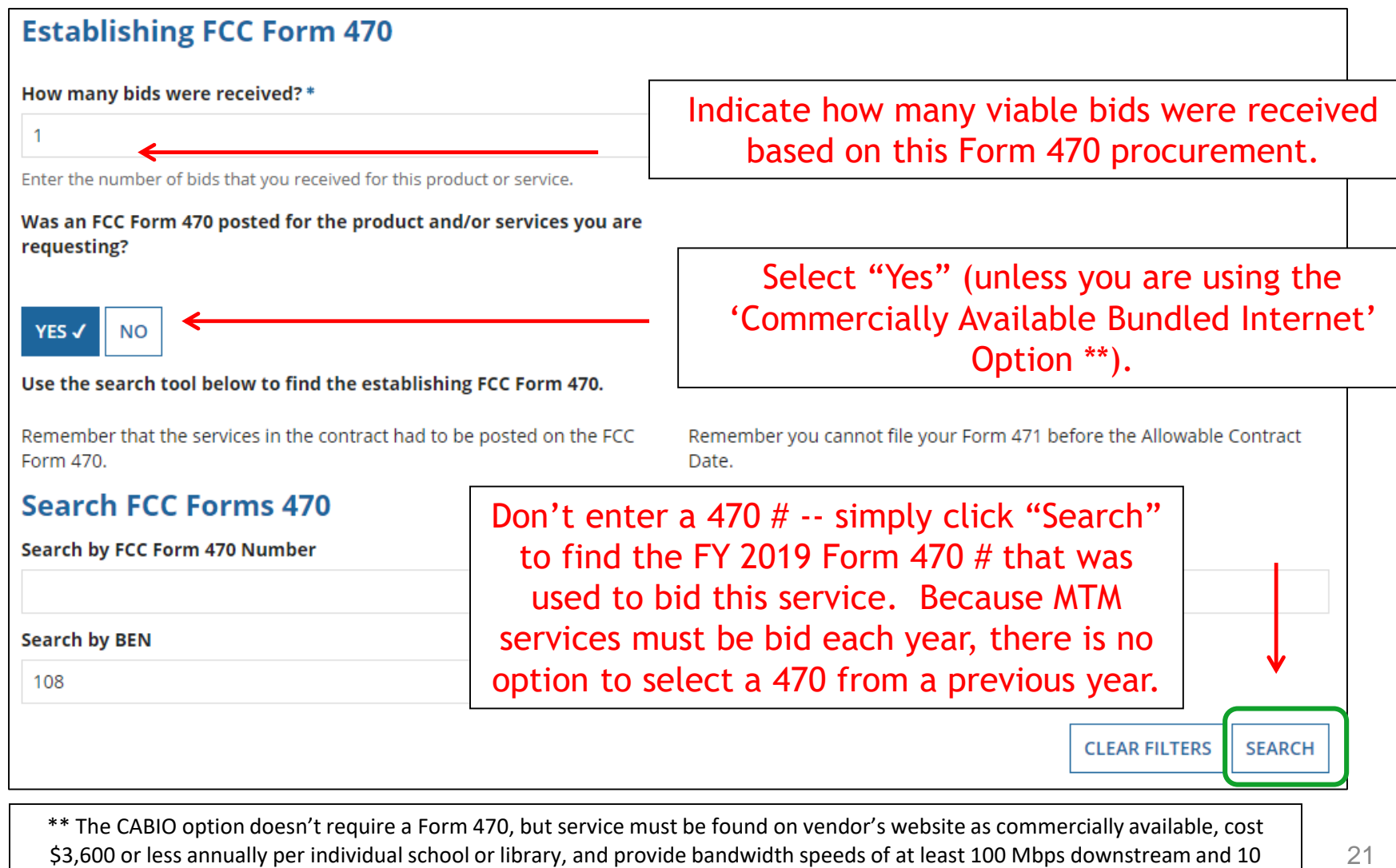

Mbps upstream. If using this option, select NO.

### Selecting the Form 470

### Select the Form 470 # that was used to competitively bid this service.

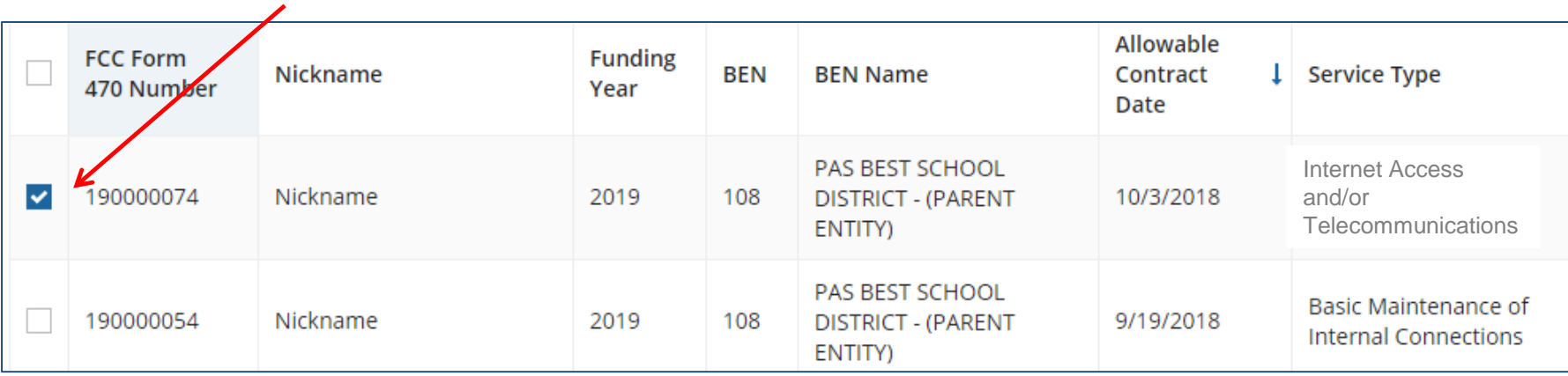

### Acct # and Service Provider

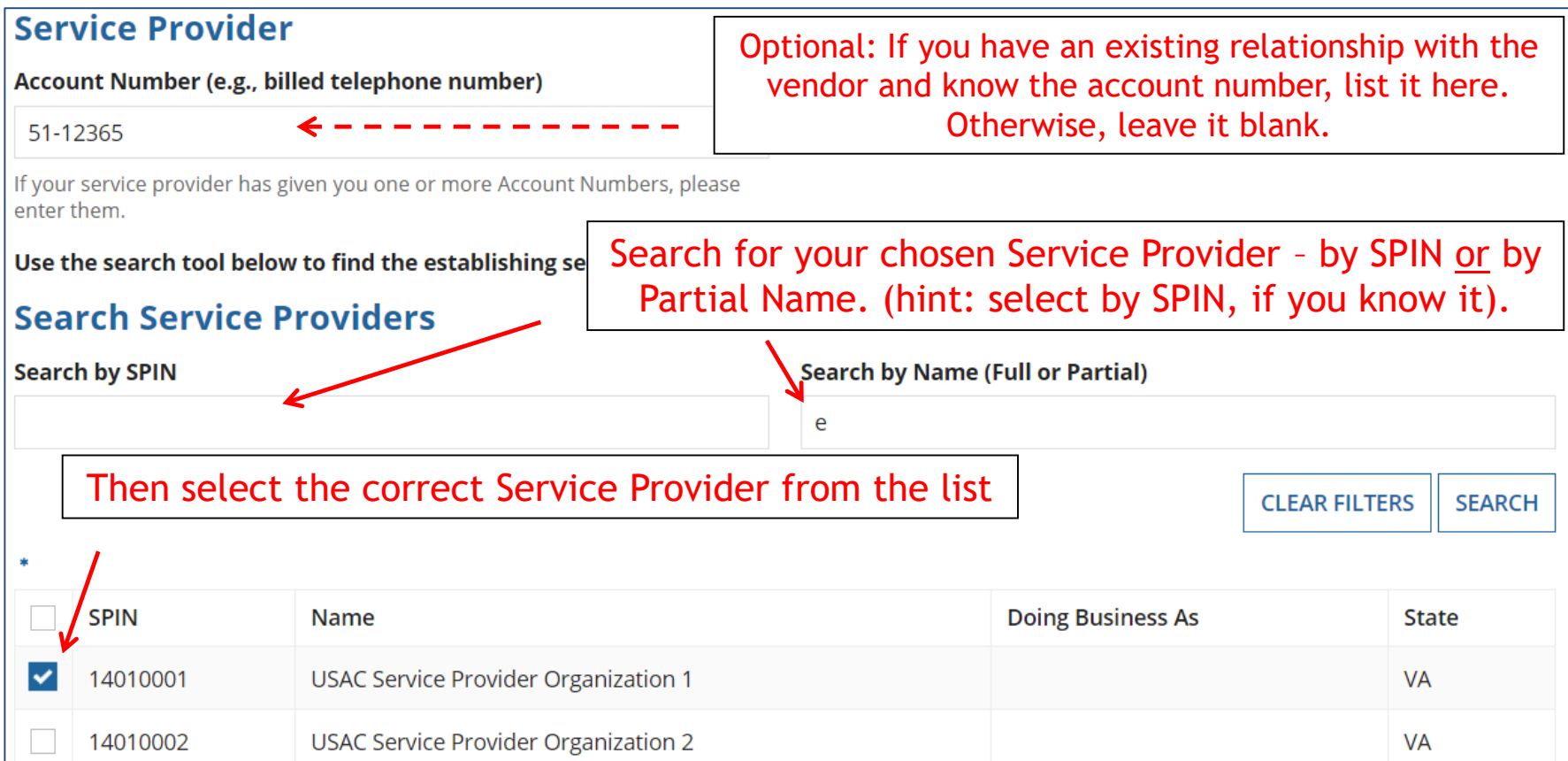

### Entering Service Start and End Dates

### **Dates** What is the service start date?  $\odot$  \* When will the services end? \* 07/01/2019 06/30/2020 Enter the date when services will start for this Funding Year Service End Date Service Start Date Enter the date services will end Enter the date the services will within **THIS** funding year, which begin in **THIS** funding year. is generally 6/30/2020 (the last Service Start Dates will almost date of the funding year). always be 7/1/2019 (this will be

pre-populated for you).

# Pricing Confidentiality

Next, you will identify any pricing confidentiality restrictions for the product or services you are requesting.

### **Pricing Confidentiality**

Is there a statute, rule, or other restriction which prohibits publication of the specific pricing information for this contract?

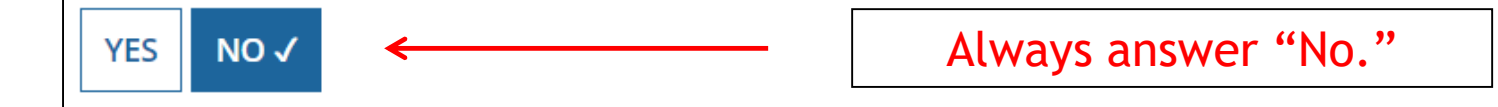

# Fiber Questions

### **Fiber Request Key Information**

Does this FRN include a request for any of the following eligible broadband options?

- . Special construction. One-time, upfront costs associated with building out leased lit fiber, leased dark fiber, or a self-provisioned network (i.e. special construction charges), or wireless service; and/or
- . Maintenance and operations. Costs associated with the maintenance and operations for either a leased dark fiber or self-provisioned network; and/or
- . Network equipment. Costs associated with the purchase of Network Equipment needed to make leased dark fiber or a self-provisioned network functional (e.g., modulating electronics and other equipment).

If any of the above apply, select "Yes" below.

Select "No" if you are only seeking support for the monthly recurring costs for either a leased lit fiber service or a leased dark fiber service (i.e., recurring payments on a dark fiber lease or IRU), or a wireless service.

#### Notes:

- If you are seeking support for both the Special Construction, Maintenance and Operation, and/or Network Equipment as well as support for recurring costs associated with leased lit fiber, a dark fiber lease/IRU, or a wireless service then you create multiple FRNs. In each case, you will select a different answer to the Yes/No question based the specific services that are included in that FRN.
- . If you select "Yes" below, you should create separate FRNs for special construction charges, maintenance and operations (M&O) charges, and Network Equipment charges. If charges for M&O and Network Equipment are bundled pursuant to a single contract for those products/services, you may use the Network Equipment/M&O FRN option.

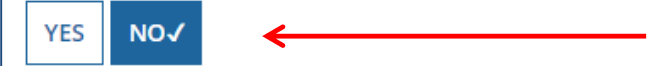

This FRN is for a cable modem service, so the answer is "No." The Form 471 does not yet know this is for a cable modem service, so it doesn't know to skip this question

### FRN Narrative Box

#### **Narrative**

Provide a brief explanation of the products and services that you are requesting, or provide any other relevant information regarding this Funding Request. You should also use this field to describe any updates to your entity data, such as revised student counts, entity relationships, etc, that you were unable to make after the close of the Administrative filing window for profile updates. These changes will be addressed during the application review process. \*

This FRN is for cable modem service for our school. |

Provide a brief narrative that will give enough details so your PIA reviewer understands the services you are requesting. Hint: No need to provide too much information here.

Cable Modem FRN

### Adding FRN Line Items - Required

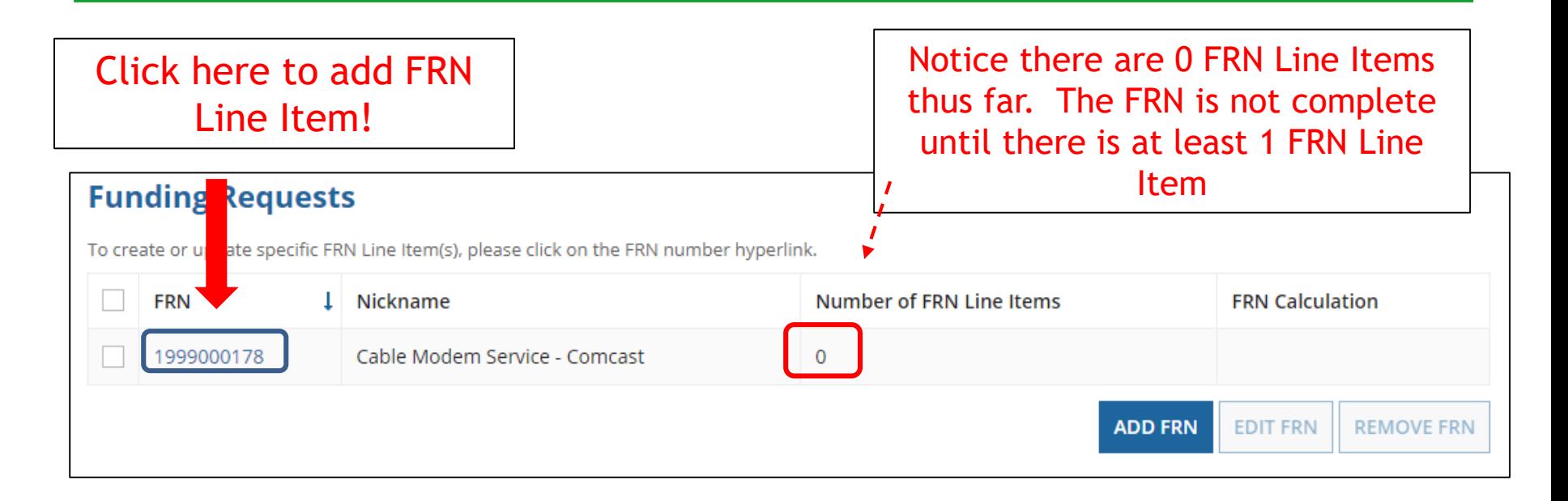

This is the Main FRN Page. The next step is to add at least one FRN Line Item.

Click the blue FRN number (not the check box) to add an FRN Line Item which will provide additional details and costs for this funding request.

### Adding FRN Line Item

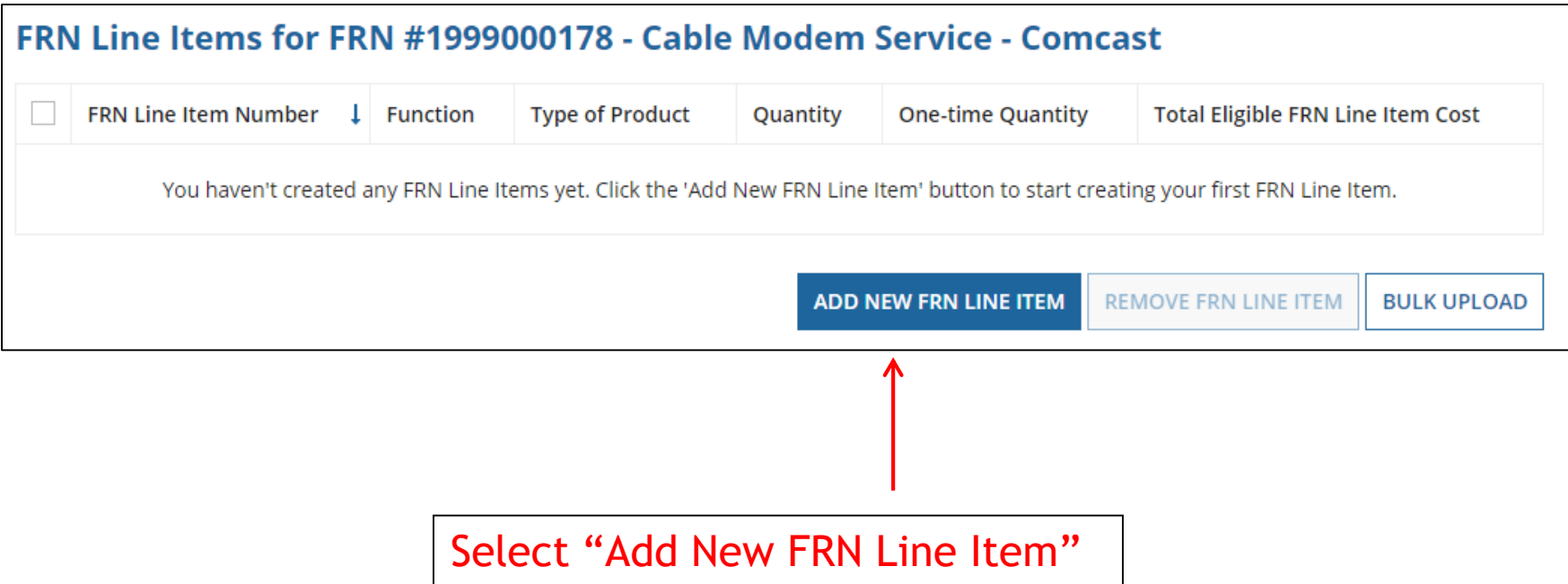

### Selecting the Purpose

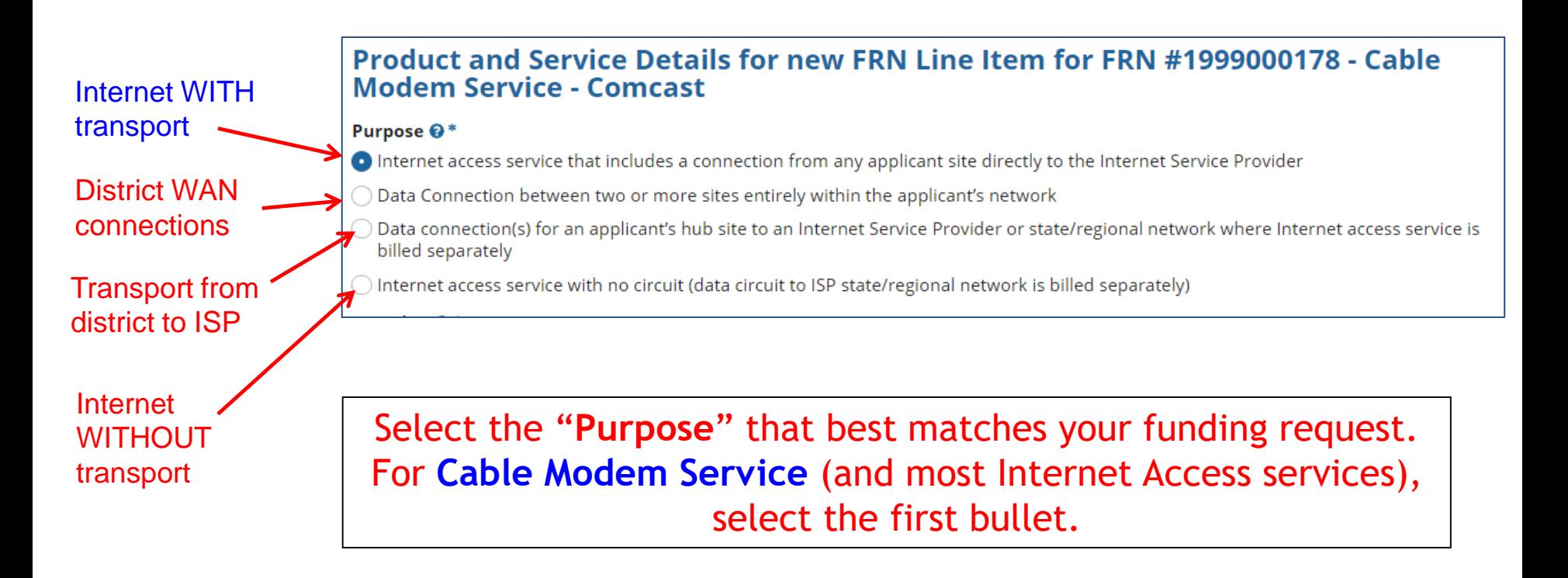

## Selecting the Function

Then select the "**Function**" (method of transport) from the drop-down menu (cable modem would be '**Copper**').

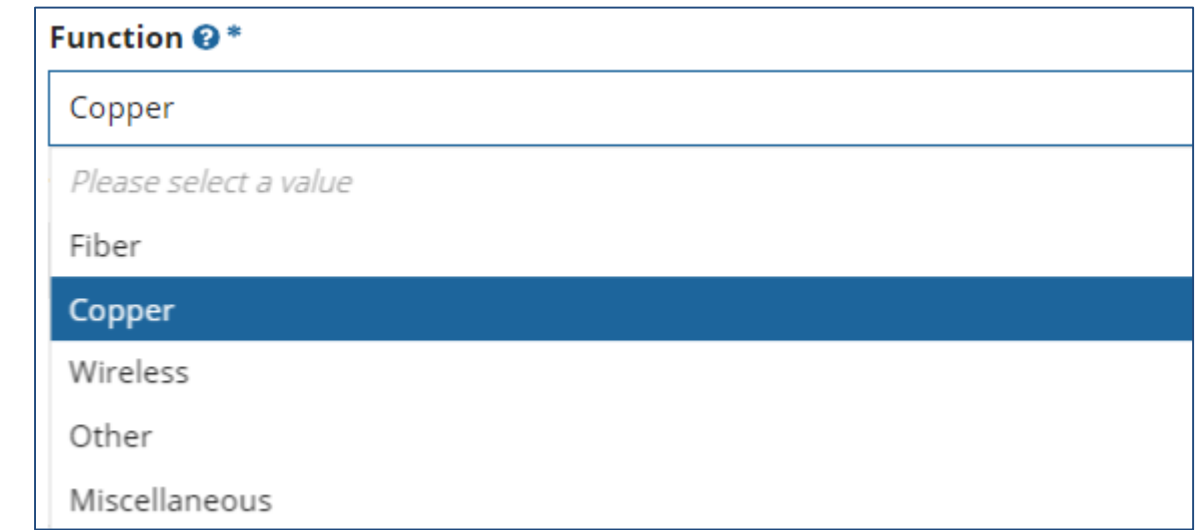

### Selecting the Type of Connection

Then select the "**Type of Connection**" from the drop-down menu.

Note: Available options will change, depending on what was selected for the Function.

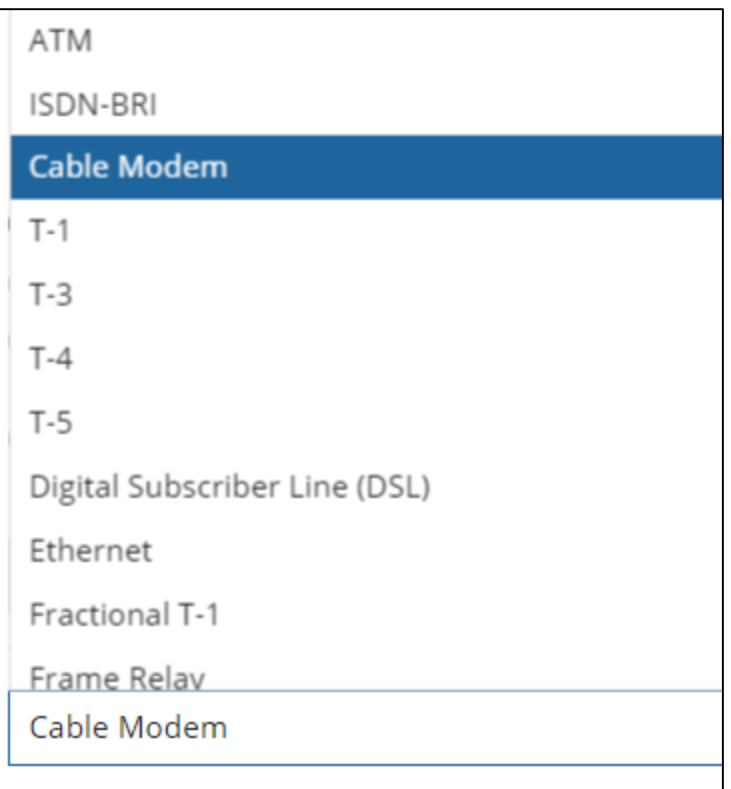

# Bandwidth Speeds

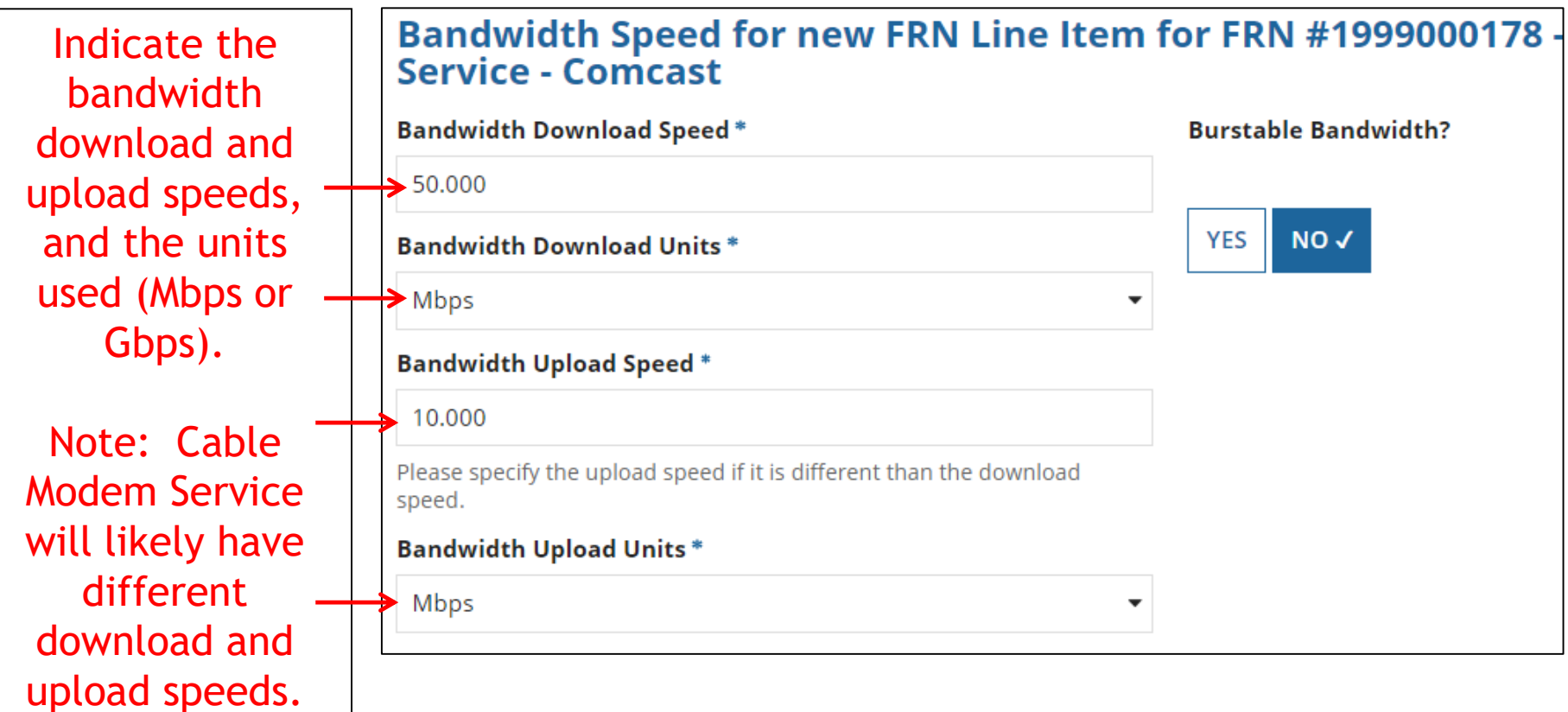

# Yes/No Connection Questions

Note: These questions are not self-explanatory. Hint: Answer 2<sup>nd</sup> Question first (is this for a WAN? Y/N). If the answer to the 2<sup>nd</sup> Question is 'No,' then the answer to 1<sup>st</sup> question is 'Yes.'

Internet Access FRNs will answer as shown below:

Connection Information for new FRN Line Item for FRN #1999000178 -**Modem Service - Comcast** Does this include firewall services?\* Is this a direct connection to a single school, library or a NIF for Internet access? @\* *Answer whether the service includes*   $NO \checkmark$ **YES** Note: If the request is for direct connections, you will be required to *firewall services*  allocate the total number of lines (monthly quantity) among the recipients listed for this line item. *(answer No if you're unsure).* **YES√ NO** Is this a connection between eligible schools, libraries and NIFs (i.e., a connection that provides a "Wide area network")?  $\bullet^*$ **YES**  $NO \checkmark$ 

### Entering Monthly Costs for this FRN Line Item

Use the total unit monthly cost for one line and any ineligible monthly costs..

If you have any one-time costs such as installation fees, list them in this column. Otherwise, list \$0 for each entry.

Cost Calculation for new FRN Line Item for FRN #1999000178 - Cable Modem **Service - Comcast** 

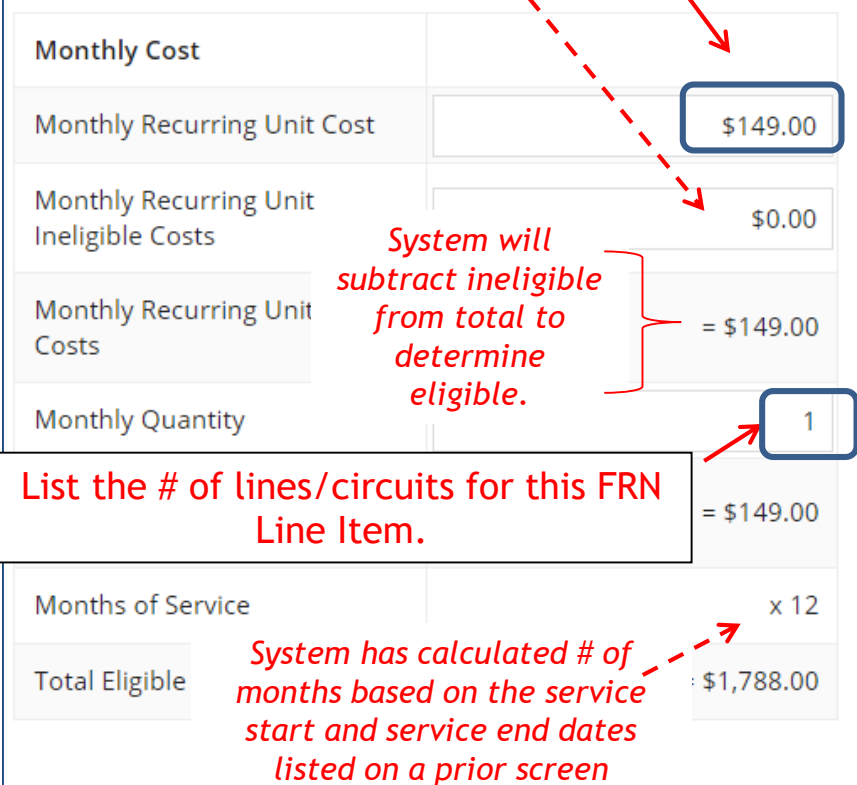

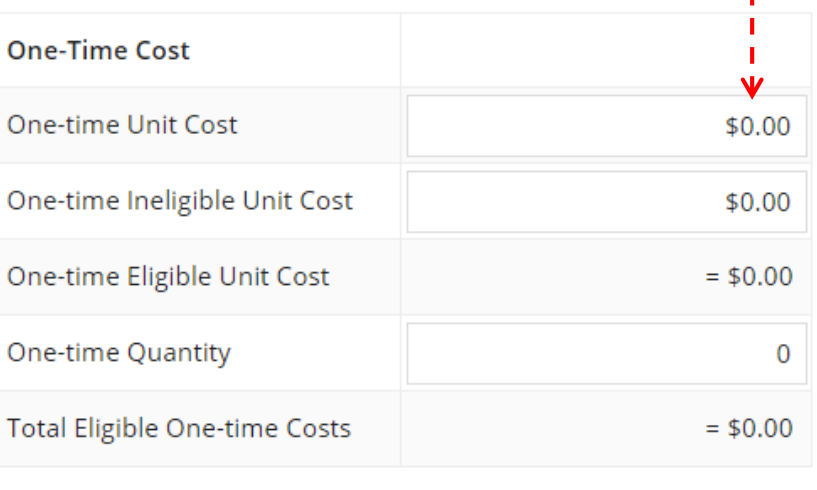

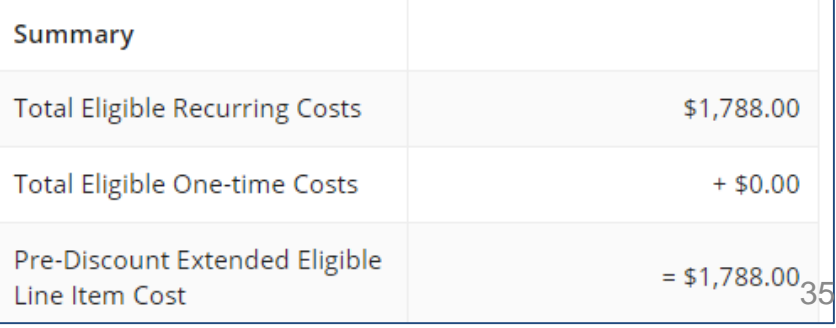

## Identifying Recipients of Service for this Line Item

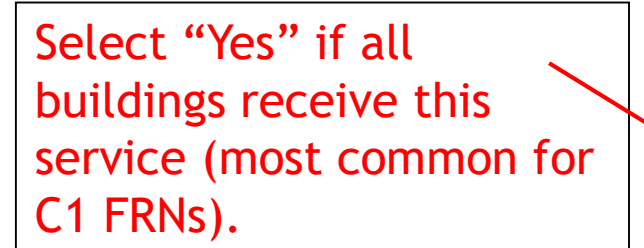

Select "No" if only some buildings receive the service. If you select "No," you are prompted to select/check the buildings receiving the service.

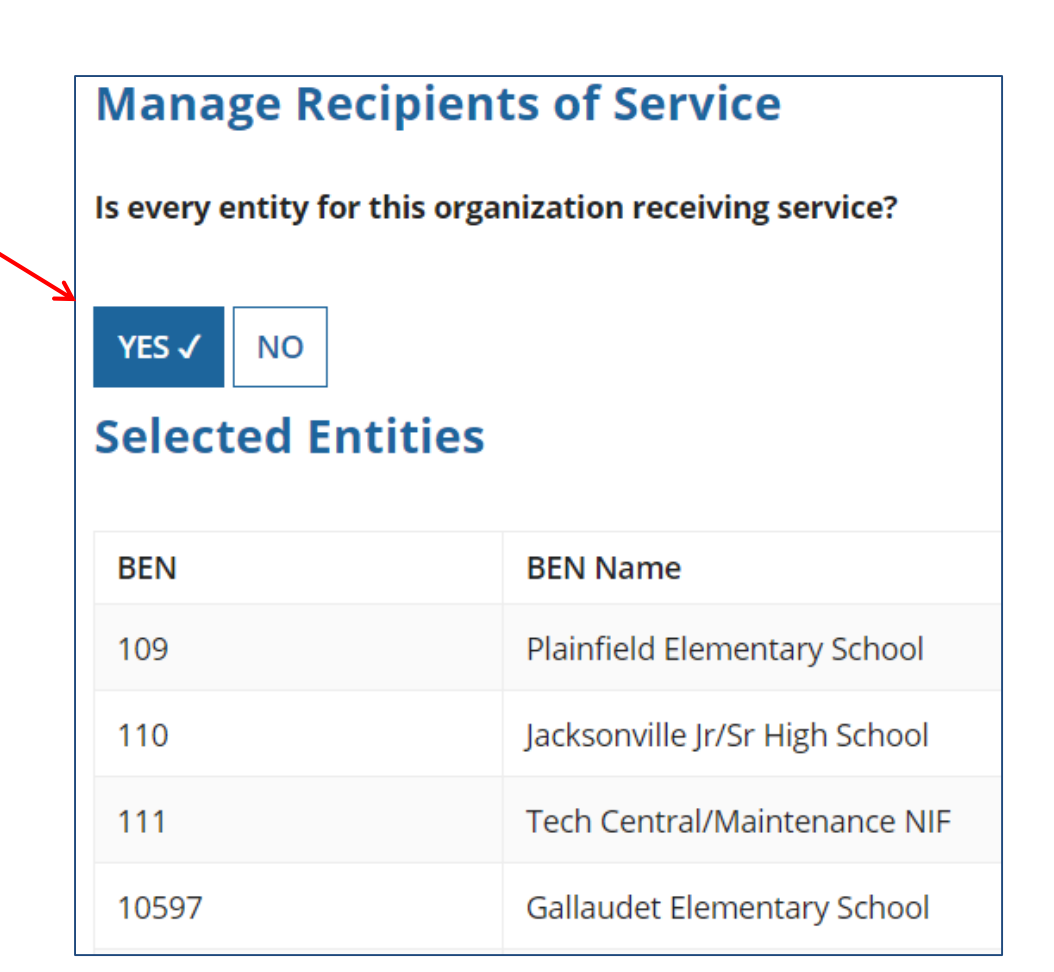
## Confirming Recipients of Service for this Line Item

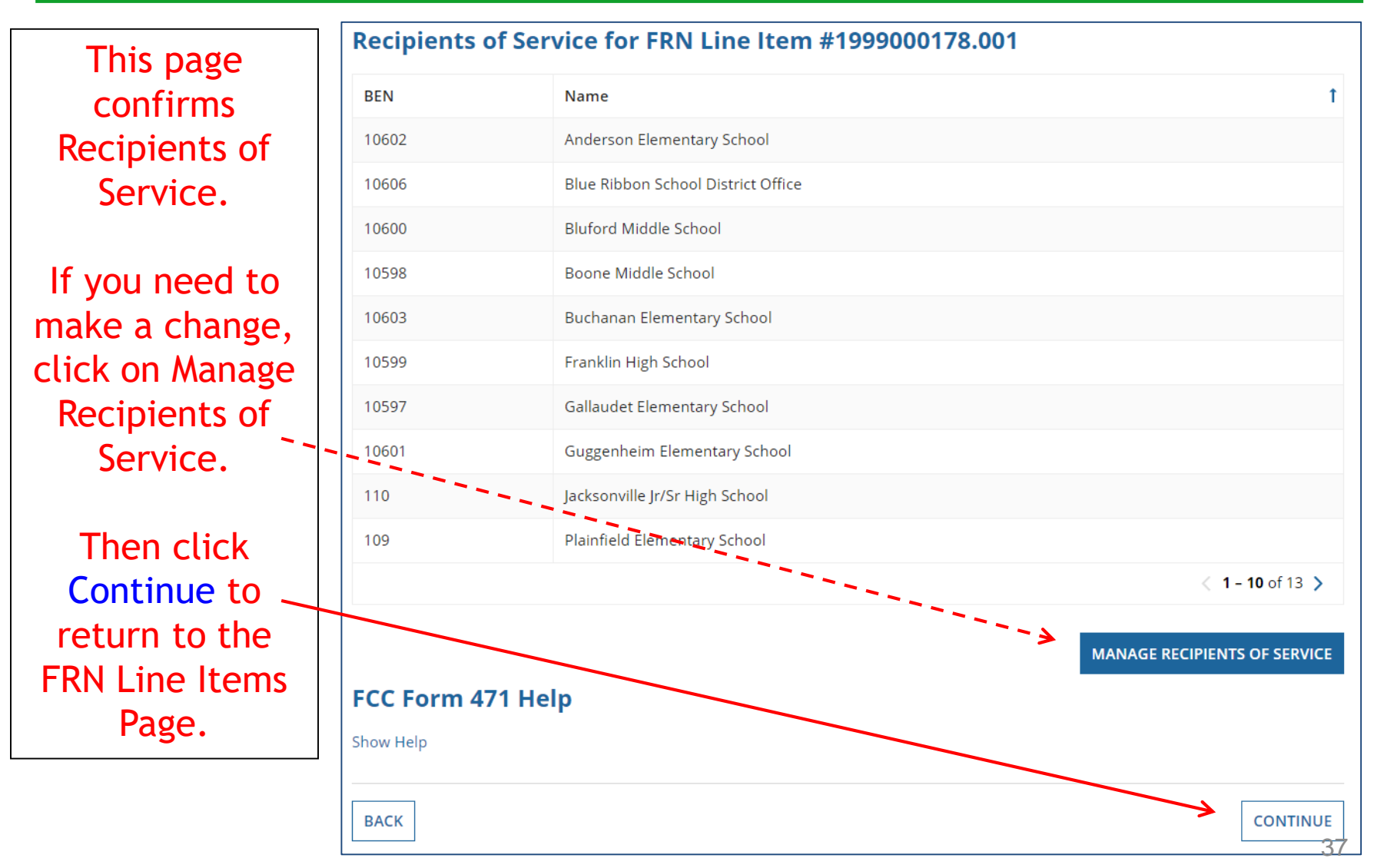

### FRN Line Item Page

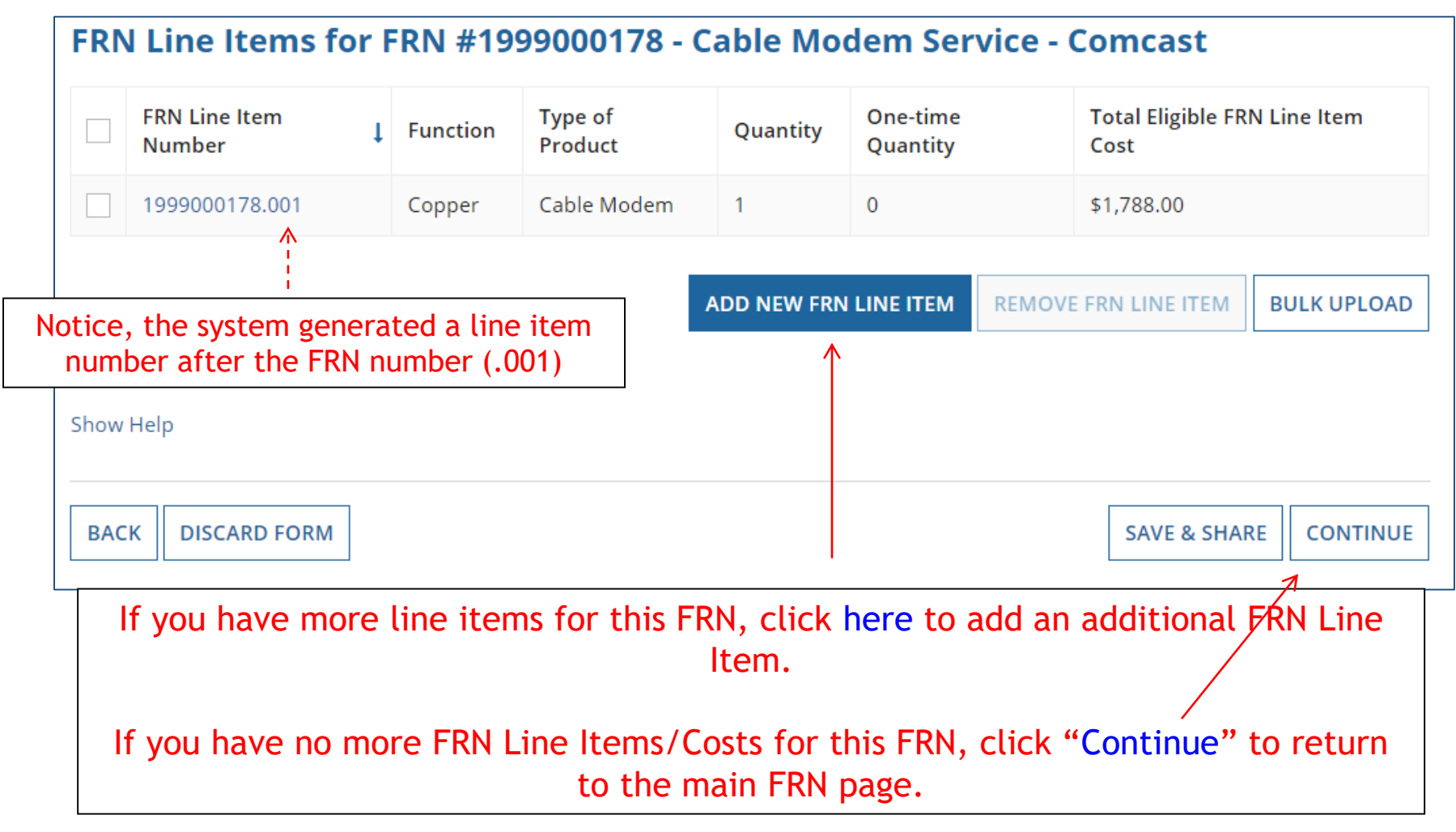

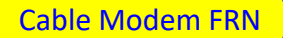

## Main FRN Page

As you can see, 1 FRN was created, with 1 FRN Line Item. Click "Add FRN" to start a second FRN, or "Review FCC Form 471" if you are finished with the application.

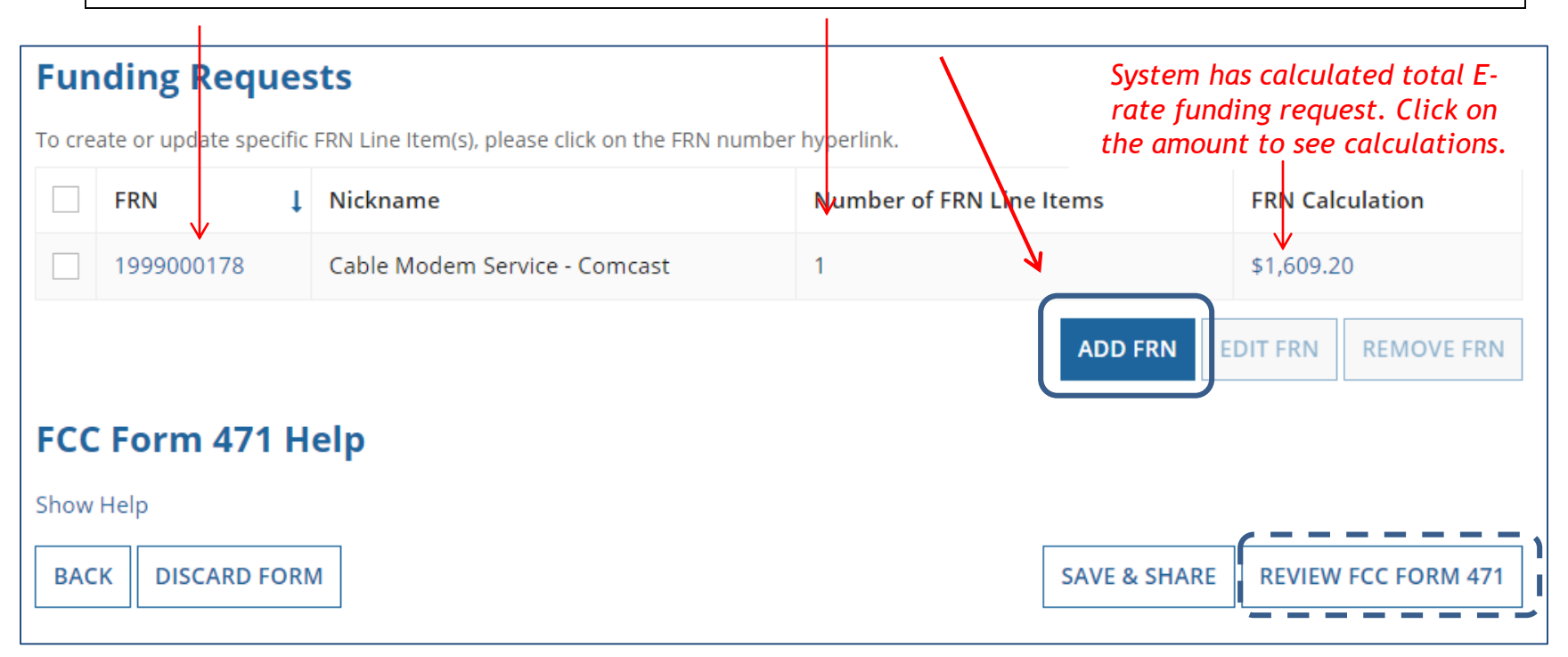

*Note: To edit the FRN information, check the box beside the FRN number, and click 'Edit' or 'Remove FRN'. To change the FRN Line Item data, click on the FRN number to return to the FRN Line Item page.*

# **Example 2:** Internet Access Bundled with Fiber Transport) (contracted service)

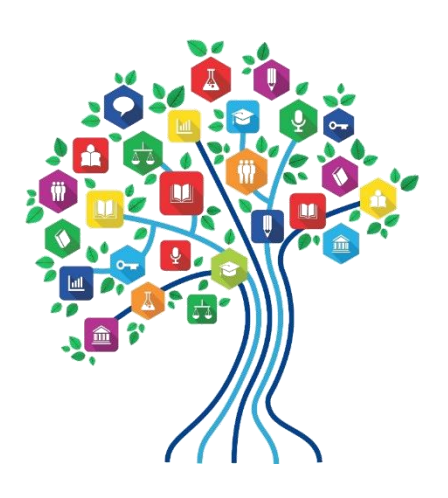

40

## FRN Example 2: Internet Access

### • Assumptions:

- 3 year contract, signed in 2017
	- Expires 6/30/2020
- 1 FRN line item
- Internet combined with fiber transport
- 1 GB of Internet
- Costs:
	- Monthly invoice (MRC) \$850
	- 1-time \$500 connection fee

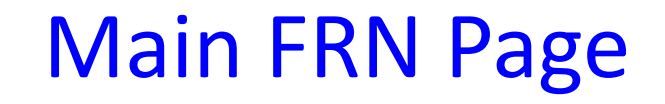

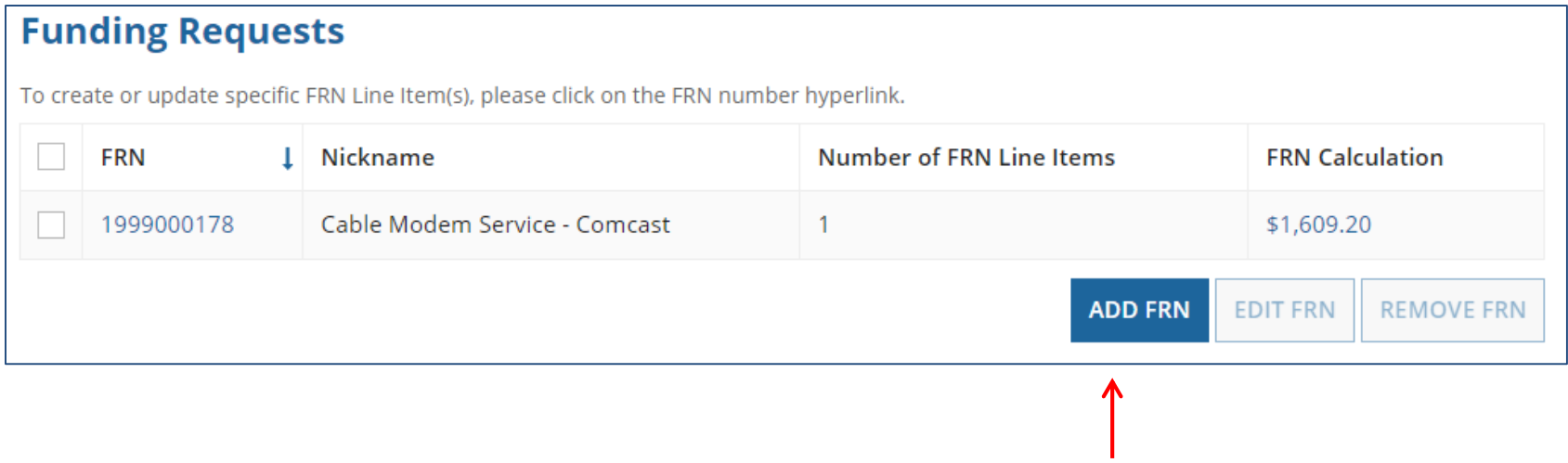

Click "Add FRN" to add an additional Category 1 FRN.

## Funding Request Key Information

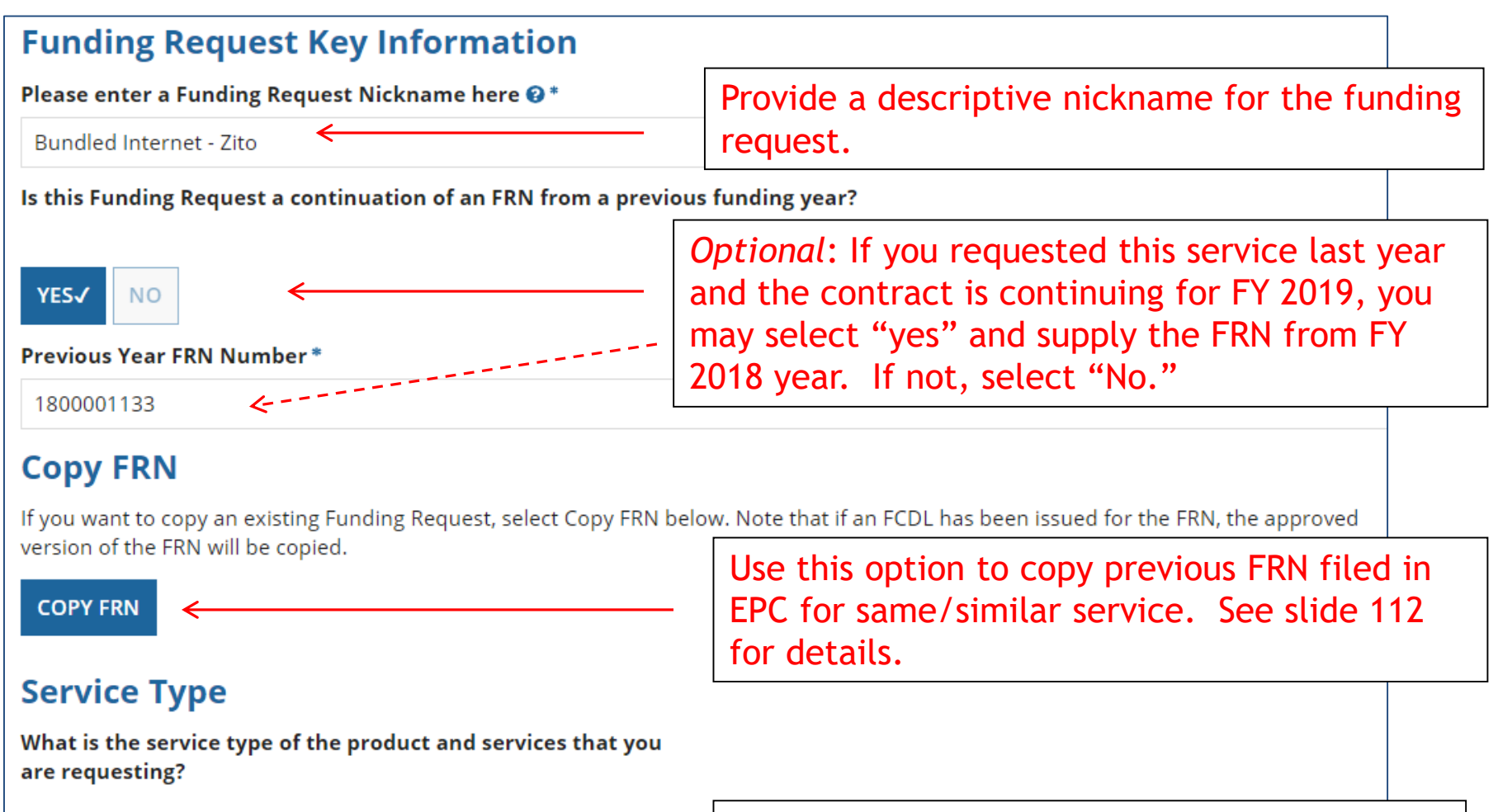

 $\blacktriangledown$ 

Data Transmission and/or Internet Access

43 "Data Transmission and/or Internet Access." This year, the only choice is:

### Contract vs. MTM

#### **FRN Contract**

How are the services for this FRN being purchased?

Contract information is stored in your Profile; you can add a new Contract at any time. Details about your Tariff and Month-to-Month services will be entered in your FRN.

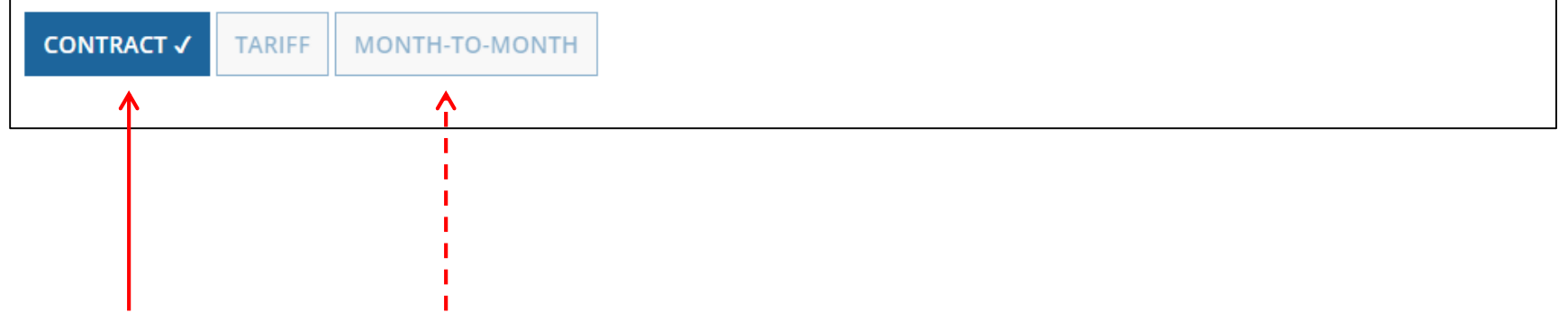

Select either "Contract" or "Month-to-Month" (rarely will you select "Tariff"). The FRN in this example is for a contracted service.

## Linking to a Contract Record

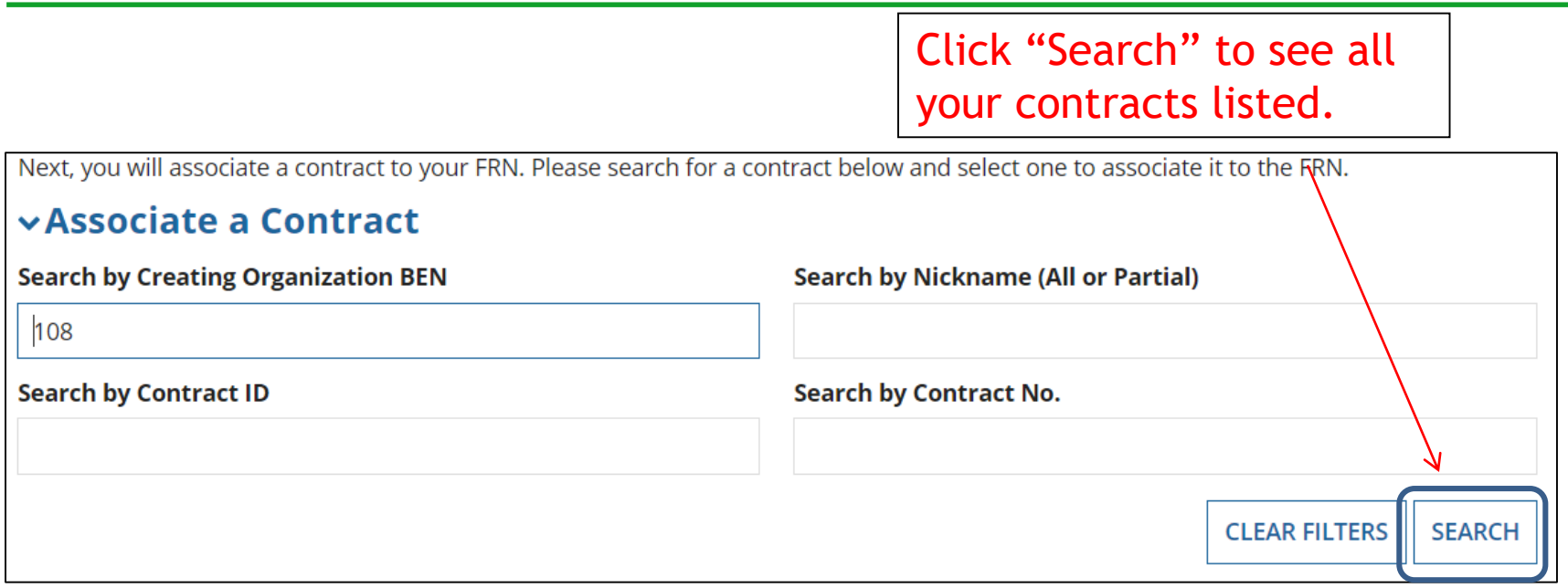

Since "Contract" was selected on the previous screen, you will be prompted to search for all of the contracts you have entered in the EPC Contract Module.

You must have your Contract Records created in your EPC portal in order for this to work. If you have not yet created your CR's, in a separate tab, go to > Landing Page > District Name > Contracts from top menu bar > Manage Contracts > Add New Contract.

## Choosing the Appropriate Contract

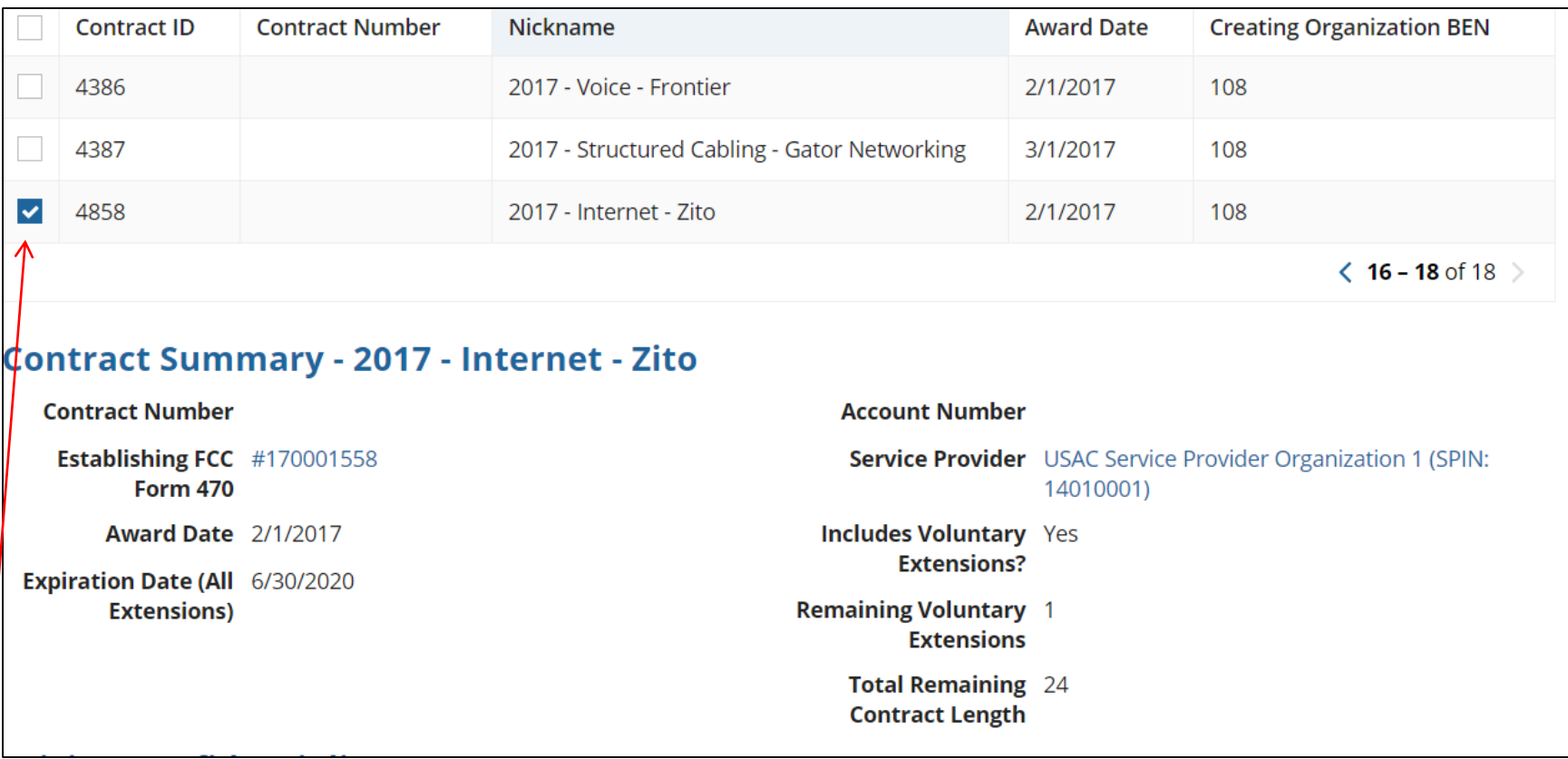

After clicking "Search," you will see all of the contracts you entered in EPC. Select the correct contract that should be linked to this funding request*.*

### Entering Service Start and Contract Expiration Dates Internet Access FRN

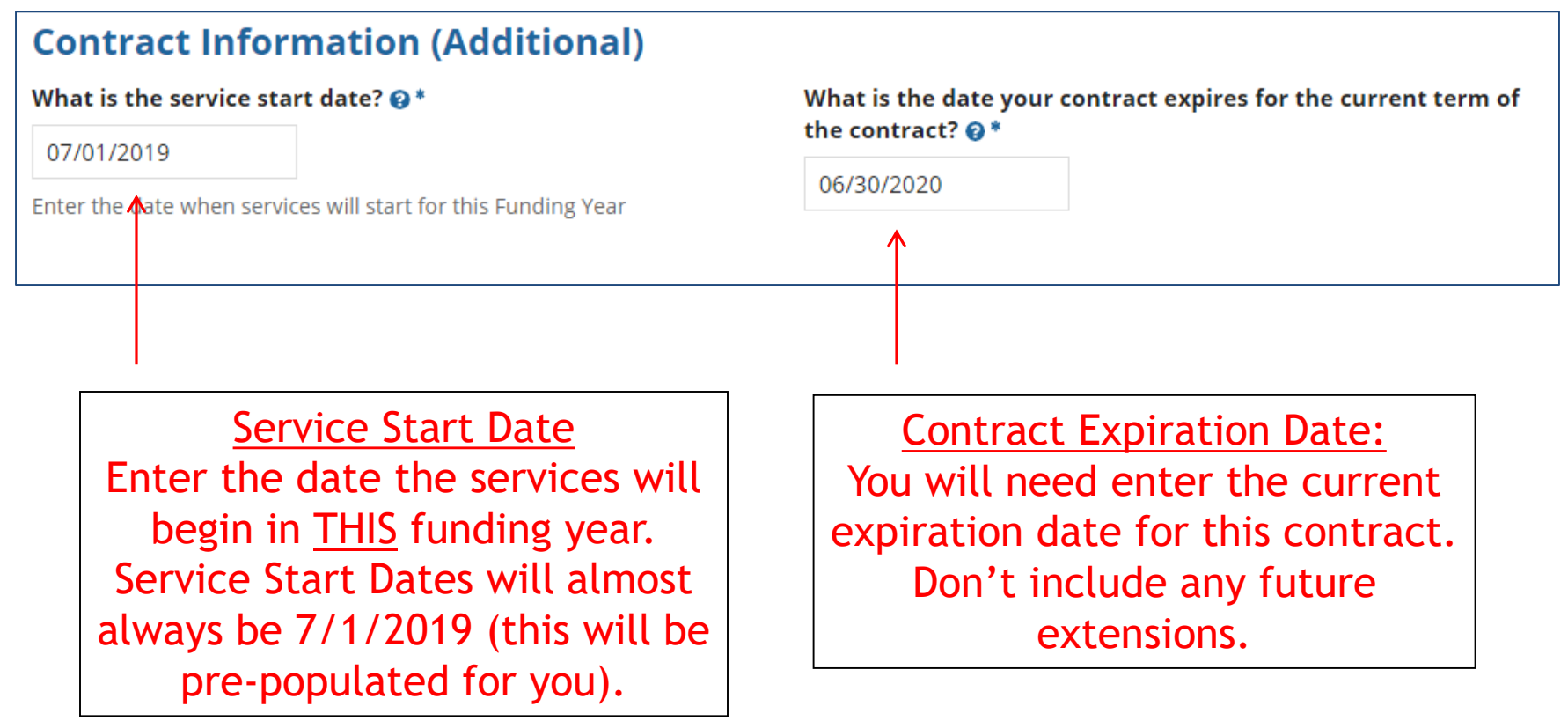

# Special Fiber Questions

#### **Fiber Request Key Information**

Does this FRN include a request for any of the following eligible broadband options?

- . Special construction. One-time, upfront costs associated with building out leased lit fiber, leased dark fiber, or a self-provisioned network (i.e. special construction charges), or wireless service; and/or
- . Maintenance and operations. Costs associated with the maintenance and operations for either a leased dark fiber or self-provisioned network; and/or
- . Network equipment. Costs associated with the purchase of Network Equipment needed to make leased dark fiber or a self-provisioned network functional (e.g., modulating electronics and other equipment).

If any of the above apply, select "Yes" below.

Select "No" if you are only seeking support for the monthly recurring costs for either a leased lit fiber service or a leased dark fiber service (i.e., recurring payments on a dark fiber lease or IRU), or a wireless service.

#### Notes:

- If you are seeking support for both the Special Construction, Maintenance and Operation, and/or Network Equipment as well as support for recurring costs associated with leased lit fiber, a dark fiber lease/IRU, or a wireless service then you create multiple FRNs. In each case, you will select a different answer to the Yes/No question based the specific services that are included in that FRN.
- . If you select "Yes" below, you should create separate FRNs for special construction charges, maintenance and operations (M&O) charges, and Network Equipment charges. If charges for M&O and Network Equipment are bundled pursuant to a single contract for those products/services, you may use the Network Equipment/M&O FRN option.

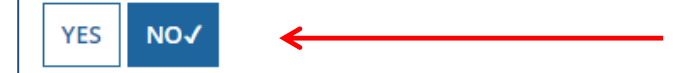

This FRN is for a bundled Internet Access service, so the answer is likely "No."

## FRN Narrative Box

#### **Narrative**

Provide a brief explanation of the products and services that you are requesting, or provide any other relevant information regarding this Funding Request. You should also use this field to describe any updates to your entity data, such as revised student counts, entity relationships, etc, that you were unable to make after the close of the Administrative filing window for profile updates. These changes will be addressed during the application review process. \*

This FRN is for 1 GB of Internet Access delivered via fiber.

Provide a brief narrative that will give enough details so your PIA reviewer understands the services you are requesting. Hint: Don't provide too much information here. Something simple like "1 GB of Internet delivered via fiber" is fine.

## Adding an FRN Line Item

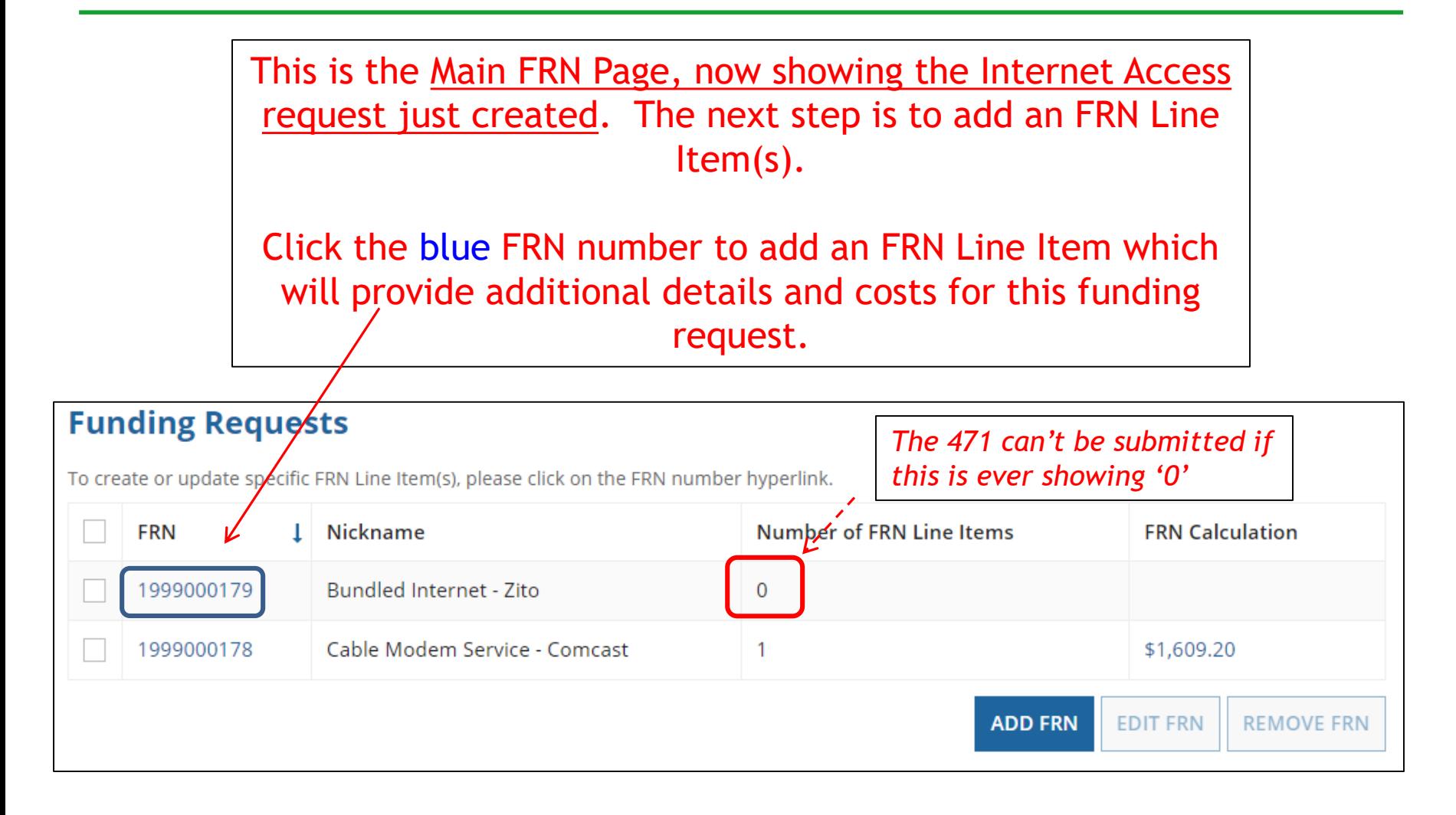

## Adding FRN Line Item

#### FRN Line Items for FRN #1999000179 - Bundled Internet - Zito **FRN Line Item** Type of One-time **Total Eligible FRN Line Item** 1 Function Quantity  $\mathbb{R}$ **Number** Product Quantity Cost You haven't created any FRN Line Items yet. Click the 'Add New FRN Line Item' button to start creating your first FRN Line Item. **ADD NEW FRN LINE ITEM REMOVE FRN LINE ITEM BULK UPLOAD** Select "Add New FRN Line Item" to begin building your FRN.

## Selecting the Purpose

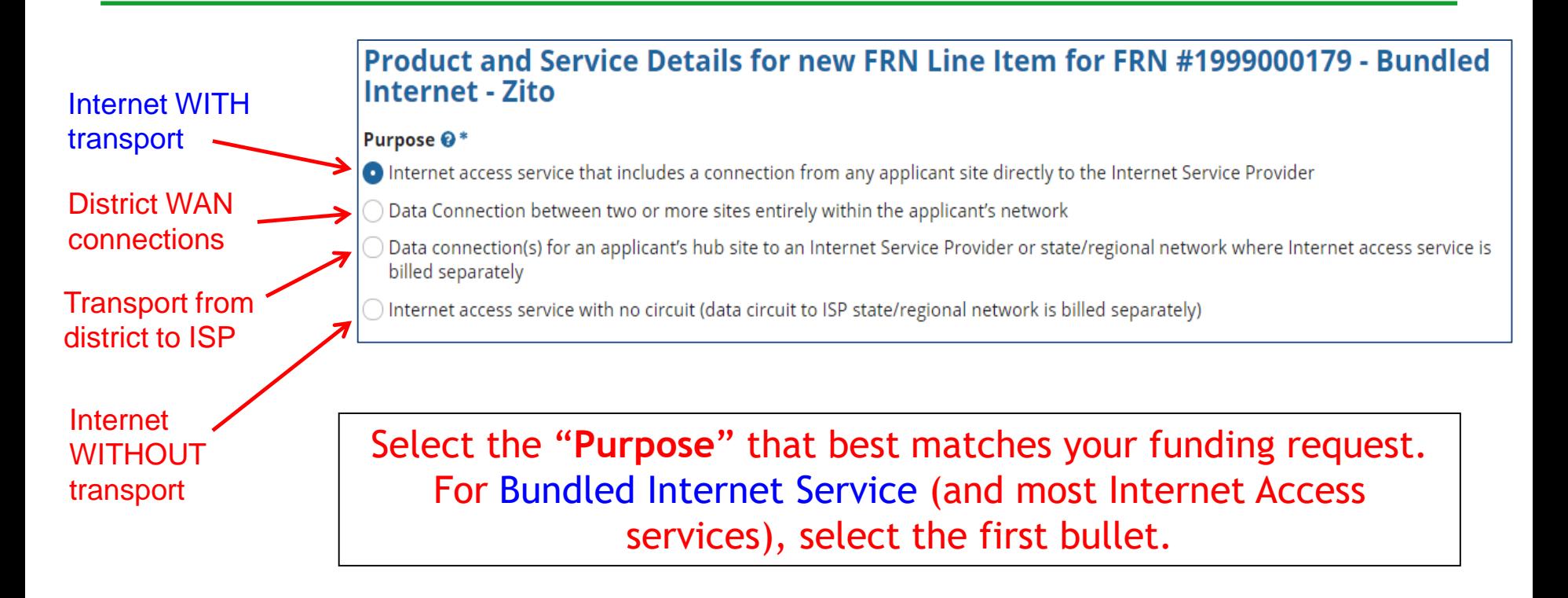

## Selecting the Function

Then select the "**Function**" (method of transport) from the drop-down menu (bundled Internet is typically **Fiber**).

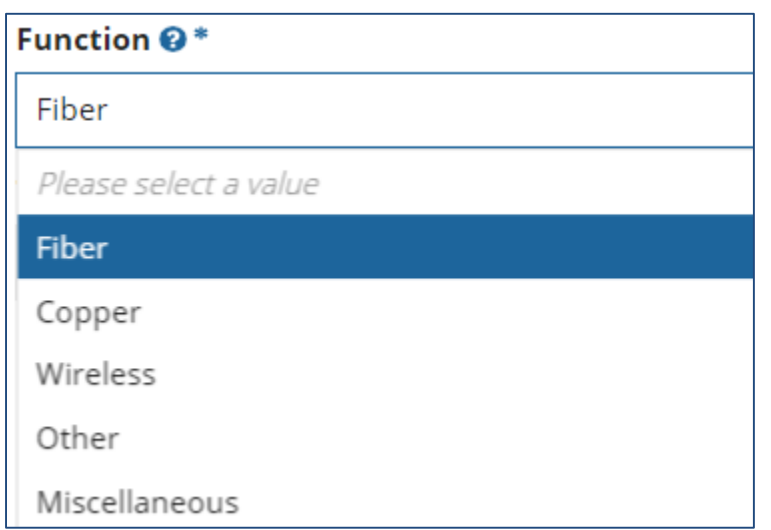

### Selecting the Type of Connection

Then select the "**Type of Connection**" from the drop-down menu. Scroll to the bottom and select **Ethernet** for Internet delivered via fiber.

*Note*: Available options will change, depending on what was selected for the Function.

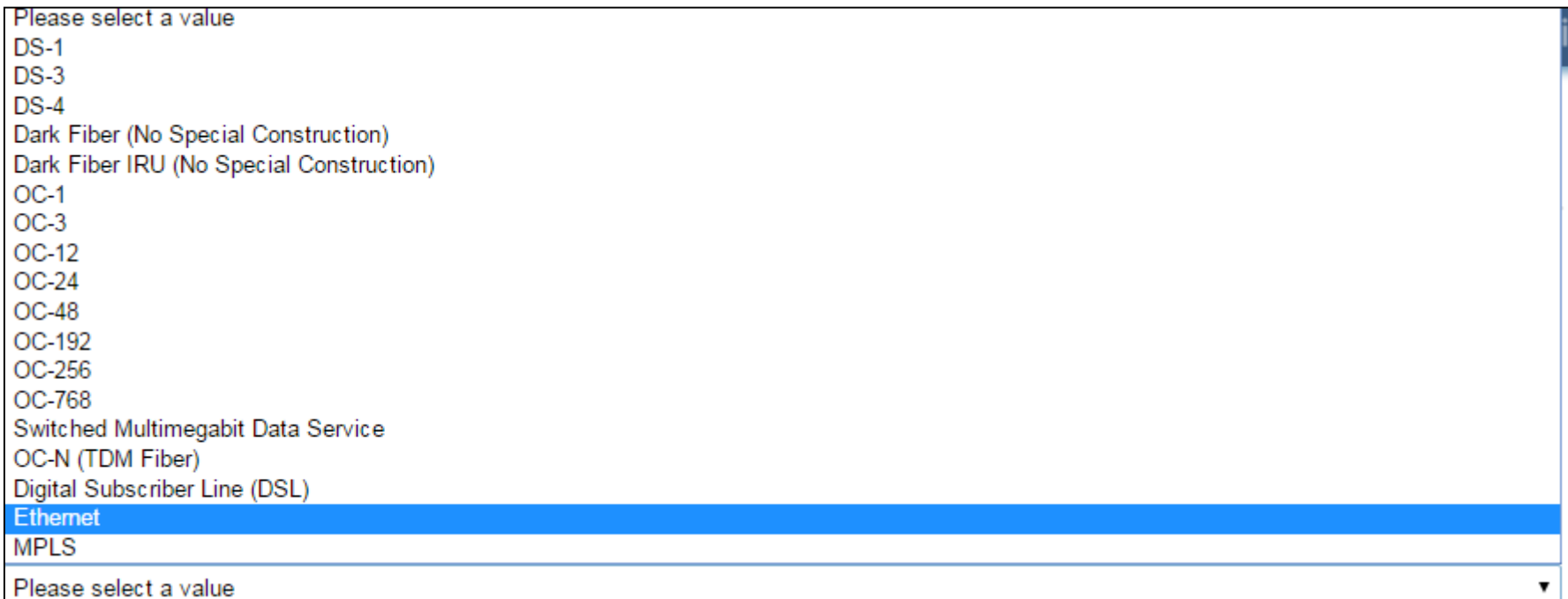

# Bandwidth Speeds

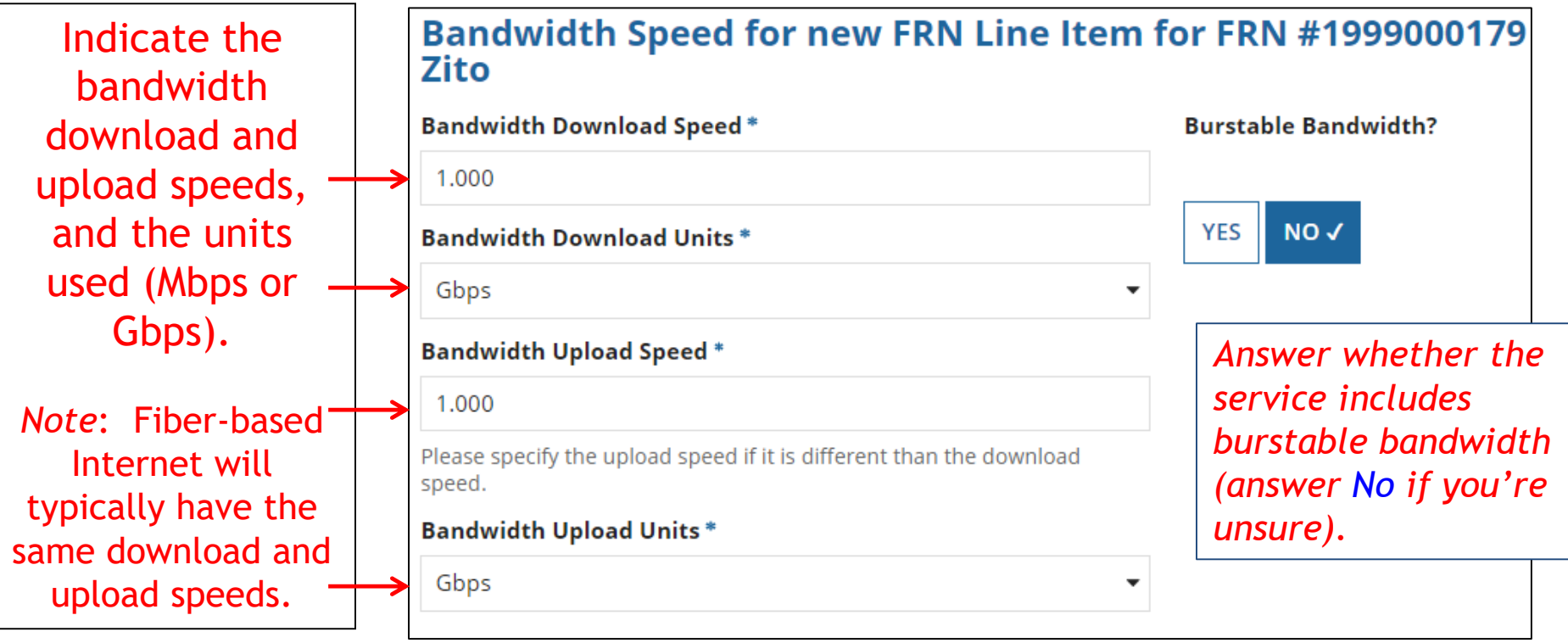

# Yes/No Connection Questions

Note: These questions are not self-explanatory. Hint: Answer 2<sup>nd</sup> Question first (is this for a WAN? Y/N). If the answer to the 2<sup>nd</sup> Question is 'No,' then the answer to 1<sup>st</sup> question is 'Yes.'

Internet Access FRNs will answer as shown below:

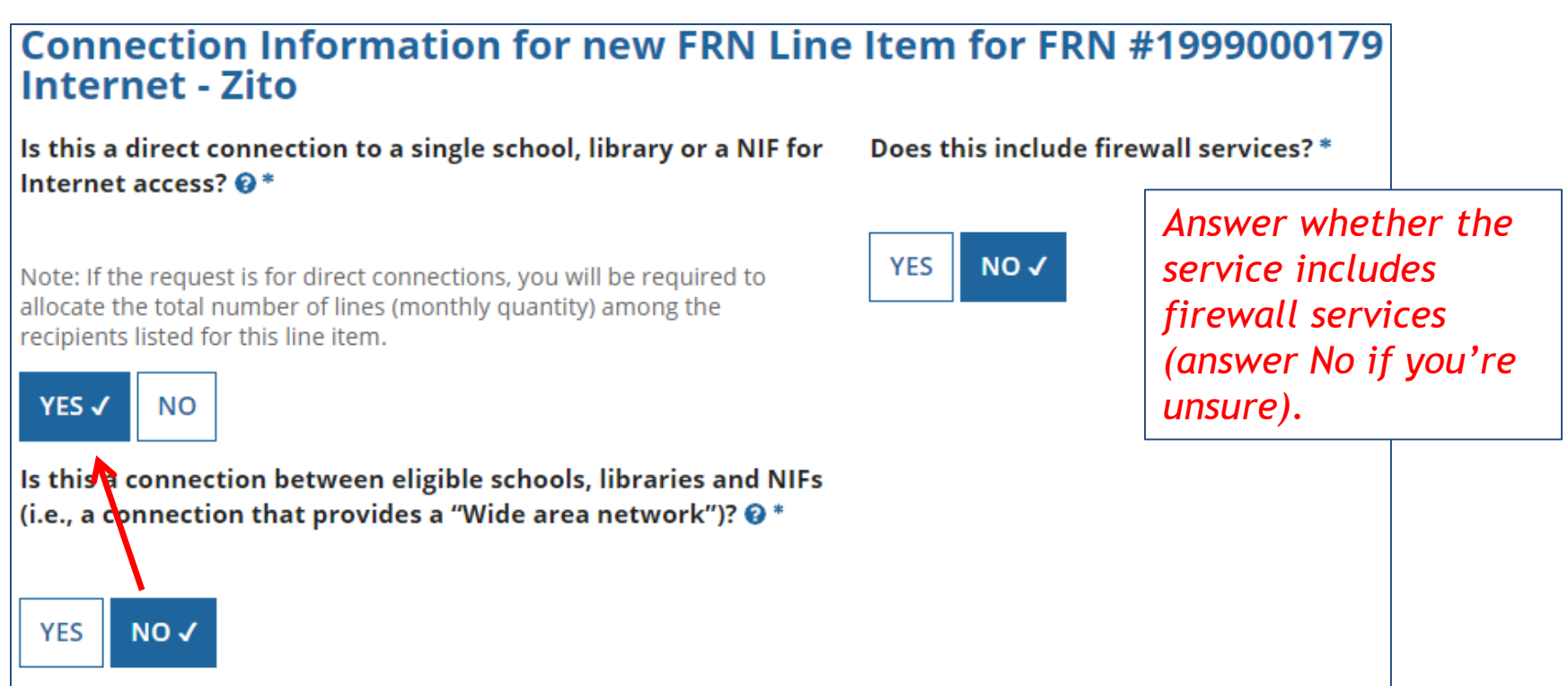

## Next Step: Listing Costs

- The next screen asks us to enter the costs related to this FRN Line Item.
- We will use these assumptions:
	- 1 FRN line item
	- Costs:
		- Monthly invoice (MRC) \$850
		- 1-time \$500 connection fee
		- No ineligible costs
	- $-$  Note: # of units = 1 (not 12)

### Entering Monthly Costs for this FRN Line Item

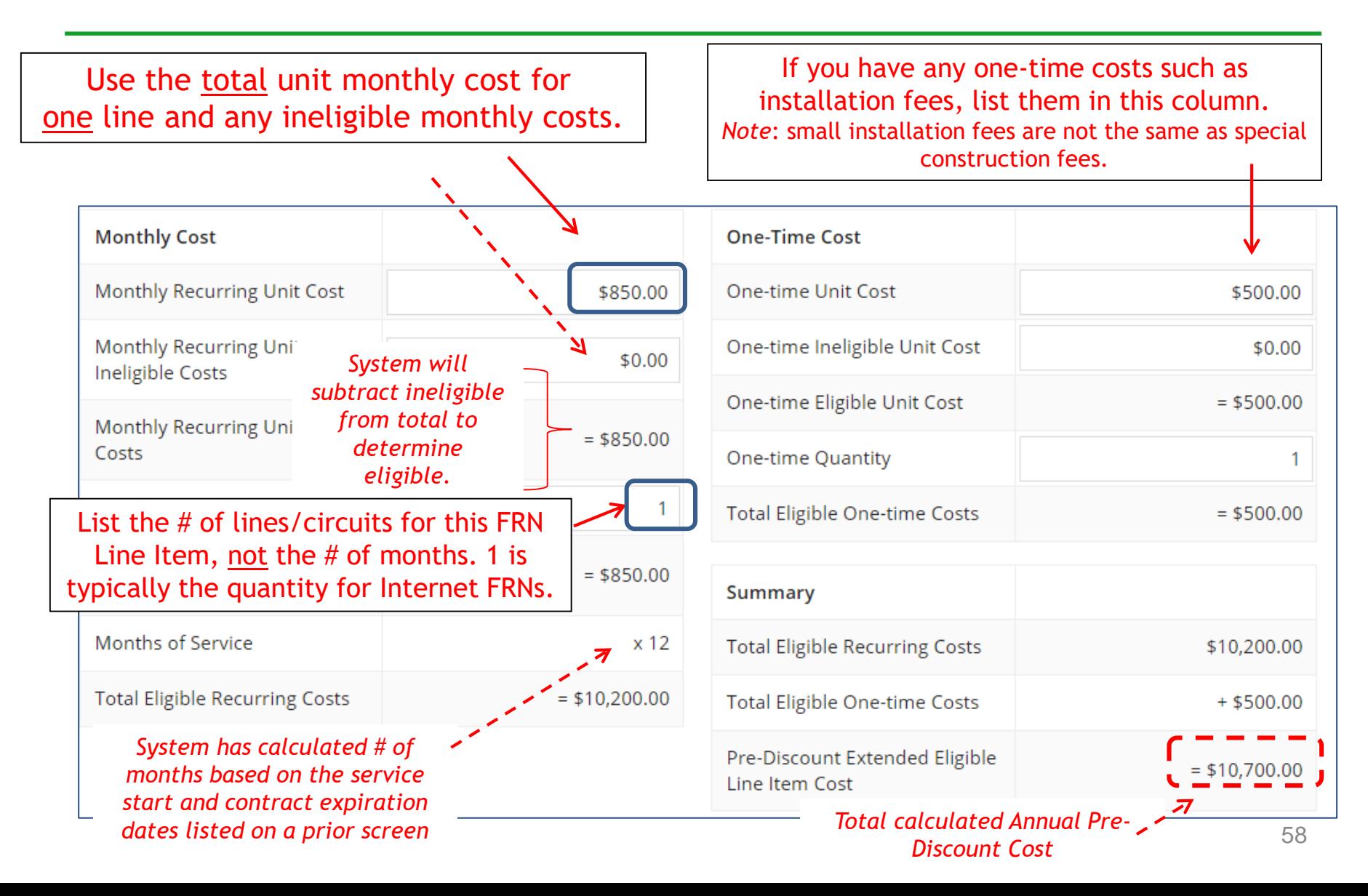

## Identifying Recipients of Service for this Line Item

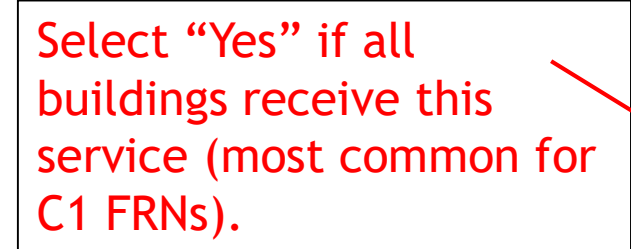

Select "No" if only some buildings receive the service. If you select "No," you are prompted to select/check the buildings receiving the service.

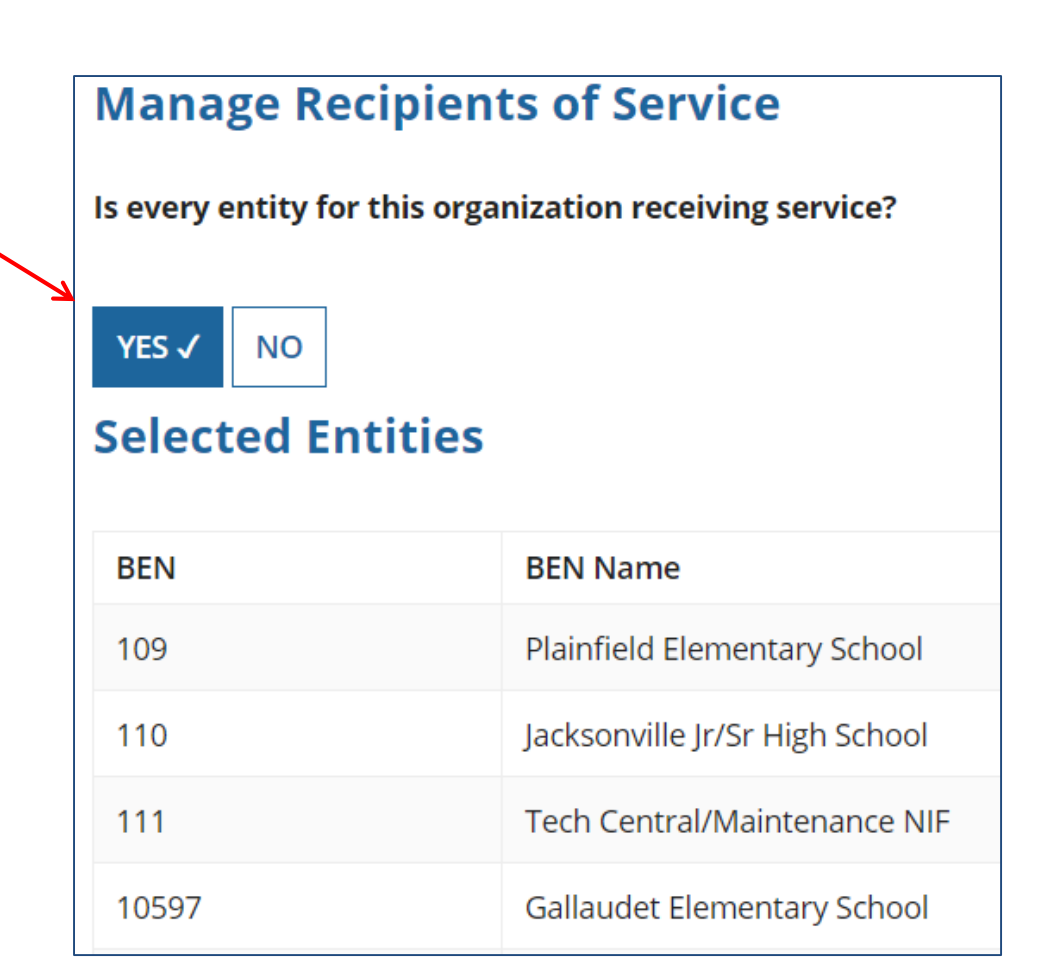

## Confirming Recipients of Service for this Line Item

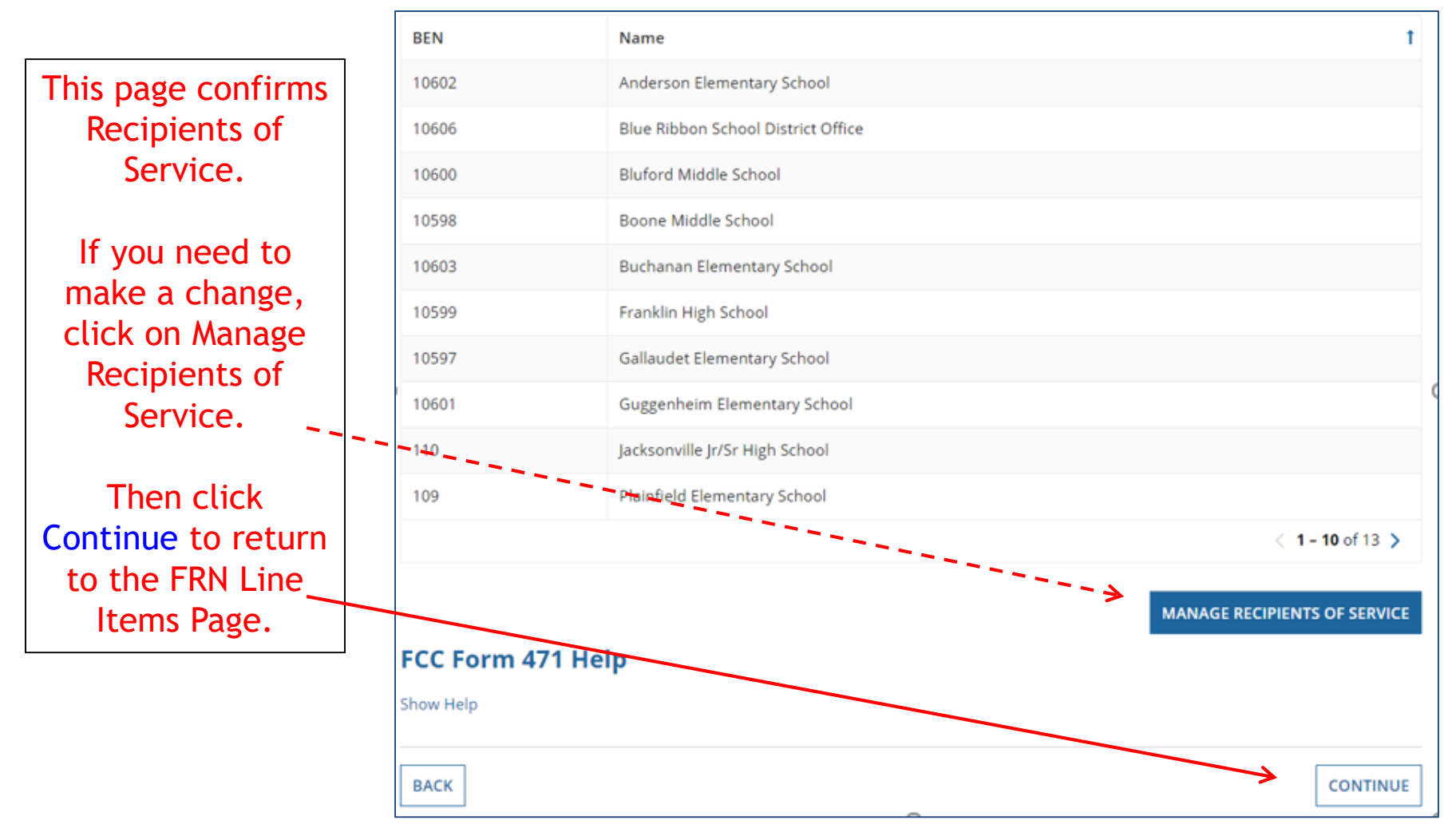

## Reviewing Line Items

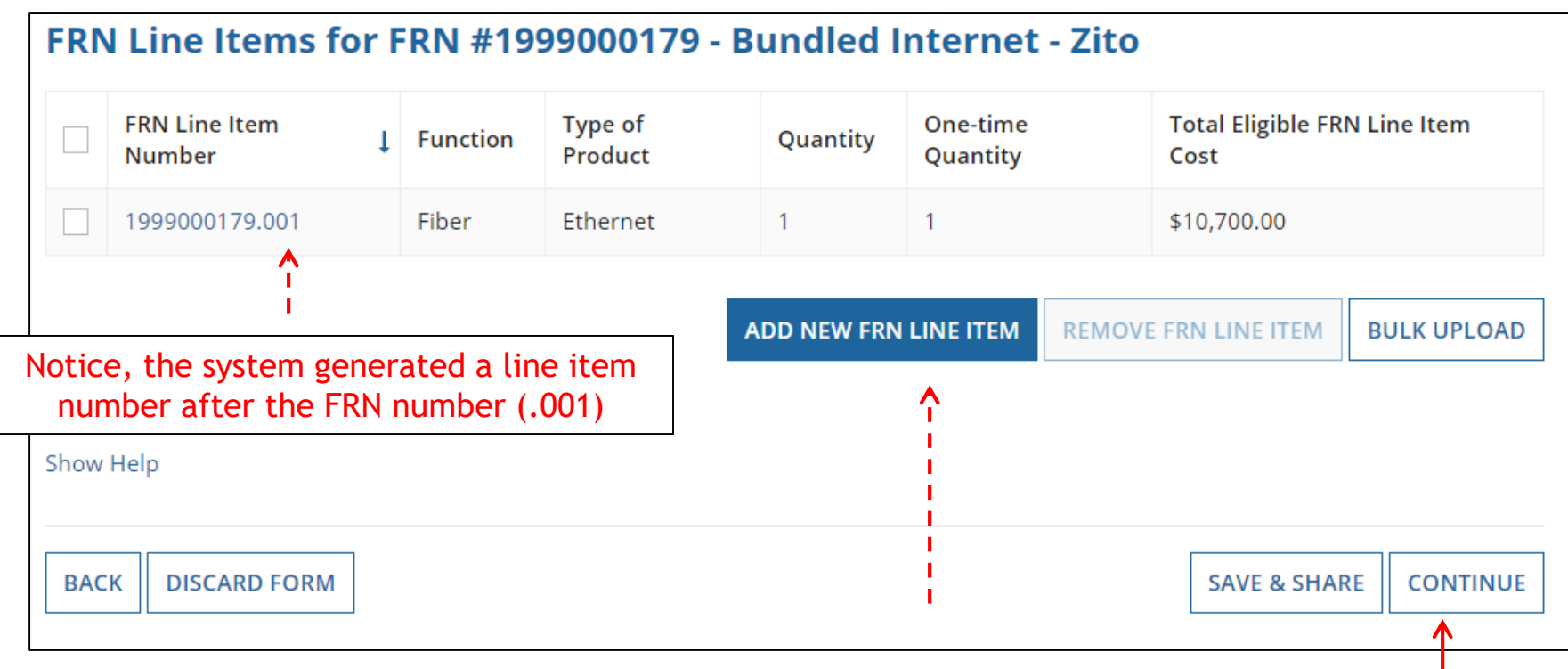

If you have another Internet Line Item, click here. Otherwise, select "**Continue**" to return to the Main FRN page.

*Hint: Most Internet FRNs will only have 1 FRN Line Item unless taxes/fees are charged.*

## Main FRN Page

As you can see, 2 FRNs have been created, each with 1 FRN Line Items. Click "Add FRN" to start a third FRN, or "Review FCC Form 471" if you are finished with the application.

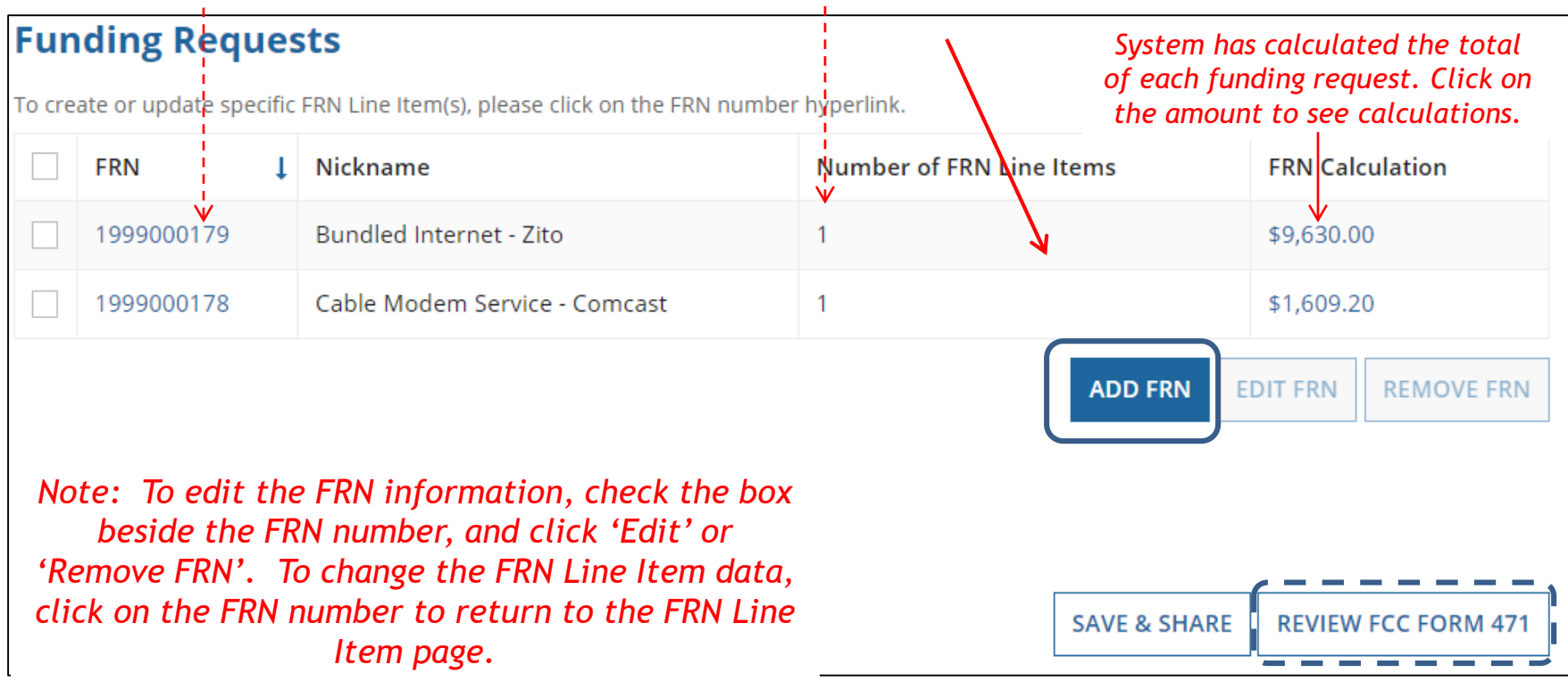

## Adding Another FRN

![](_page_62_Picture_18.jpeg)

# **Example 3:** Lit Fiber WAN

![](_page_63_Picture_2.jpeg)

64

## FRN Example 3: Lit Fiber WAN

- Assumptions:
	- Contracted service
	- 3 FRN line items:
		- 1 building @ 10 GB \$1200/circuit
		- 13 buildings @ 1 GB \$800/circuit
		- \$350 taxes/fees
	- Total monthly invoice \$11,150

## Entering FRN Key Information

![](_page_65_Picture_48.jpeg)

### Contract vs. MTM

Next, you will identify the purchasing agreement type for the product and services you are requesting.

#### **FRN Contract**

How are the services for this FRN being purchased?

Contract information is stored in your Profile; you can add a new Contract at any time. Details about your Tariff and Month-to-Month services will be entered in your FRN.

![](_page_66_Figure_6.jpeg)

Select either "Contract" or "Month-to-Month" (rarely will you select "Tariff") Since this FRN is for contracted service, select "Contract."

## Linking to a Contract Record

![](_page_67_Picture_37.jpeg)

Since "Contract" was selected on the previous screen, you will be prompted to search for all of the contracts you have entered in the EPC Contract Module.

You must have your Contract Records created in your EPC portal in order for this to work. If you have not yet created your CR's, in a separate tab, go to > Landing Page > District Name > Contracts from top menu bar > Manage Contracts > Add New Contract.

## Choosing the Appropriate Contract

![](_page_68_Picture_24.jpeg)

### п

![](_page_68_Picture_25.jpeg)

After clicking "Search," you will see all of the contracts you entered in EPC. Select the correct contract that should be linked to this funding request*.*

### Entering Service Start and Contract Expiration Dates Lit Fiber WAN FRN

![](_page_69_Picture_53.jpeg)

## Special Fiber FRN Question

#### **Fiber Request Key Information**

Does this FRN include a request for any of the following eligible broadband options?

- . Special construction. One-time, upfront costs associated with building out leased lit fiber, leased dark fiber, or a self-provisioned network (i.e. special construction charges); and/or
- Maintenance and operations. Costs associated with the maintenance and operations for either a leased dark fiber or self-provisioned network; and/or
- . Network equipment. Costs associated with the purchase of Network Equipment needed to make leased dark fiber or a self-provisioned network functional (e.g., modulating electronics and other equipment).

This question is asking whether this FRN is for any of the following:

- a) Special Construction Charges (construction costs for any new fiber network)
- b) Maintenance and Operations Charges (ongoing M/O costs for leased dark fiber or selfprovisioned fiber networks)

c) Category 1 Network Equipment (purchase of equipment needed to make leased dark fiber or self-provisioned fiber functional)

**Most applicants with existing networks will answer "No" to this question. The only time to answer "Yes" is when there is a 1-time, non-recurring construction charge to build the network**

![](_page_70_Picture_12.jpeg)

## FRN Narrative Box

#### **Narrative**

Provide a brief explanation of the products and services that you are requesting, or provide any other relevant information regarding this Funding Request. You should also use this field to describe any updates to your entity data, such as revised student counts, entity relationships, etc, that you were unable to make after the close of the Administrative filing window for profile updates. These changes will be addressed during the application review process. \*

This FRN is for leased lit fiber circuits from the Districts network operations center to each of the Districts school buildings.

Provide a brief narrative that will give enough details so your PIA reviewer understands the services you are requesting. Hint: No need to provide too much information here.
# Adding FRN Line Items

This is the Main FRN Page, now showing the Lit Fiber request just created. The next step is to add an FRN Line Item(s).

Click the blue FRN number to add a FRN Line Items to build the FRN which will provide additional details and costs for this funding request.

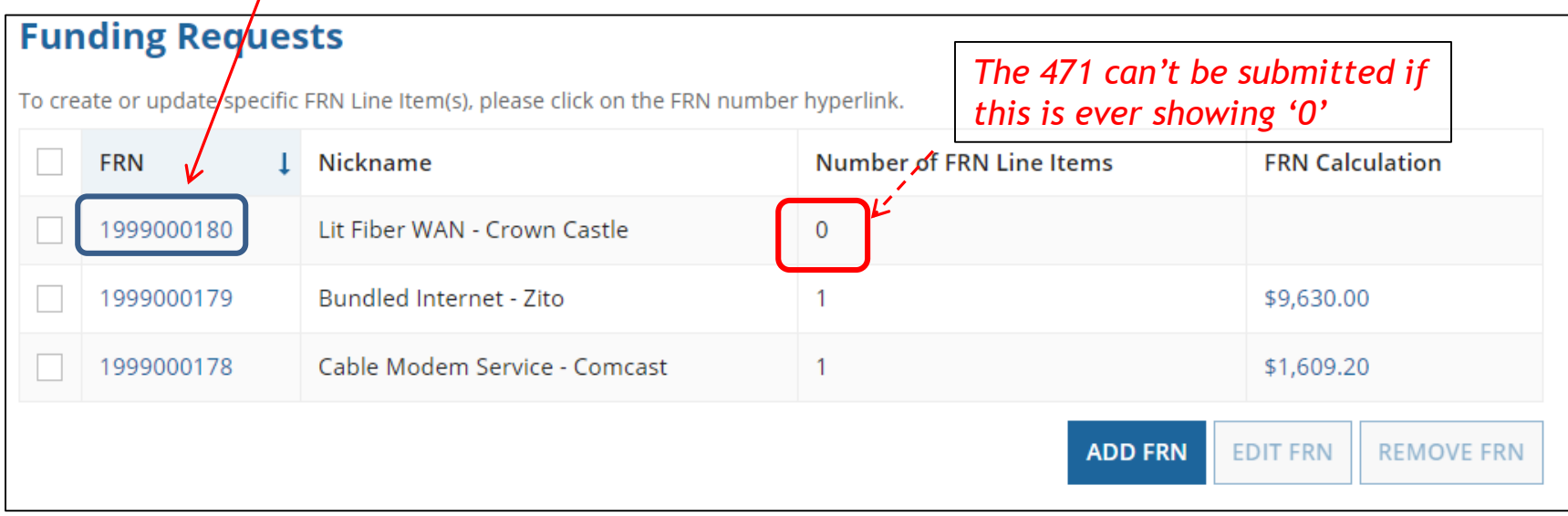

# Adding FRN Line Item

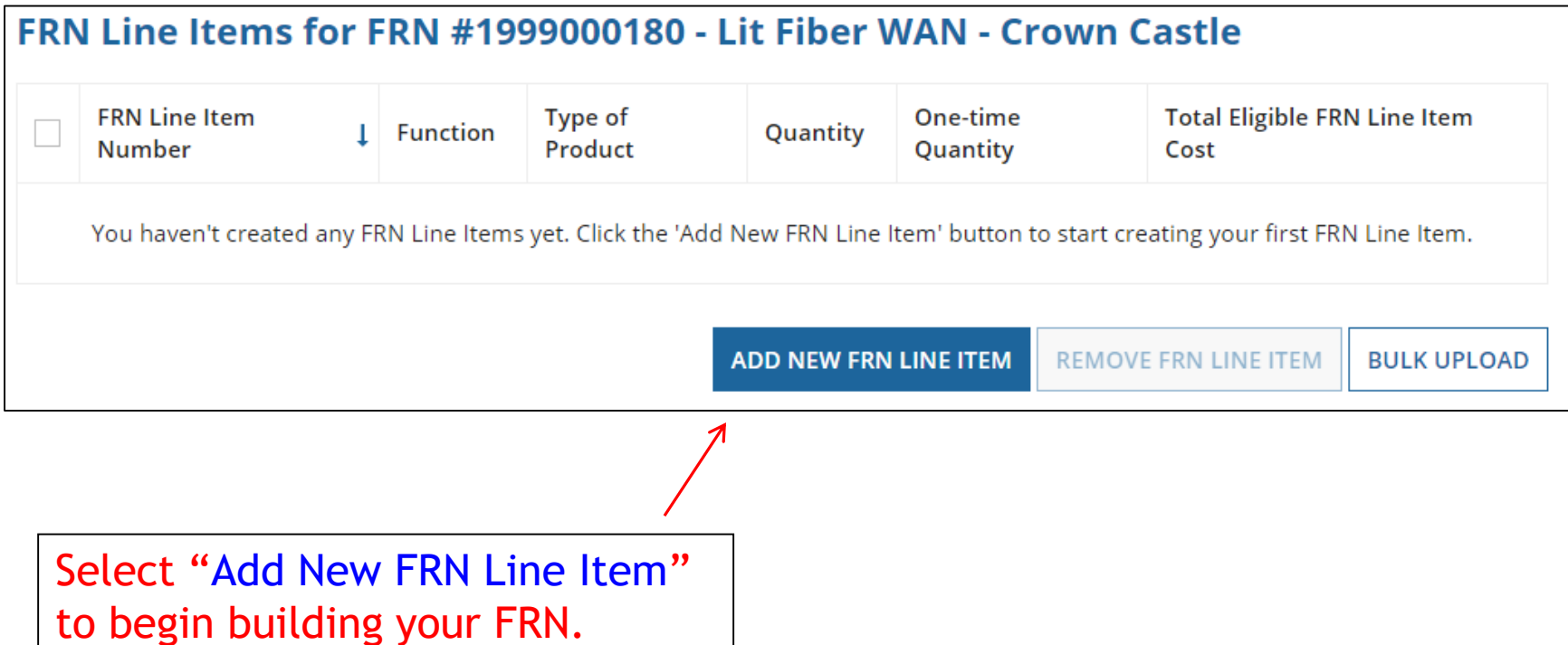

# Selecting the Purpose

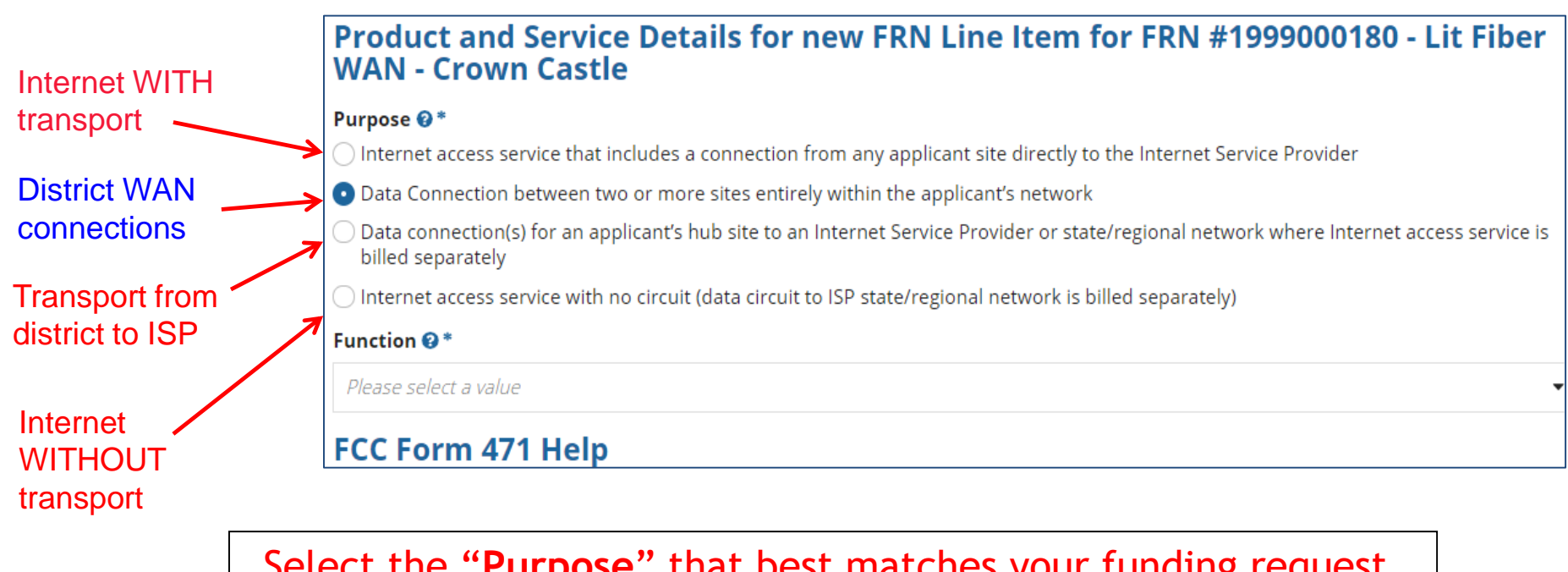

Select the "**Purpose**" that best matches your funding request. For Leased Lit Fiber or Leased Dark Fiber FRNs, select the second bullet – 'Data connection between 2 or more sites'.

# Selecting the Function

Then select the "**Function**" (method of transport) from the drop-down menu (this is typically **Fiber**).

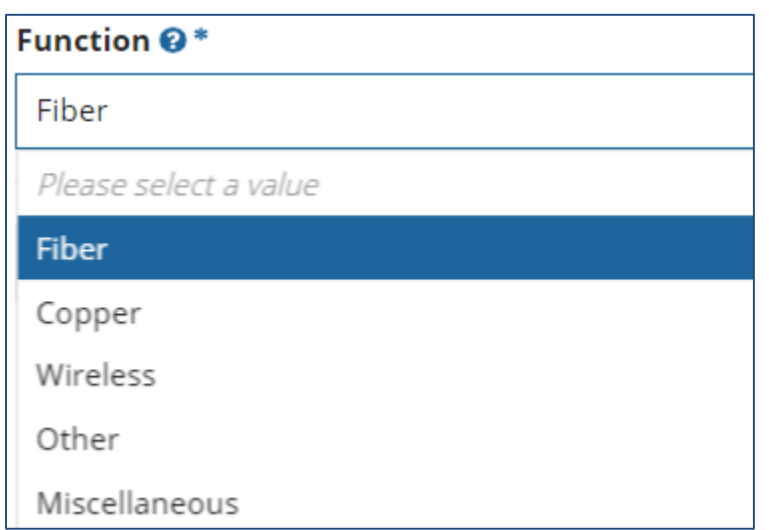

## Selecting the Type of Connection

Then select the "**Type of Connection**" from the drop-down menu. Scroll to the bottom and select **Ethernet** for Leased Lit Fiber. Leased Dark Fiber FRNs would select the Dark Fiber option.

*Note*: Available options will change, depending on what was selected for the Function.

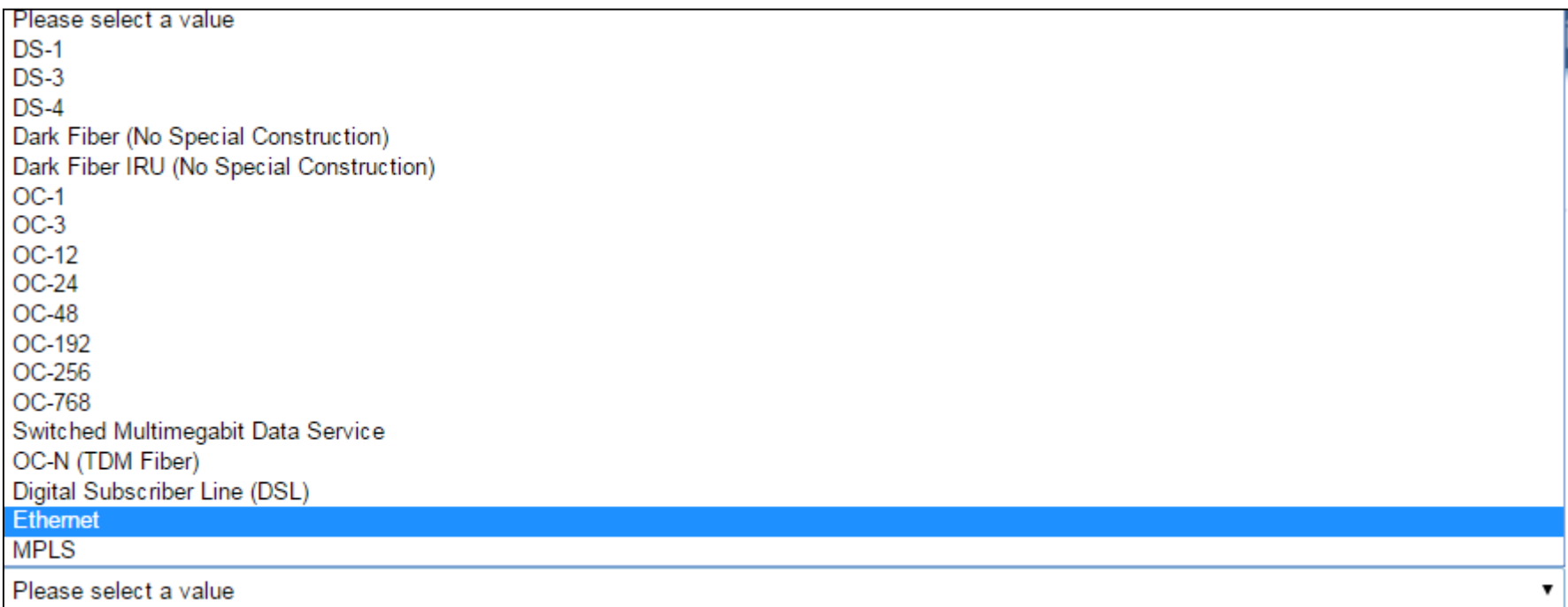

# Bandwidth Speeds

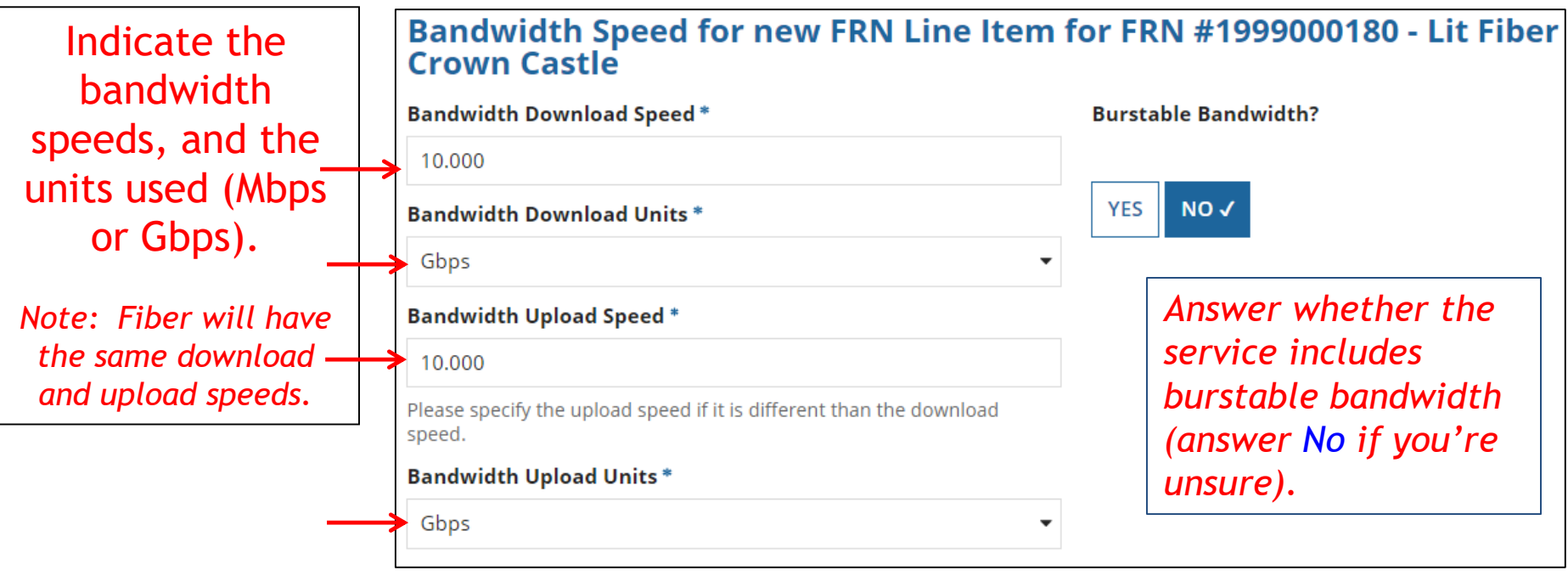

#### For this FRN Line Item, we are applying for a 10 GB connection to a single school.

## Answer Connection Questions

Note: These questions are not self-explanatory. Hint: answer 2<sup>nd</sup> Question first (is this for a WAN?  $Y/N$ ). If the answer to the  $2^{nd}$  Question is 'Yes,' then the answer to  $1<sup>st</sup>$  question is 'No.' WAN FRNs will usually answer as shown below:

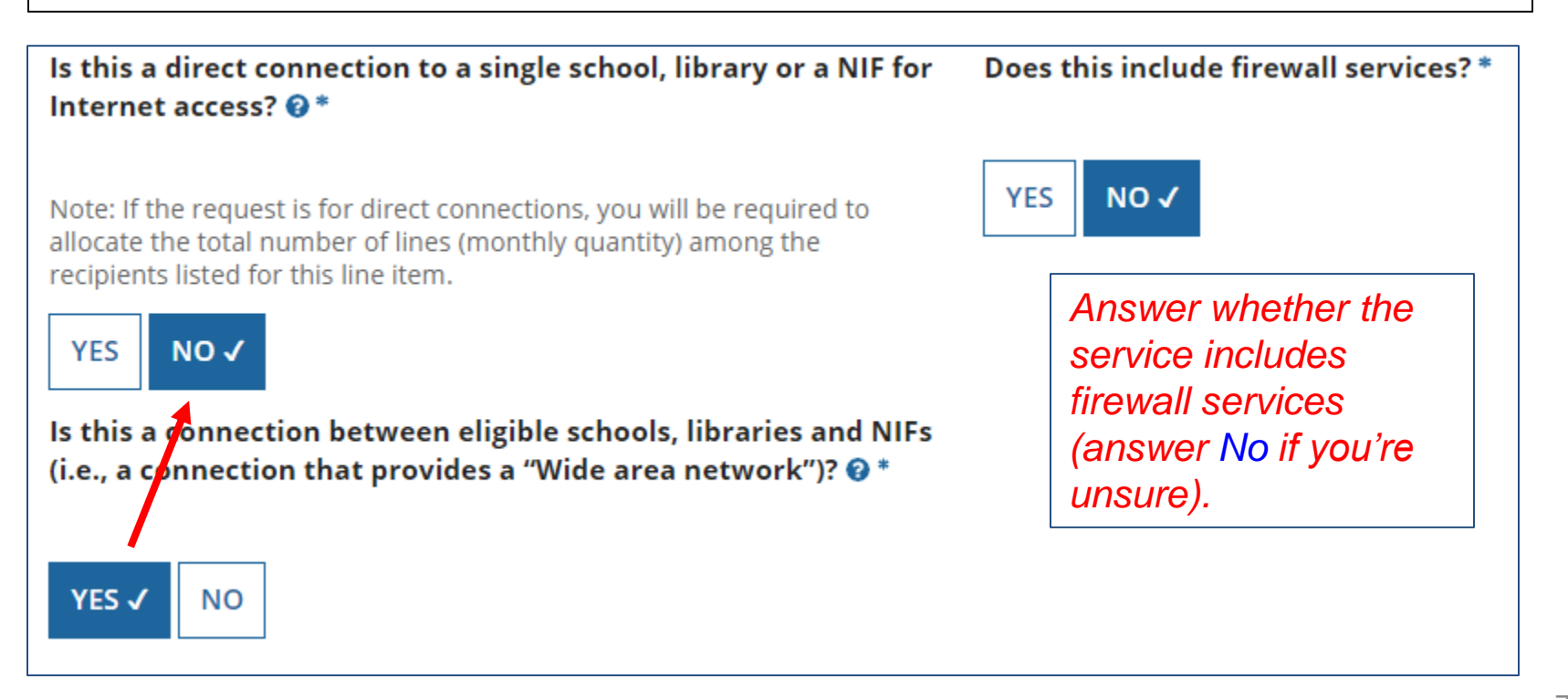

# Next Step: Entering Costs

- The next screen asks us to enter the costs related to this FRN Line Item.
- We will use these assumptions:
	- 3 FRN Line Items:
		- 1 building at 10 GB \$1200/circuit
		- 13 buildings at 1 GB \$800/circuit
		- \$350 taxes/fees

### Entering Monthly Costs for this FRN Line Item

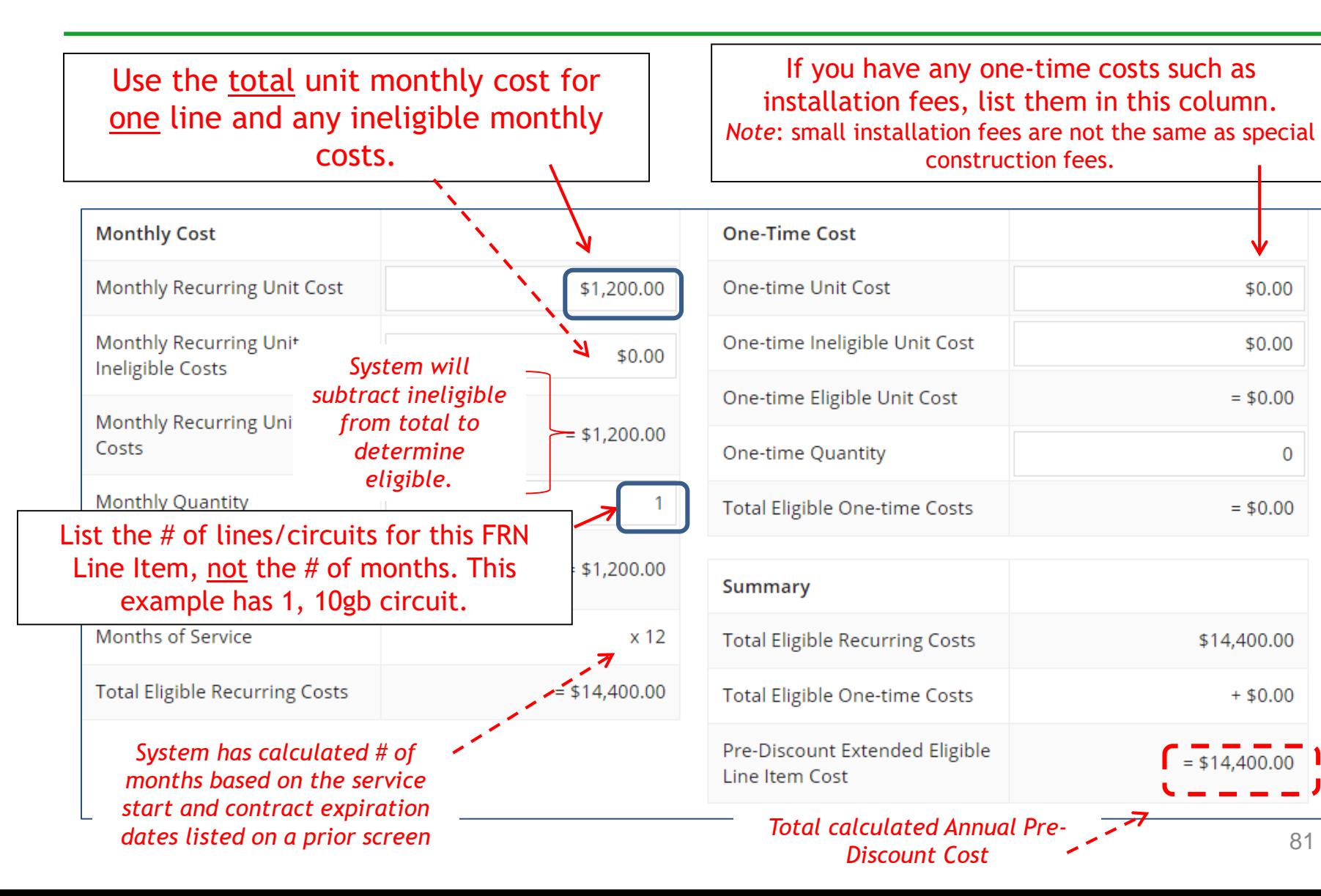

## Select the Building Receiving Service

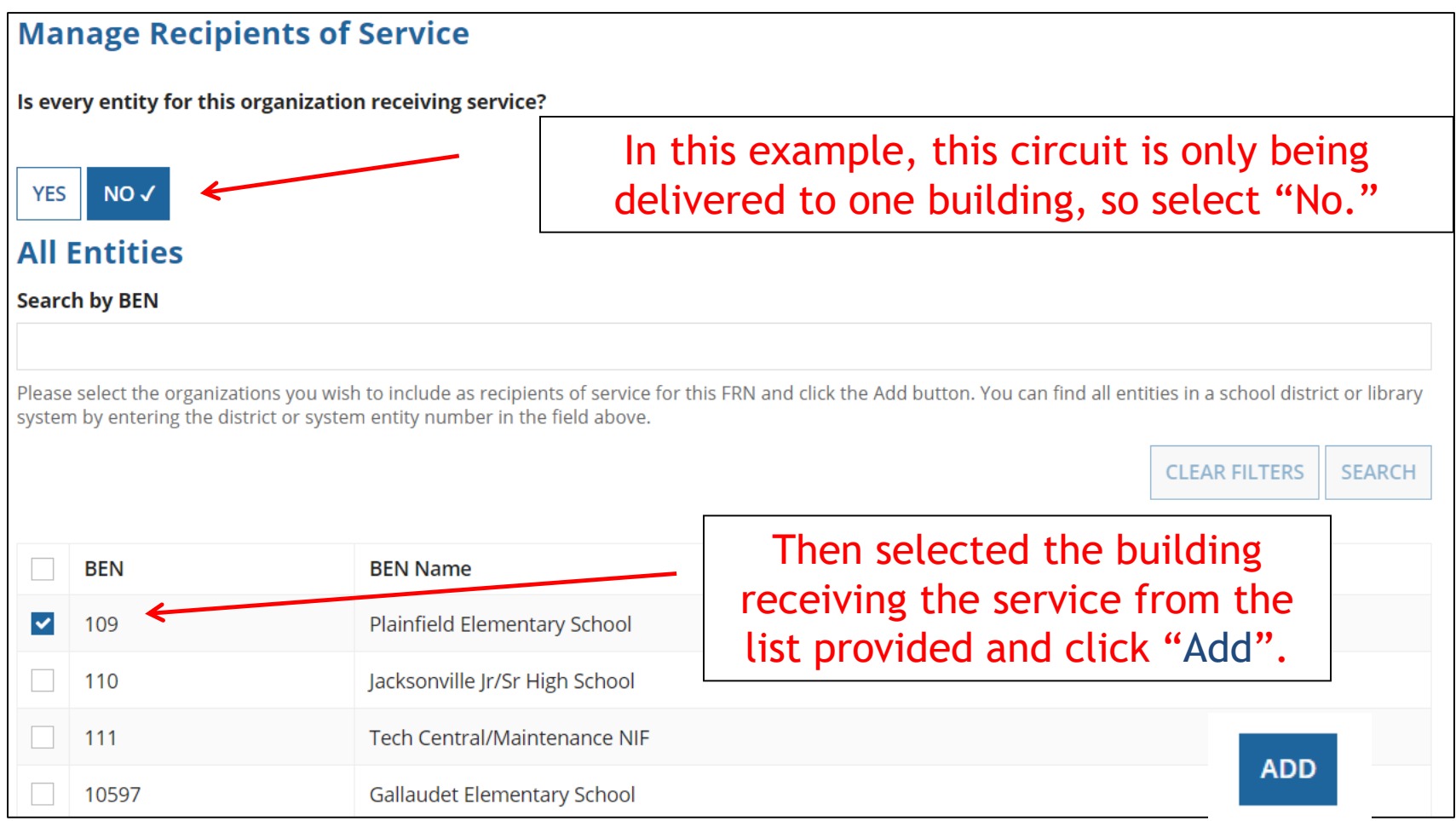

### Confirming Recipients of Service for this Line Item Lit Fiber WAN FRN

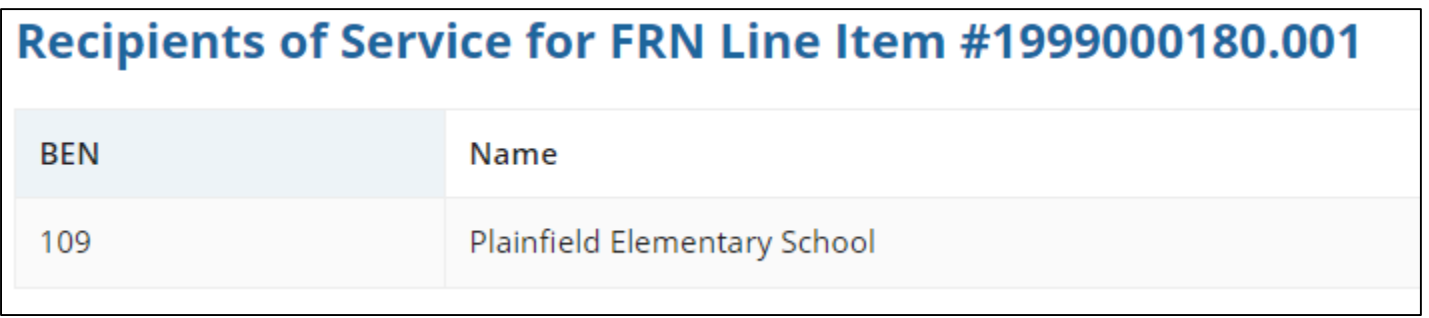

This page just summarizes which building(s) we indicated were the buildings receiving the service for this Line Item.

# Adding an Additional FRN Line Item

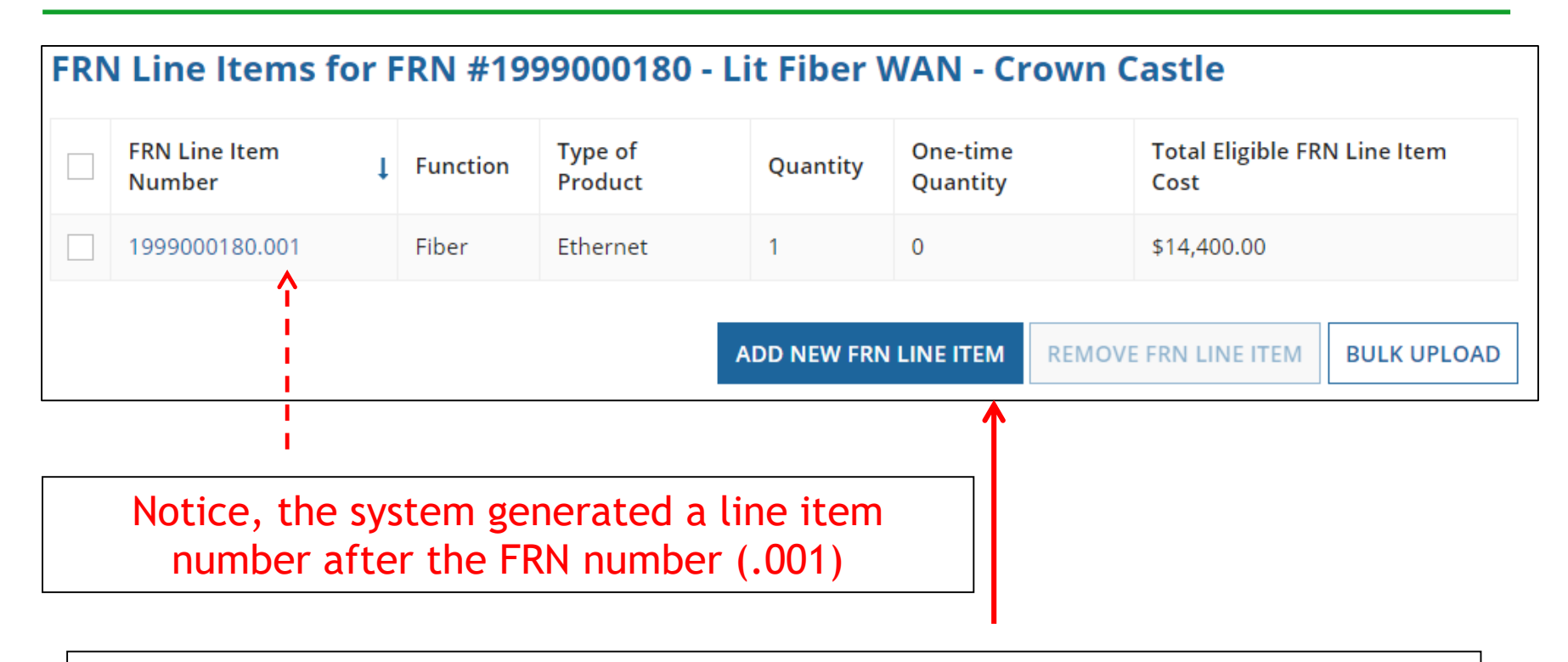

If you have more line items for this FRN, click here to add an additional FRN Line Item (or click Continue to return to the Main FRN Page).

In this example, we will next enter an FRN Line Item for the 13, 1-GB connections.

# Selecting the Purpose

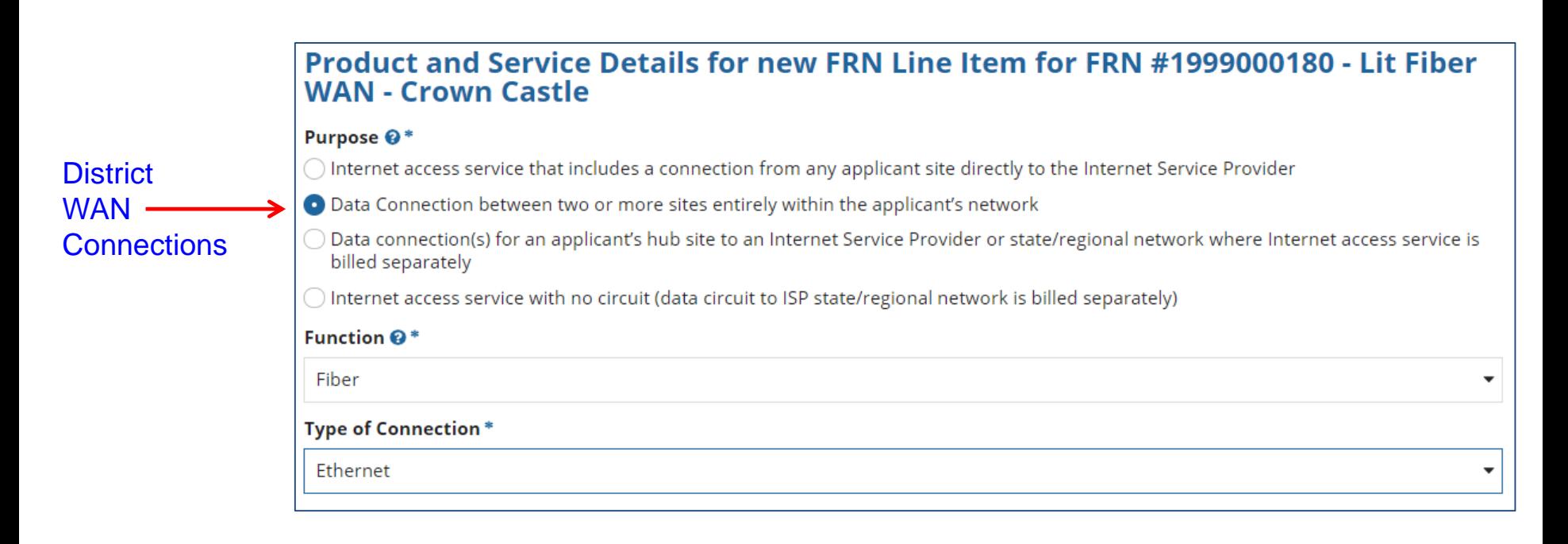

Select the same Purpose, Function and Type of Connection as the previous FRN Line Item:

Purpose: Data connection b/w 2 or more sites Function: Fiber Type of Connection: Ethernet

# Bandwidth Speeds

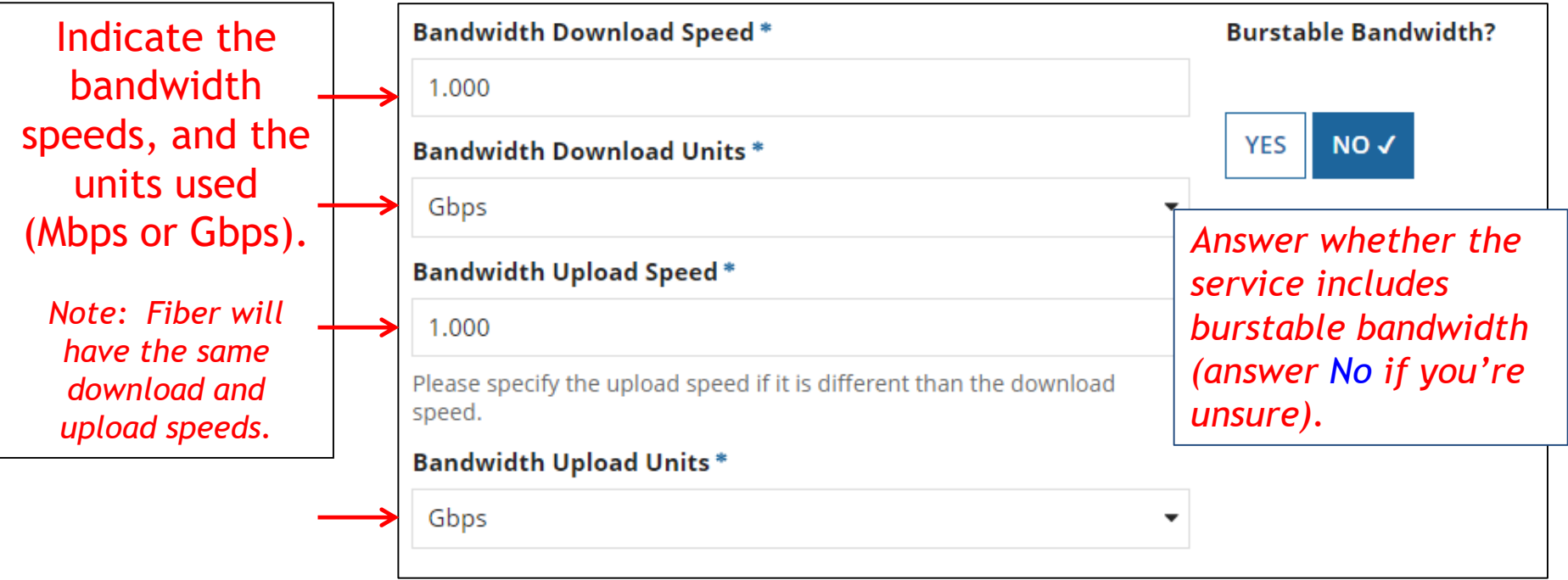

#### For this FRN Line Item, we are applying for 1 GB connections to 13 schools.

## Answer Connection Questions

Note: These questions are not self-explanatory. Hint: answer 2<sup>nd</sup> Question first (is this for a WAN?  $Y/N$ ). If the answer to the  $2^{nd}$  Question is 'Yes,' then the answer to  $1<sup>st</sup>$  question is 'No.' WAN FRNs will usually answer as shown below:

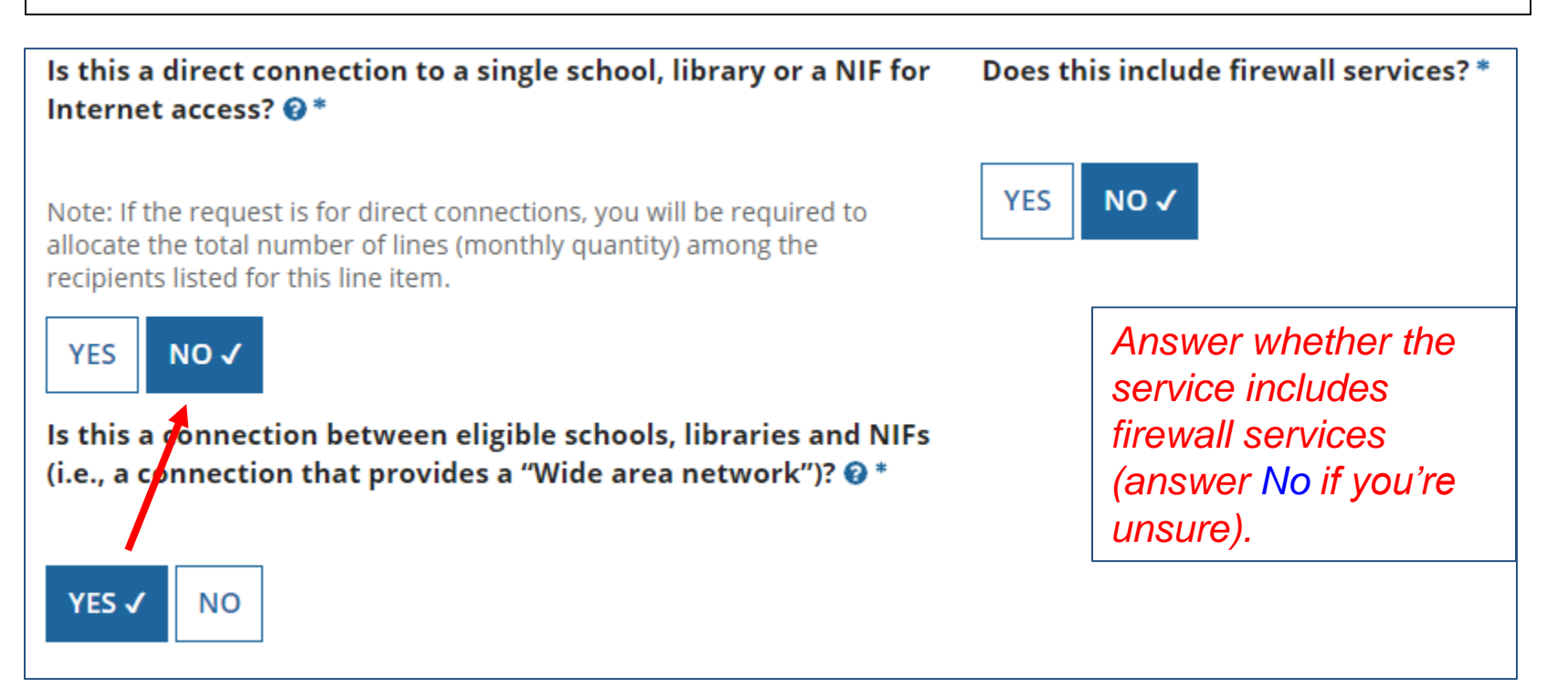

### Entering Monthly Costs for this FRN Line Item

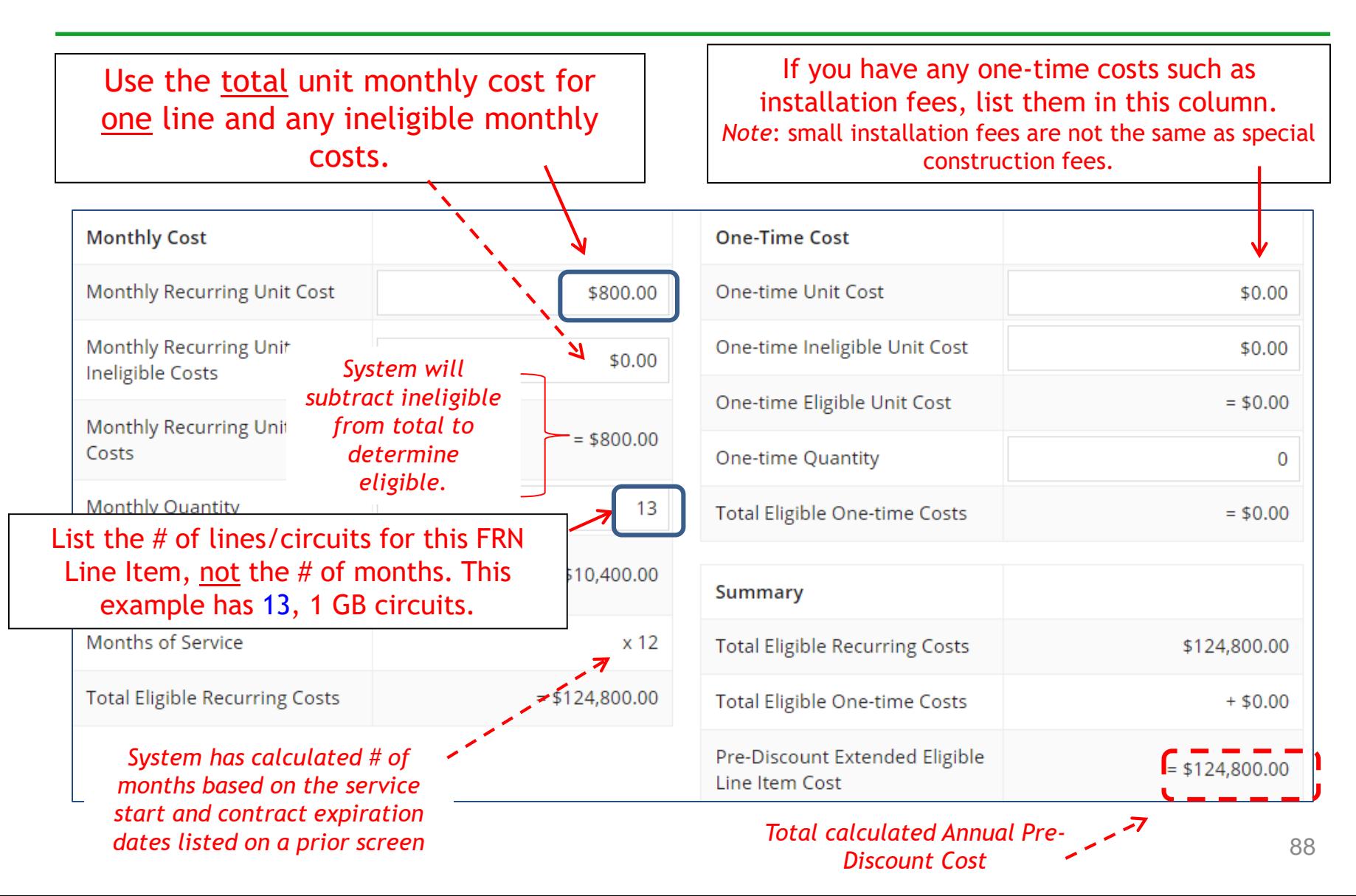

# Select the Buildings Receiving Service

In this example, since these circuits deliver service to some but not all buildings, we selected "No."

#### **Manage Recipients of Service**

Is every entity for this organization receiving service?

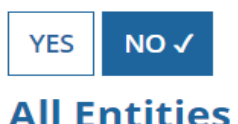

**Search by BEN** 

Please select the organizations you wish to include as recipients of service for system by entering the district or system entity number in the field above.

Then we selected the buildings receiving the service.

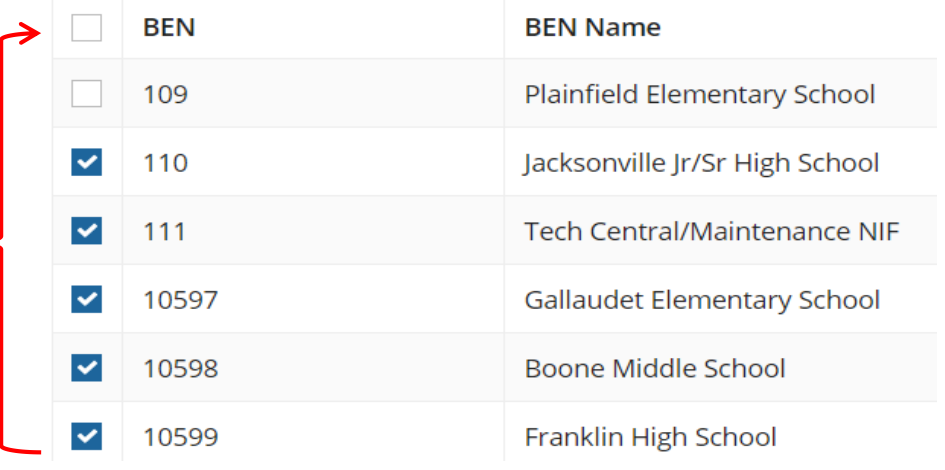

### Confirming Recipients of Service for this Line Item

#### Recipients of Service for FRN Line Item #1999000180.002

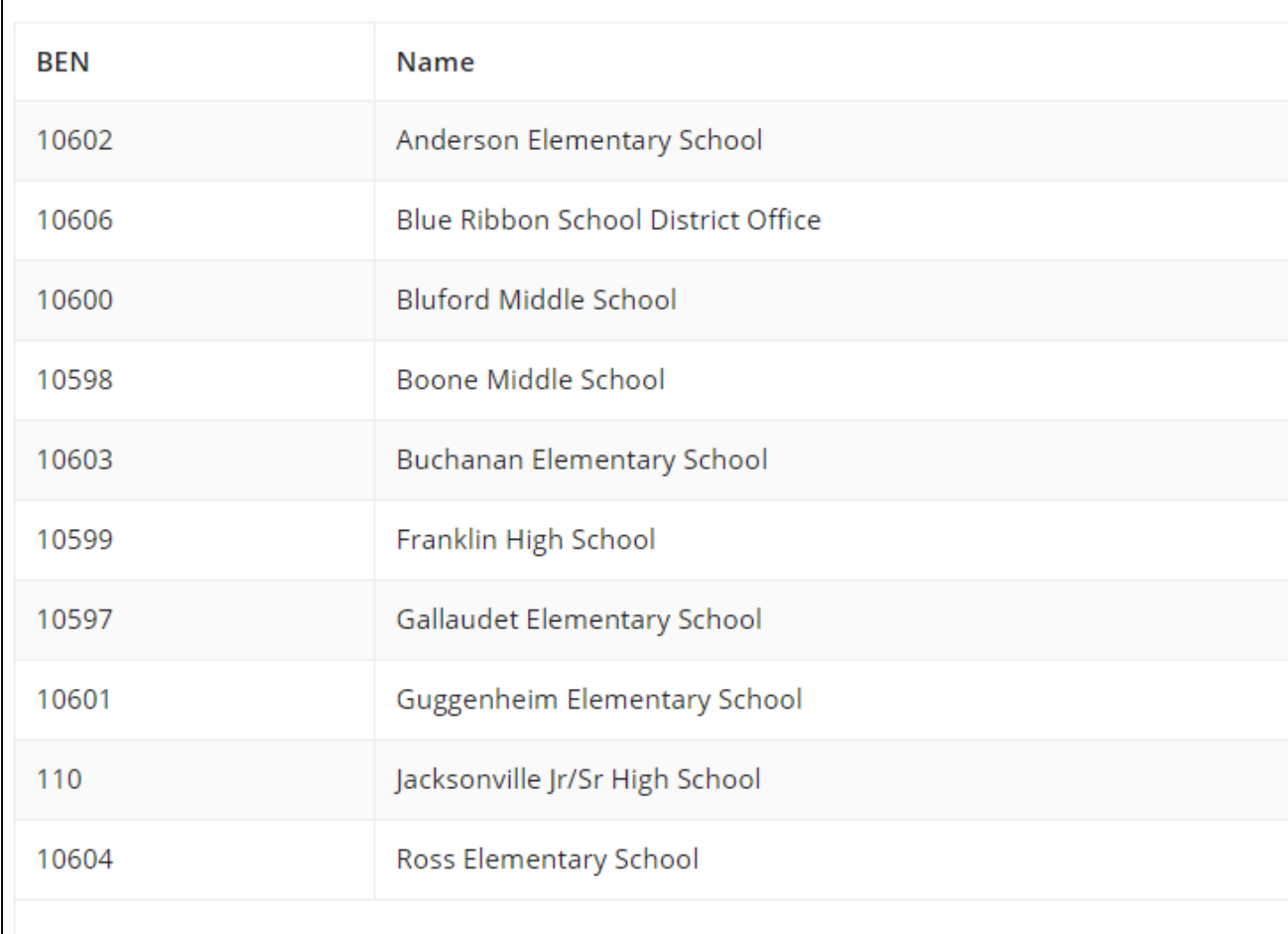

# Adding an Additional FRN Line Item

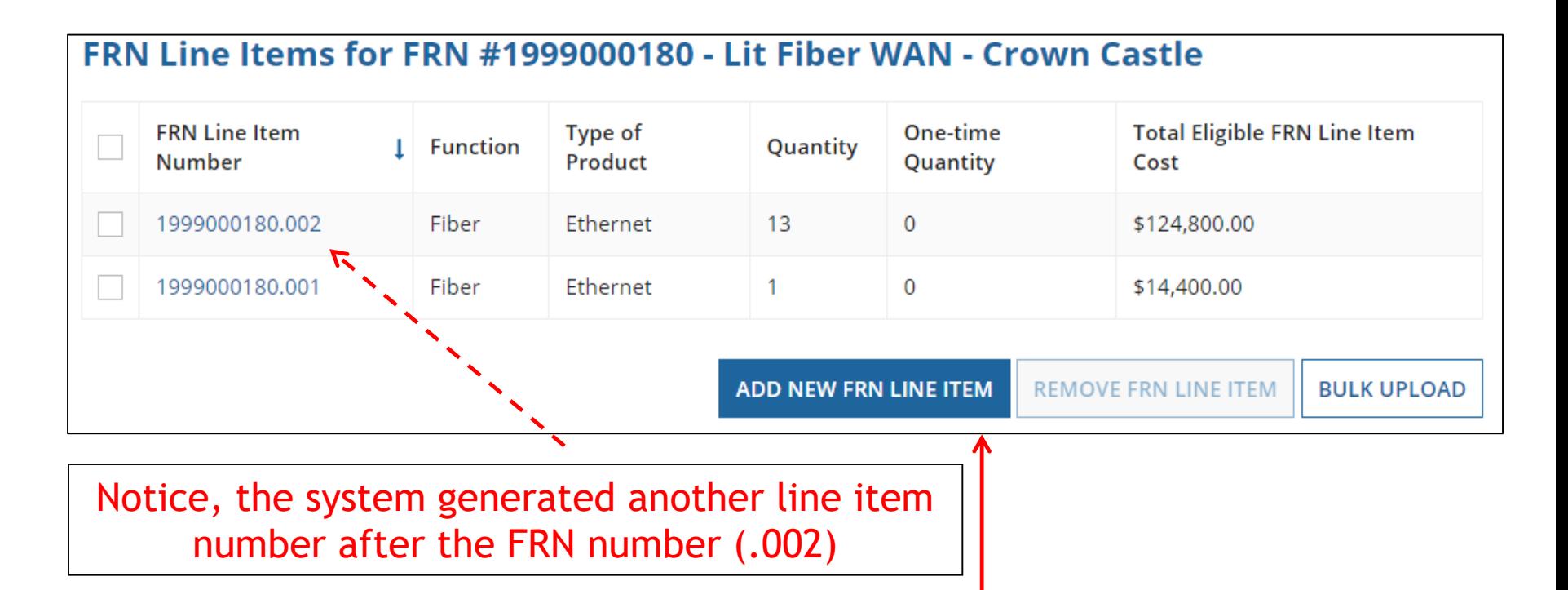

If you have more line items for this FRN, click here to add an additional FRN Line Item (or click Continue to return to the Main FRN Page).

In this example, we will next enter a 3<sup>rd</sup> Line Item for the taxes/fees added by the vendor.

# Selecting a Purpose and Function

#### Product and Service Details for new FRN Line Item for FRN #1899000183 - Lit Fiber WAN -**Sunesys**

#### Purpose <sup>®</sup>\*

 $\bigcirc$  Internet access service that includes a connection from any applicant site directly to the Internet Service Provider

O Data Connection between two or more sites entirely within the applicant's network

Data connection(s) for an applicant's hub site to an Internet Service Provider or state/regional network where Internet access service is billed separately

Internet access service with no circuit (data circuit to ISP state/regional network is billed separately)

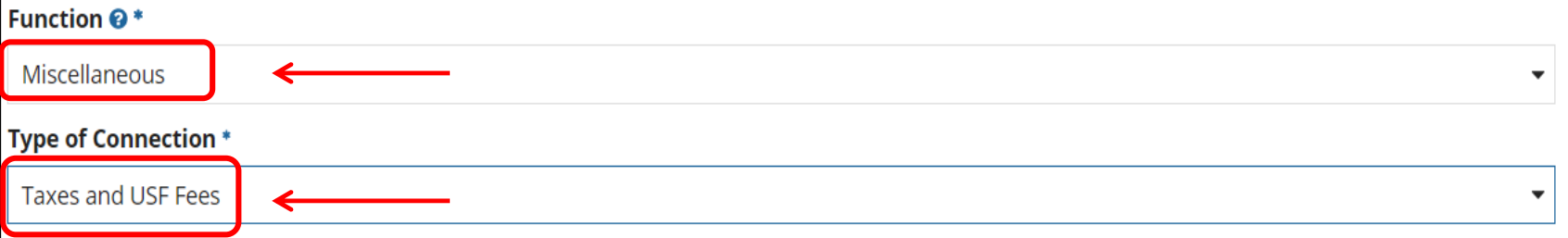

Although this Line Item is for taxes and fees, we still must select the same Purpose as the underlying circuits, but Function and Type of Connection will be different.

Purpose: Data connection between 2 or more sites. Function: Miscellaneous Type of Connection: Taxes and USF Fees  $\overline{\phantom{a}}$   $\overline{\phantom{a}}$   $\$ 

### Bandwidth: Select Same Bandwidth for Taxes

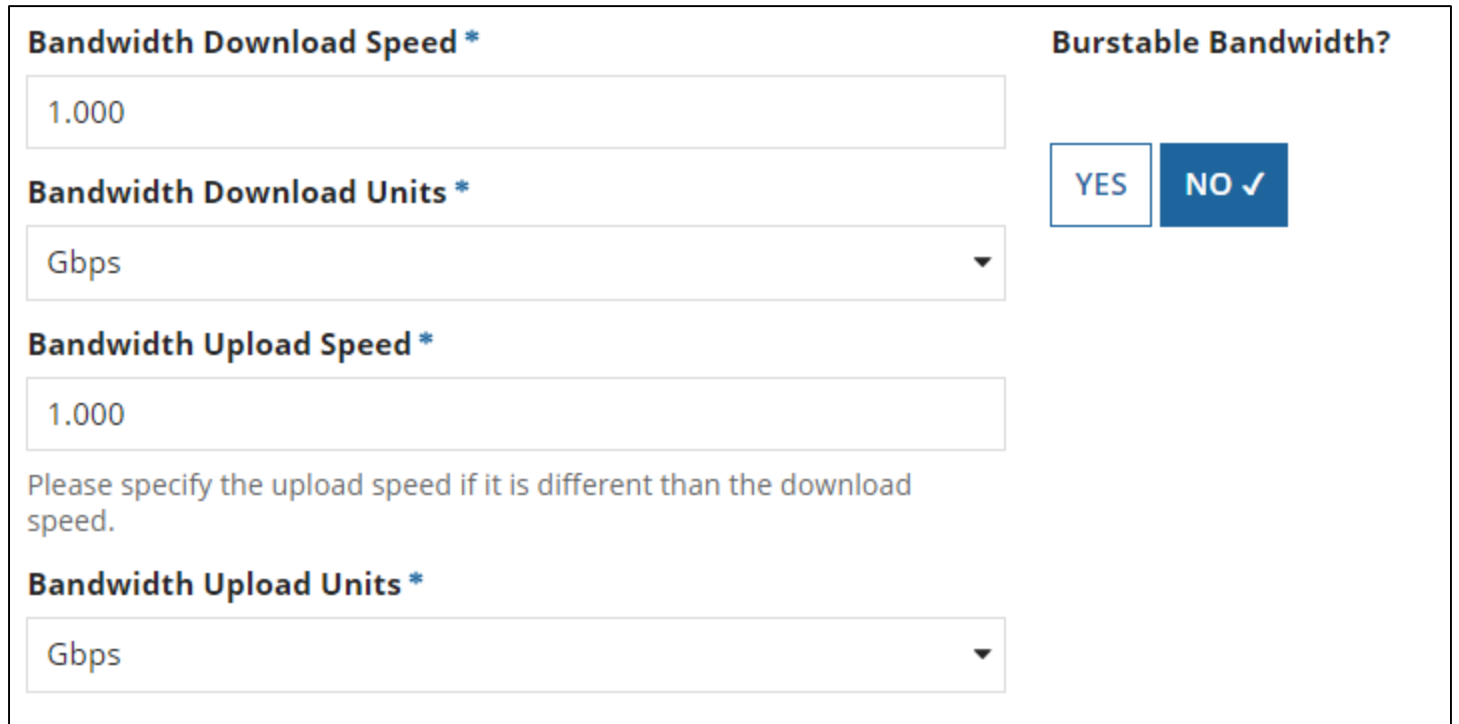

Although this Line Item is for taxes and fees, we still must indicate the Bandwidth Speed questions. Simply use the answers from the previous FRN line item.

# Connection Information

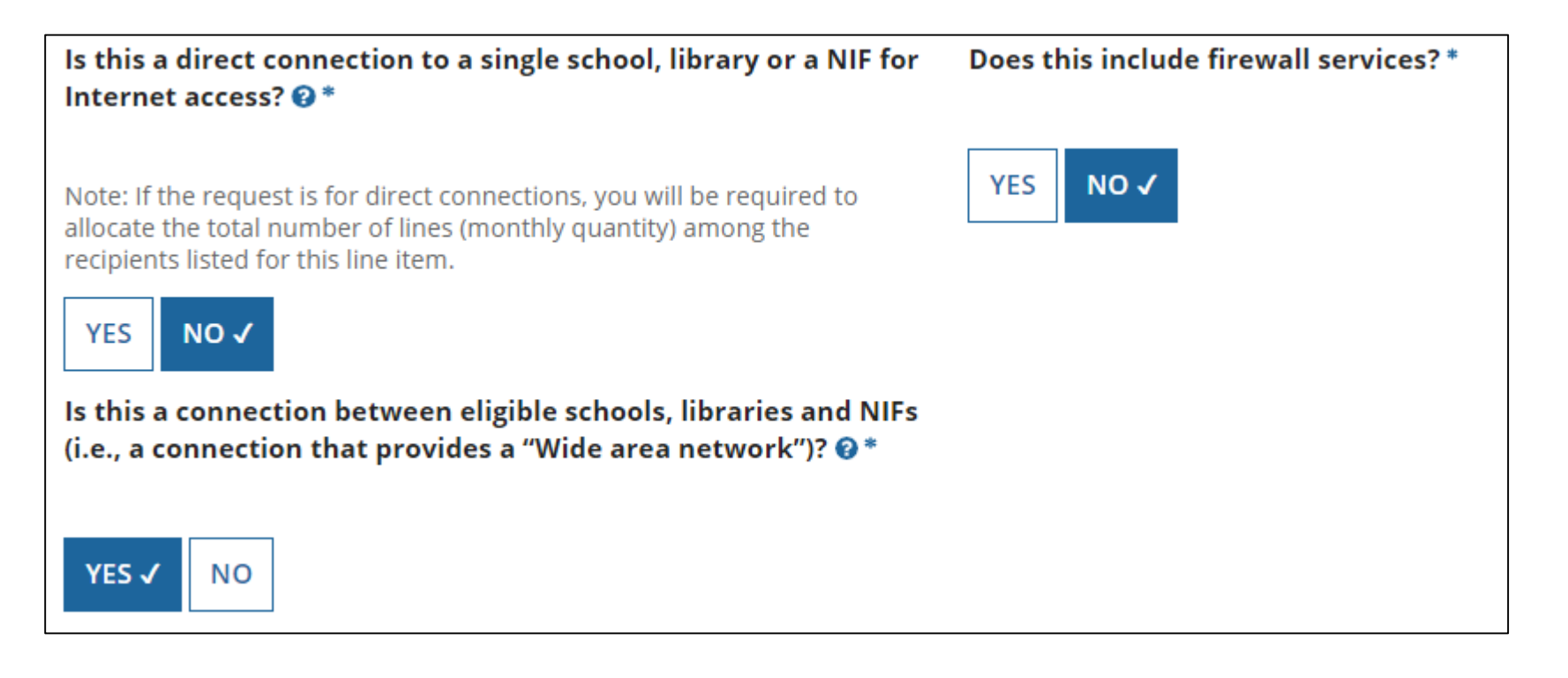

Although this Line Item is for taxes and fees, we still must indicate the Connection Information. Select "No" and "Yes."

# Add Total Taxes/Fees Per Month

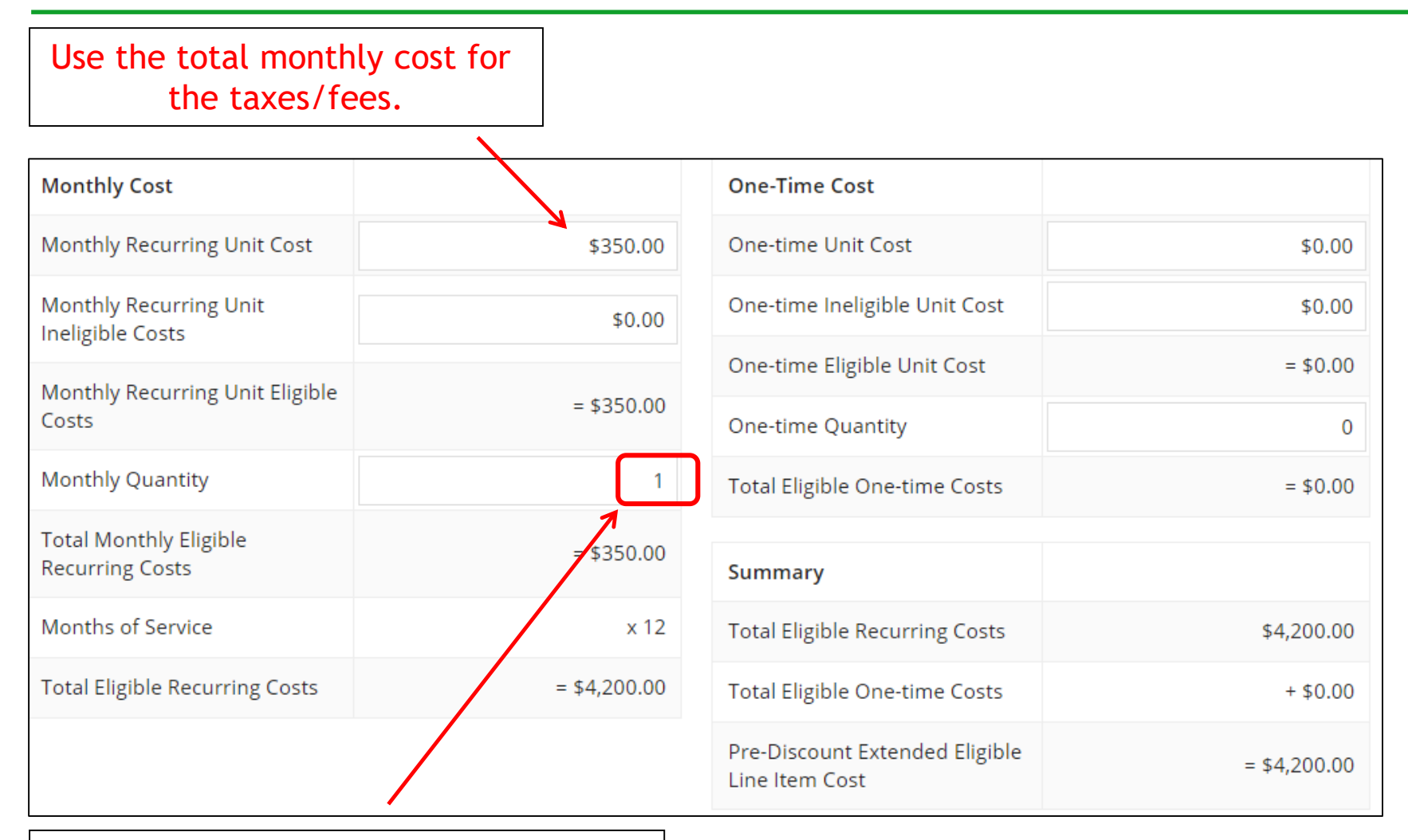

Use the quantity of "1" for taxes/fees.

# Select Buildings Receiving the Service

### **Manage Recipients of Service**

In this example, the taxes/fees are being assessed on all buildings, so we selected "Yes."

Is every entity for this organization receiving service?

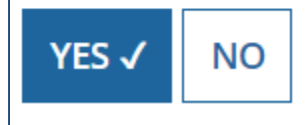

# Reviewing FRN Line Items

#### FRN Line Items for FRN #1999000180 - Lit Fiber WAN - Crown Castle **FRN Line Item Total Eligible FRN Line Item** One-time  $\Box$ **Function Type of Product** Quantity **Number** Quantity Cost **Taxes and USF** 1999000180.003 Miscellaneous 1  $\overline{0}$ \$4,200.00 Fees Fiber Ethernet 13  $\mathbb{R}^n$ 1999000180.002 0 \$124,800.00 1999000180.001 Fiber Ethernet \$14,400.00  $\mathbf{1}$ 0 **ADD NEW FRN LINE ITEM REMOVE FRN LINE ITEM BULK UPLOAD** FCC Form 471 Help Show Help **DISCARD FORM SAVE & SHARE CONTINUE BACK** If you have another Line Item for this FRN, click here. Otherwise, click "**Continue**" to return to the main FRN page.

# Finished Adding FRNs?

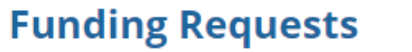

To create or update specific FRN Line Item(s), please click on the FRN number hyperlink.

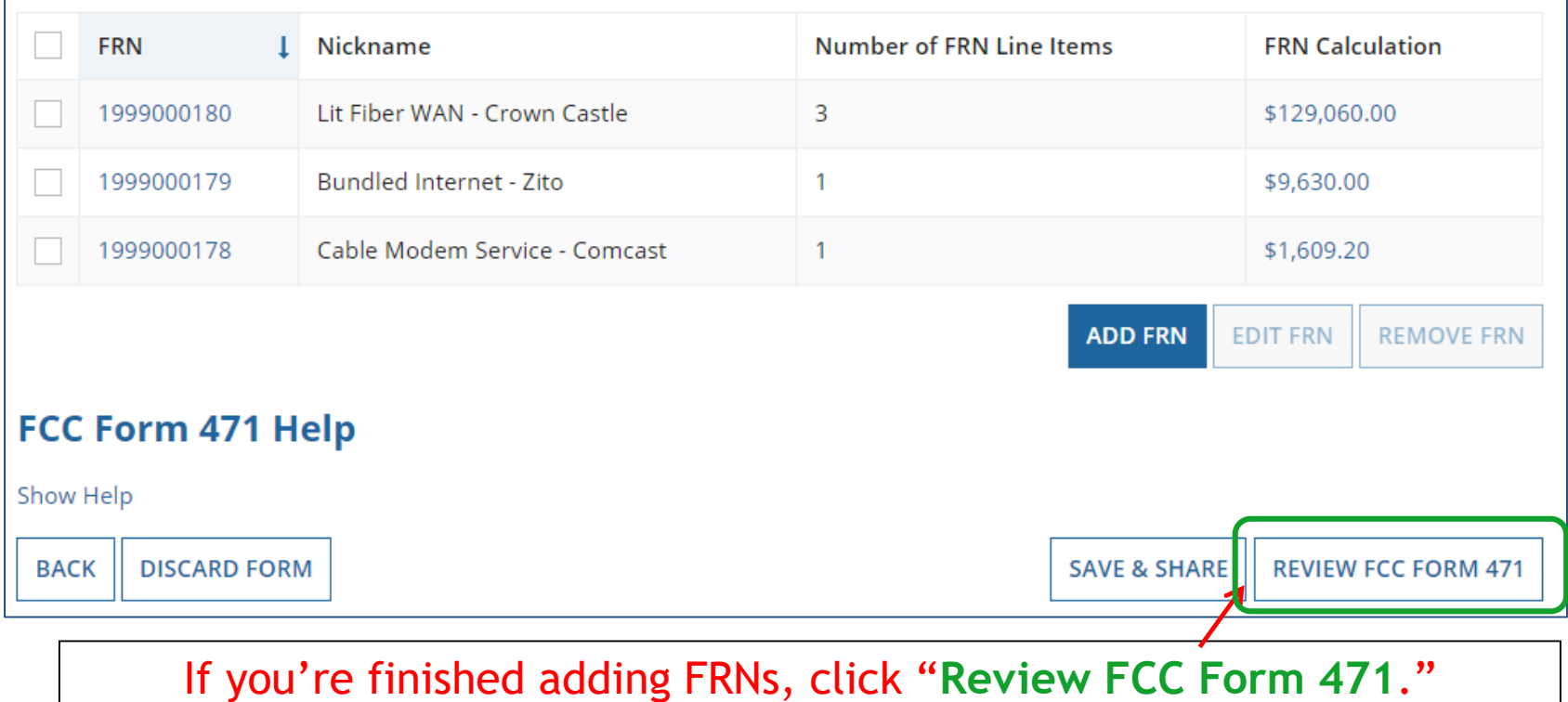

# Creating the Draft Form PDF

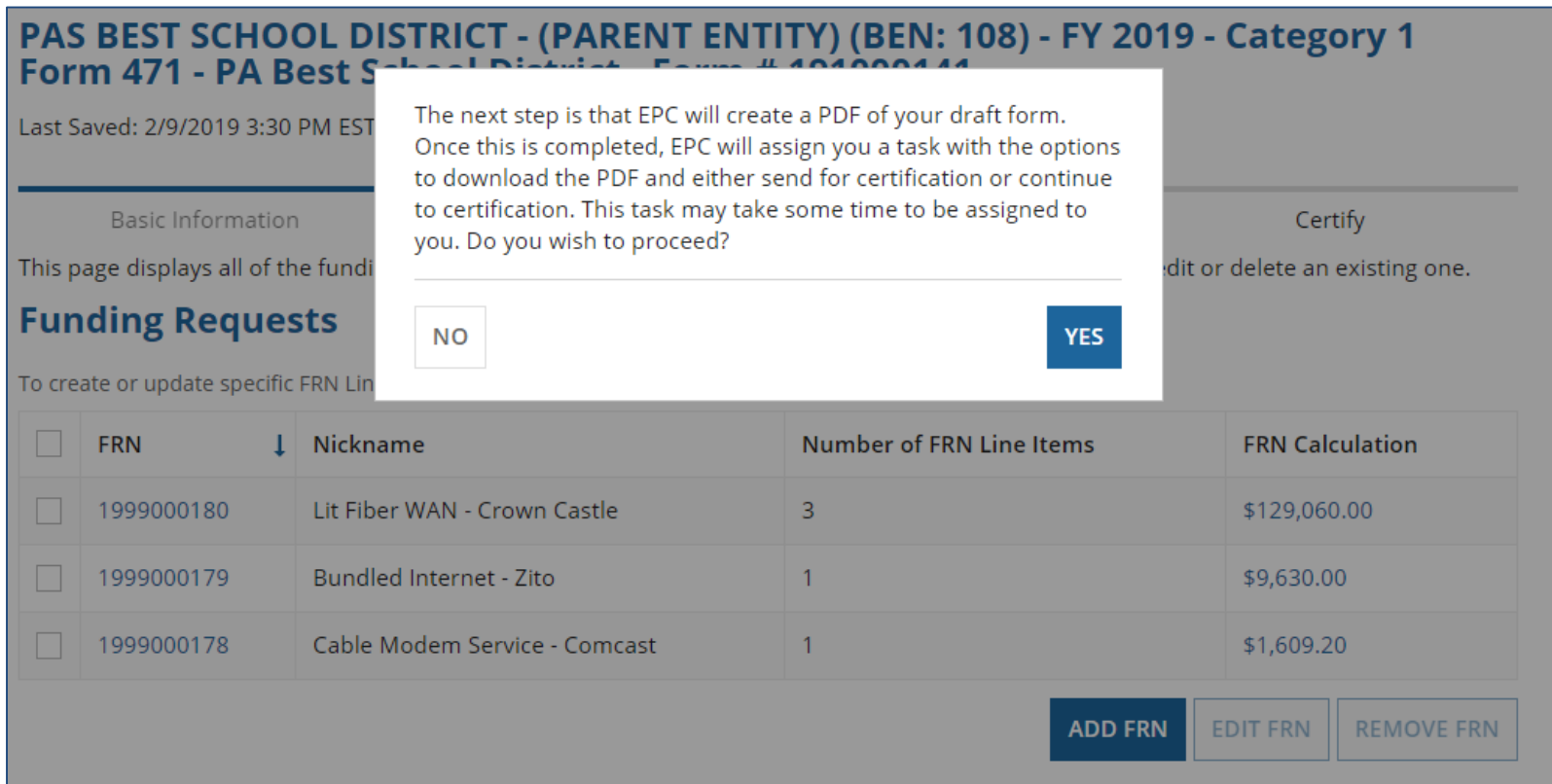

Select "Yes" and in about 30 seconds, the system will send a "Task" to your EPC account as well as an e-mail notifying you that the Task has been created. The Form 471 has not yet been submitted!

## Where to See the Draft Form PDF Task

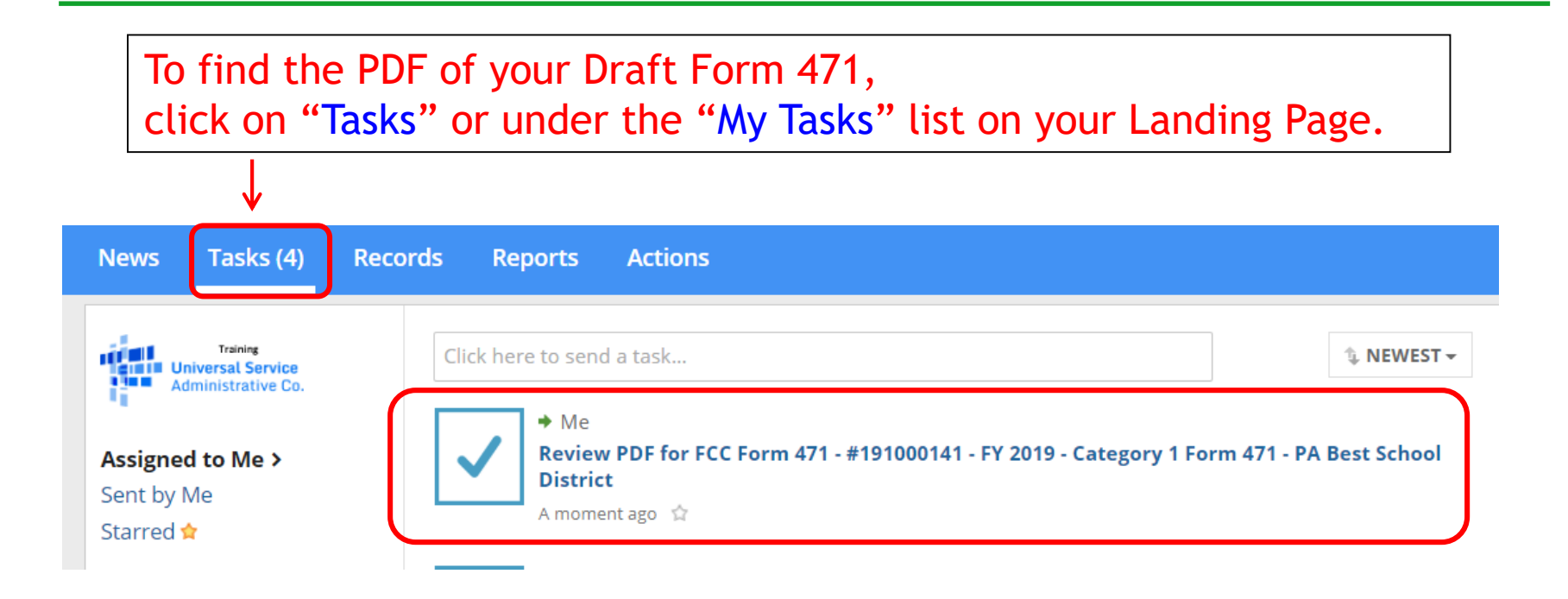

# Reviewing the Draft 471

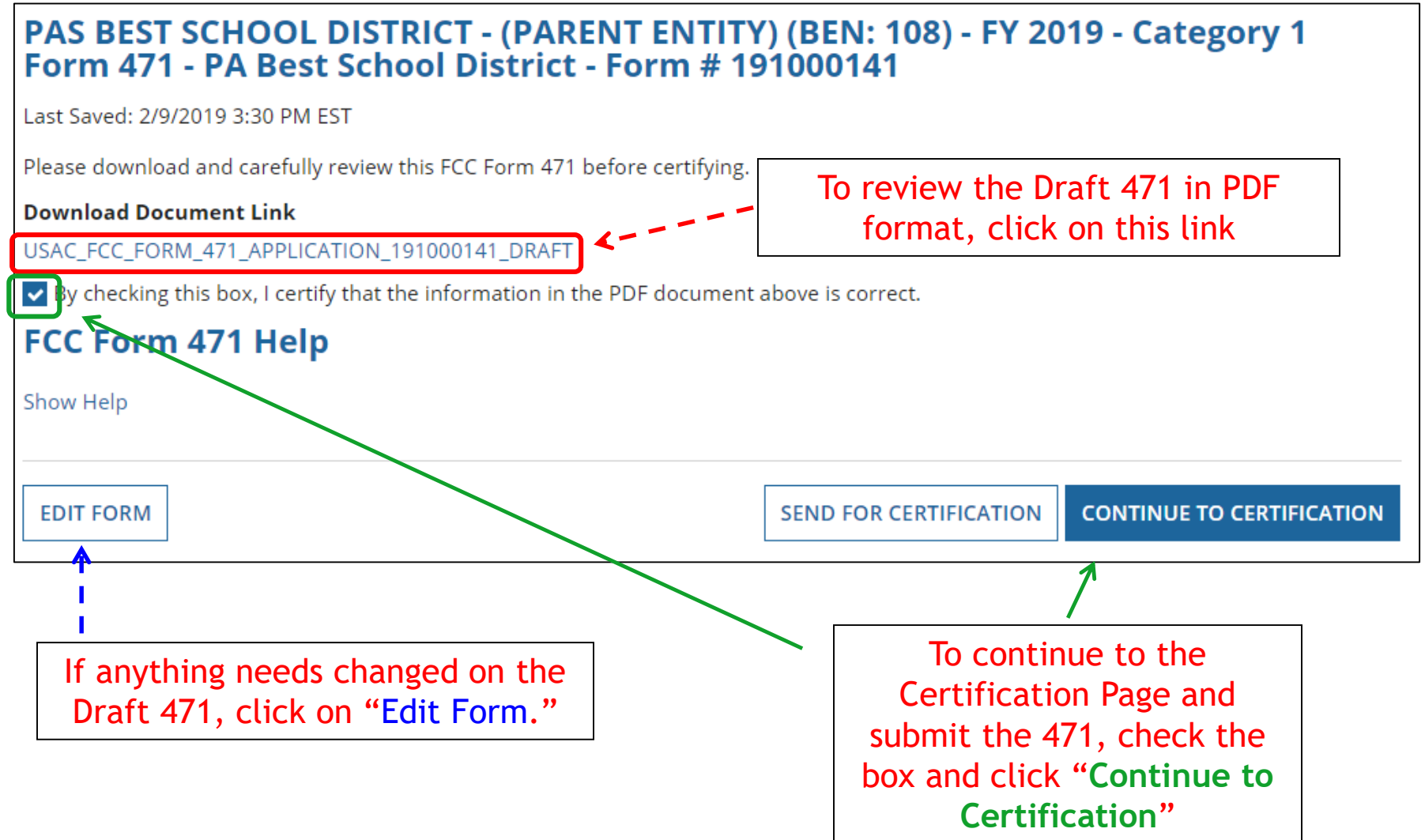

# Certification Page

#### Read and check all of the certification boxes on this page.

#### **Applicant Certifications**

- I certify that the entities listed in this application are eligible for support because they are schools under the statutory definitions of elementary and secondary schools found in the No Child Left Behind Act of 2001, 20 U.S.C. §§ 7801(18) and (38), that do not operate as for-profit businesses and do not have endowments exceeding \$50 million.
- v I certify that the entity I represent or the entities listed on this application have secured access, separately or through this program, to all of the resources, including computers, training, software, internal connections, maintenance, and electrical capacity, necessary to use the services purchased effectively. I recognize that some of the aforementioned resources are not eligible for support. I certify that the entities I represent or the entities listed on this application have secured access to all of the resources to pay the discounted charges for eligible services from funds to which access has been secured in the current funding year. I certify that the Billed Entity will pay the nondiscount portion of the cost of the goods and services to the service provider(s).

# Certification Page

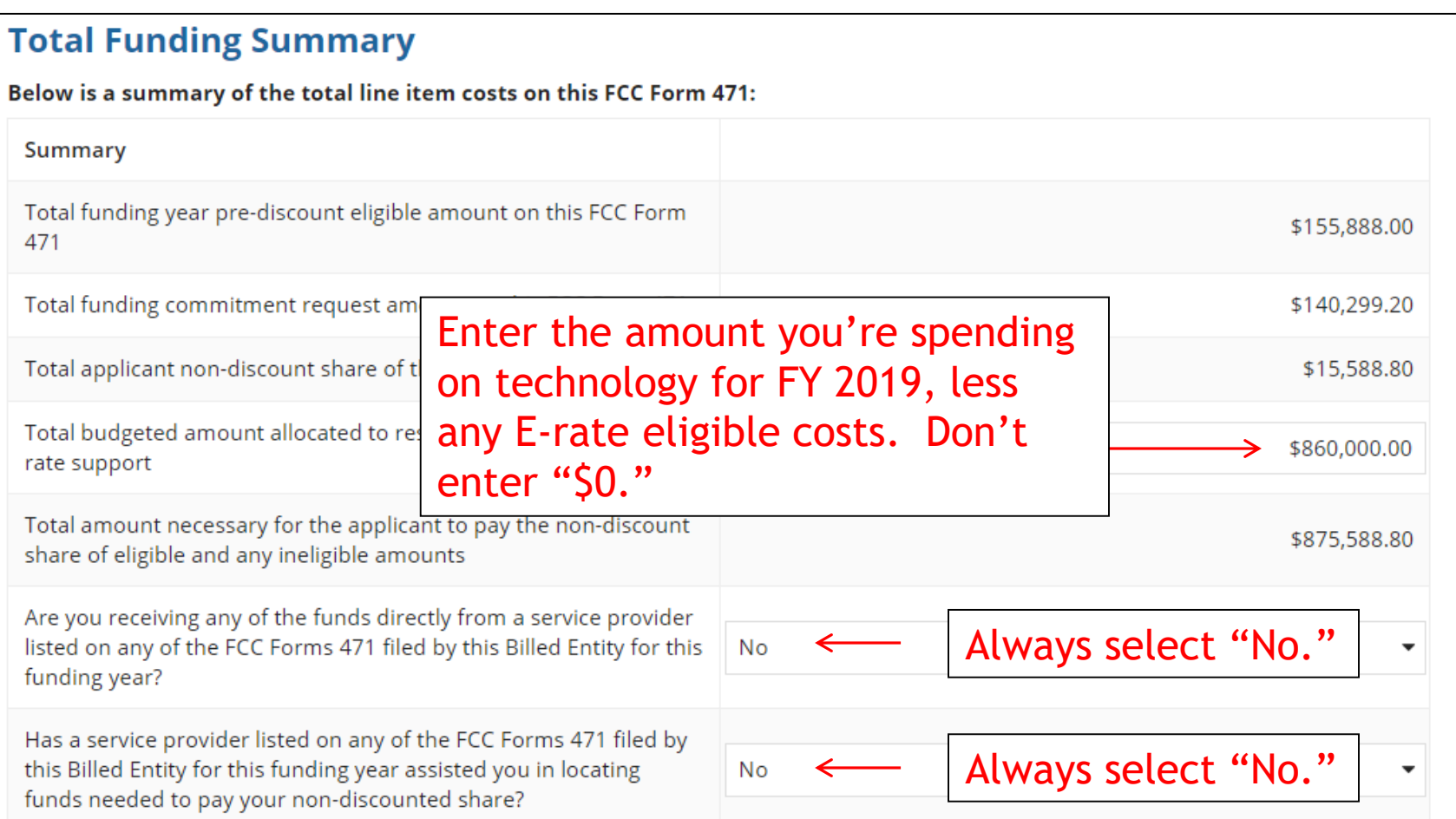

# Certification Page

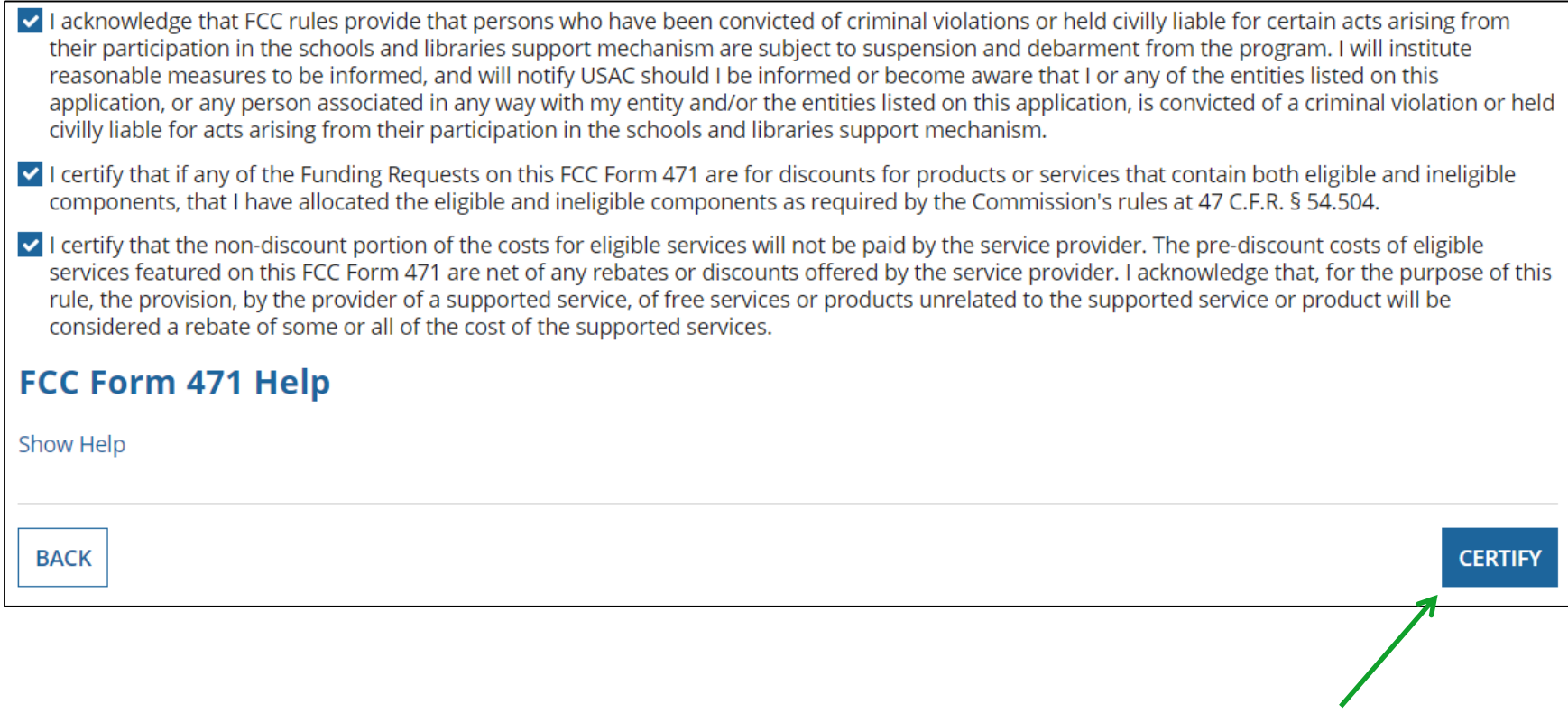

### Check all boxes and "Certify" to submit the form to USAC.

# Confirmation Page

### This screen confirms that you successfully filed and certified Form 471.

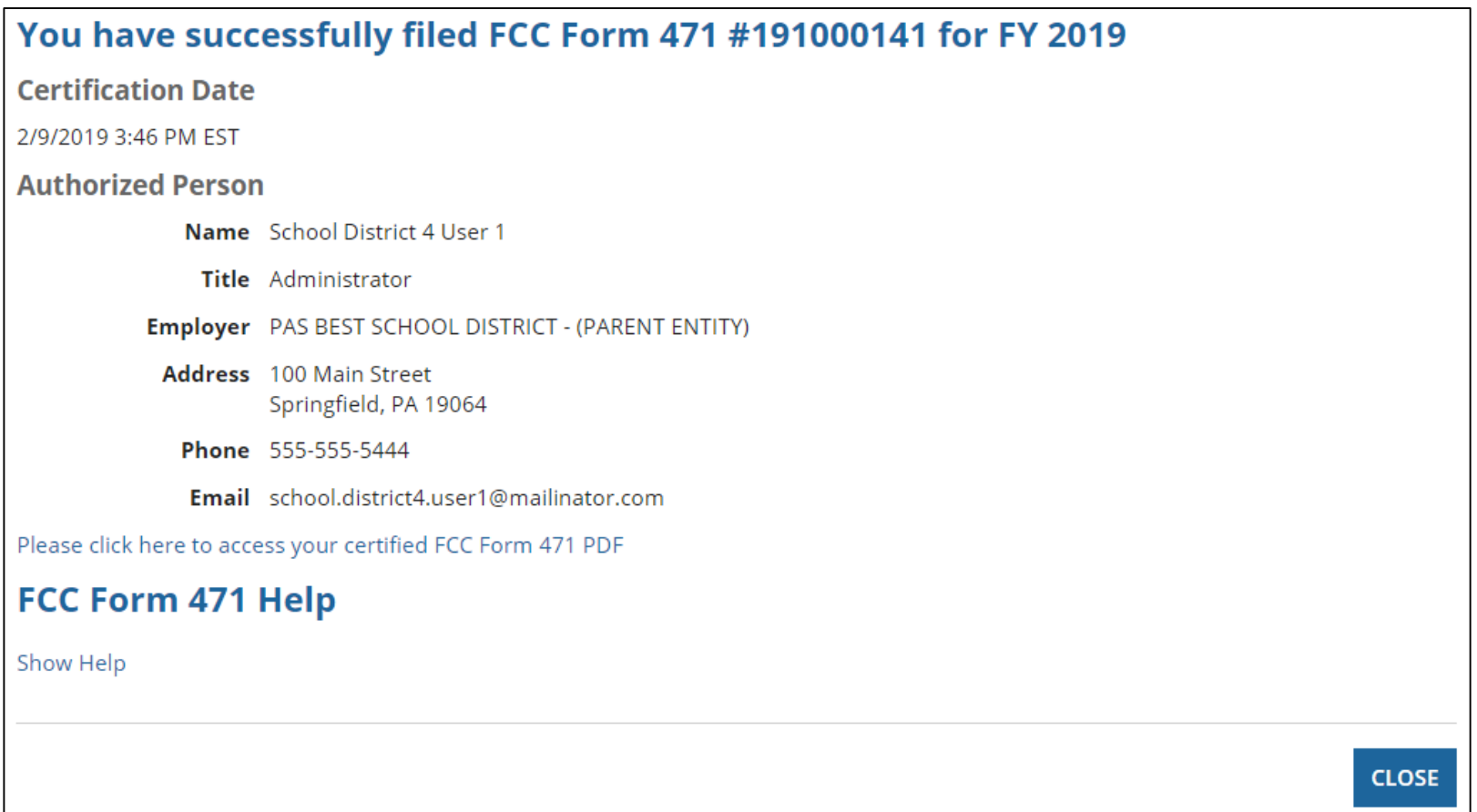

# To Print a Final Copy of Your Form 471

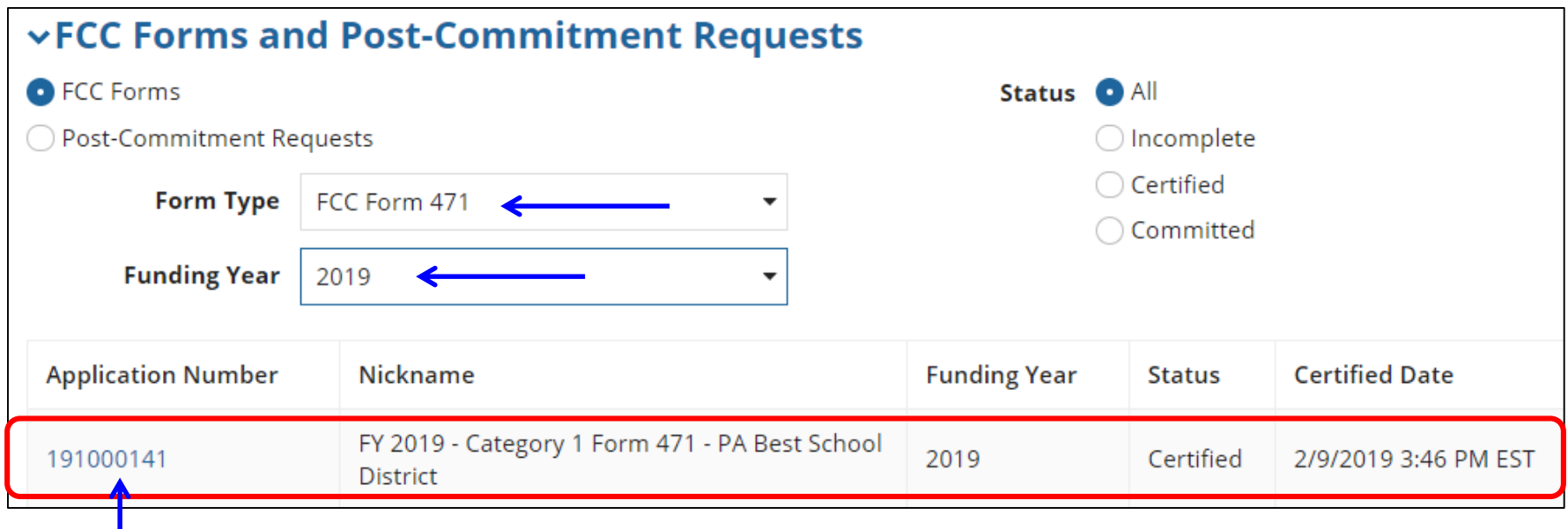

On your EPC Landing Page, scroll to the bottom under FCC Forms. Select "Form 471" & "2019" to see a list of your FY 2019 certified 471s. Click on the blue 471 Application Number.

# Printing a Final Copy of Your Form 471

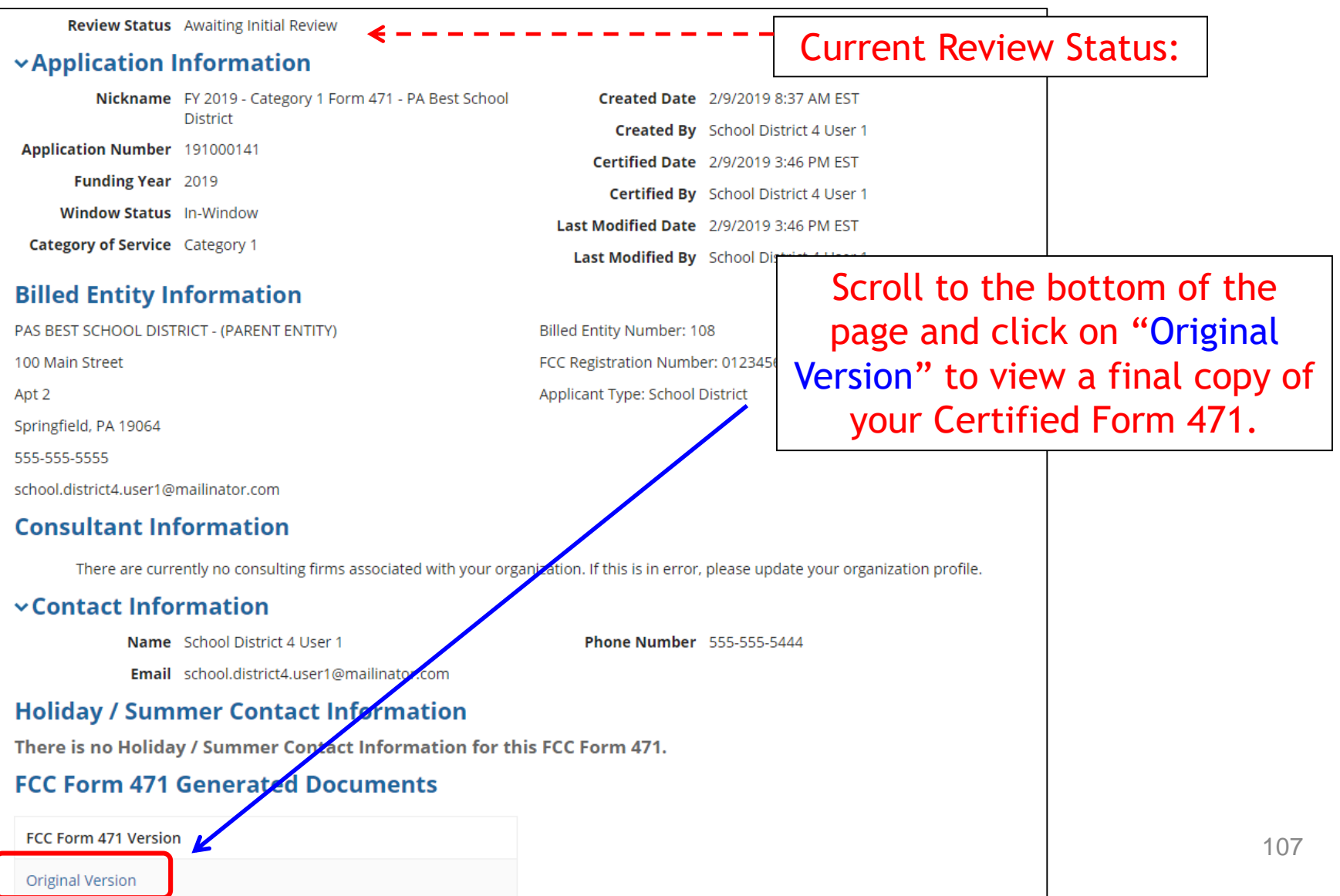

# To Submit a 471 Correction/Change

To make corrections to a submitted 471, click "Related Actions"

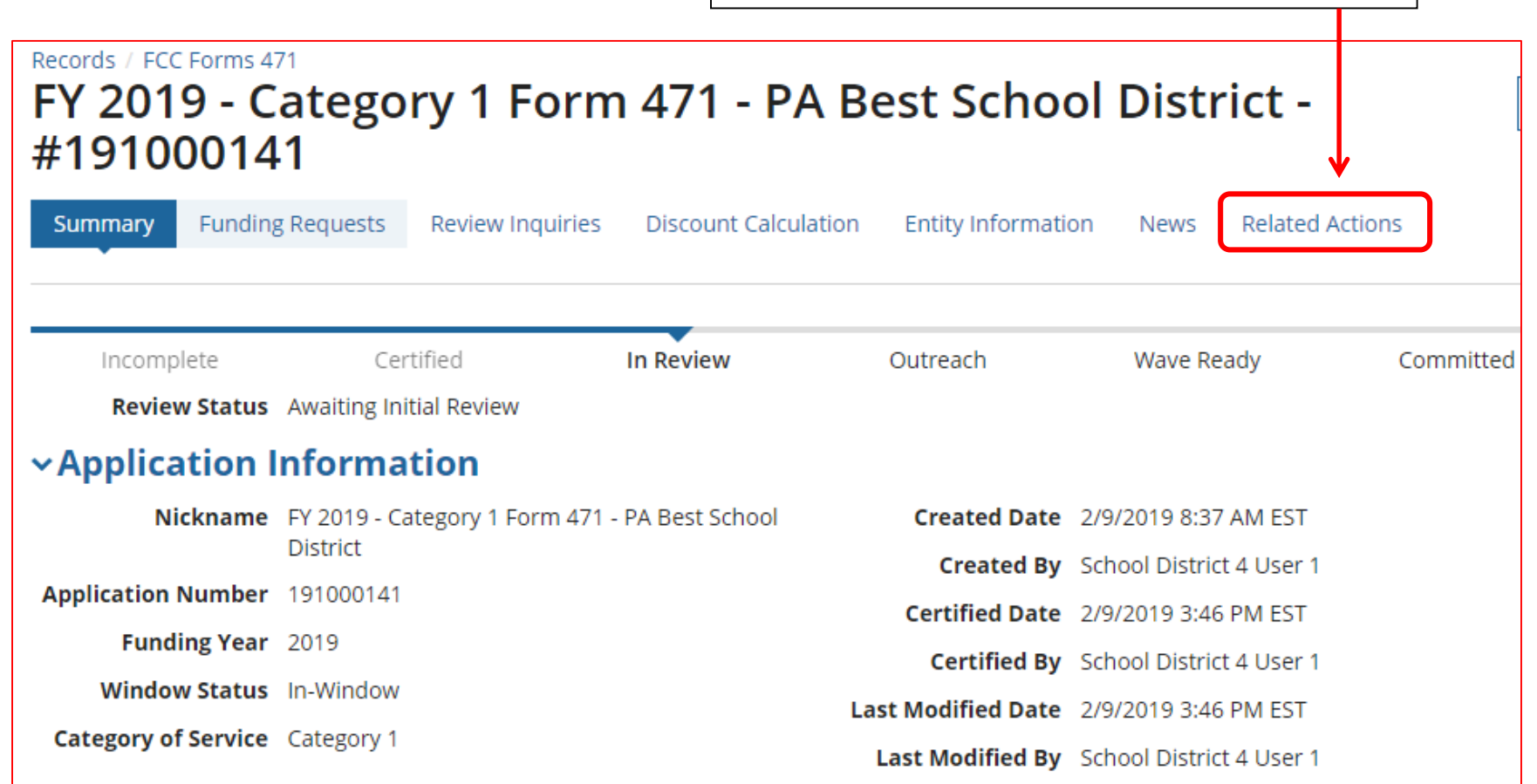
### To Submit a 471 Correction/Change

Then "Submit Modification Request (RAL)"

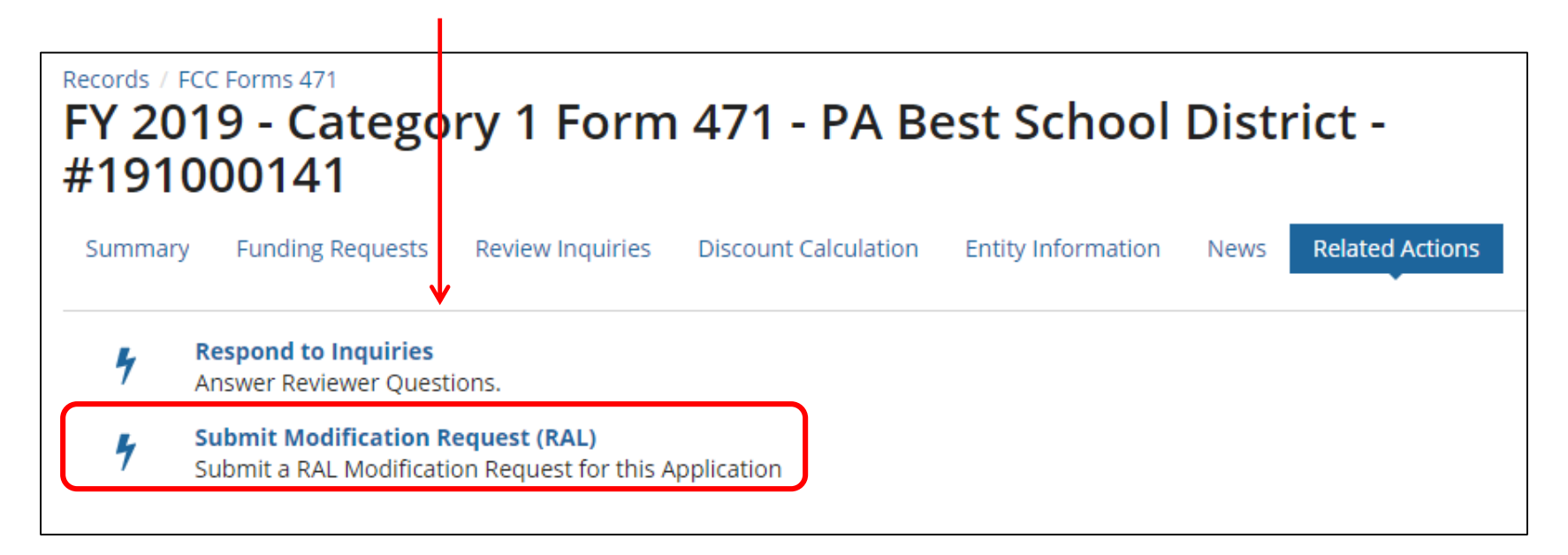

Copy FRN Feature

## **"Copy FRN" Feature**

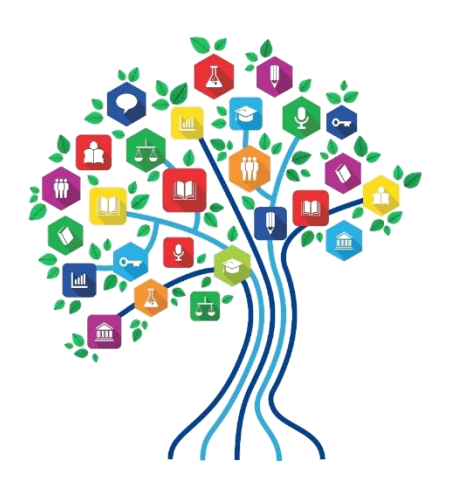

110

#### What is "Copy FRN"?

- The "Copy FRN" feature allows you to copy an FRN created on another Form 471 application (FY 2016 – FY 2019)
	- If previous FRN has been approved, the "approved" version will be copied
	- If previous FRN is still pending, the "original" version will be copied
	- Can even copy an FRN from an application that hasn't been submitted yet
- Saves time re-entering the same information
- Can still make changes to *most* of the copied data if services/quantities/prices have changed

#### When to Use "Copy FRN"

- Most commonly used for Category 1 and Basic Maintenance FRNs
	- Recurring services
- Can use for MTM agreements
	- Must update Form 470 number
- Can be used for Category 2 FRNs
- Cannot use 'Copy FRN' if you changed from a Contract to MTM, or MTM to **Contract**

#### What Data Must Be Updated for Copied FRN? Copy FRN Feature

- Service Start Dates, Service End Dates (for MTM services), and Contract Expiration Dates will NOT update
	- You must enter the correct data
- If any schools/buildings have been added or removed from EPC, these updates will not appear in the copied FRN
	- Must click "Manage Recipients" then Yes to No to Yes for it to update
- Always go through the entire new FRN, including FRN Line Items, to ensure that the data is accurate
	- Accurate Services and Accurate Answers to yes/no questions
	- Accurate Funding Amounts
	- Accurate Quantity of Lines/Circuits
	- Accurate Recipients of Service

# *Copy FRN Feature (if selected)*

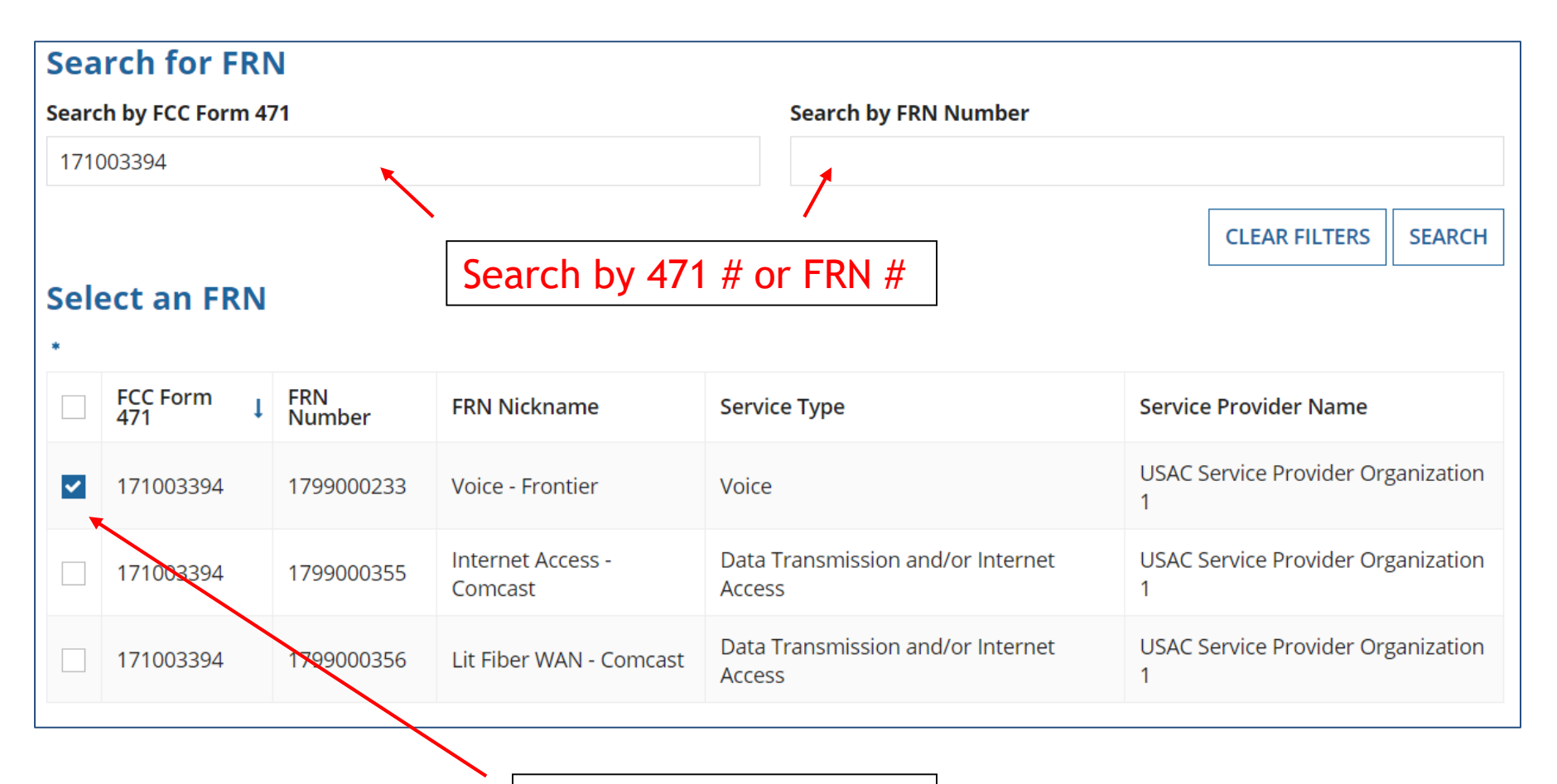

Select Correct FRN #

# *Copy FRN Steps (if selected)*

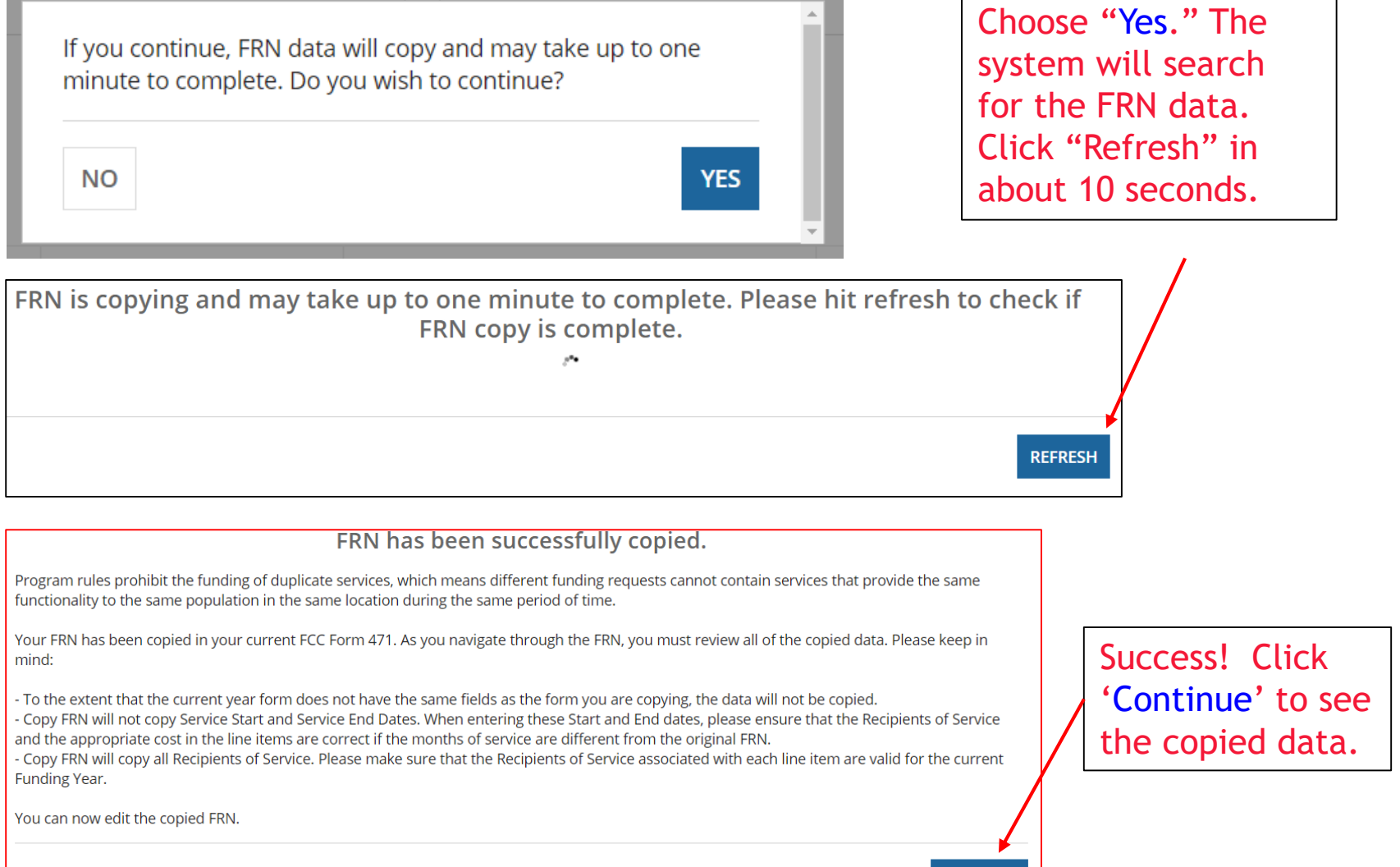